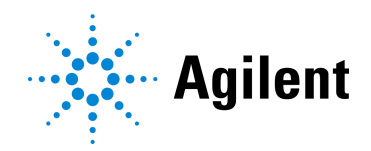

# SureSelect<sup>XT HS</sup> Target Enrichment usando el sistema Magnis NGS Prep System

Protocolo

*Solo para uso en investigación. No apto para su uso en procedimientos de diagnóstico.*

Versión D0, octubre de 2021

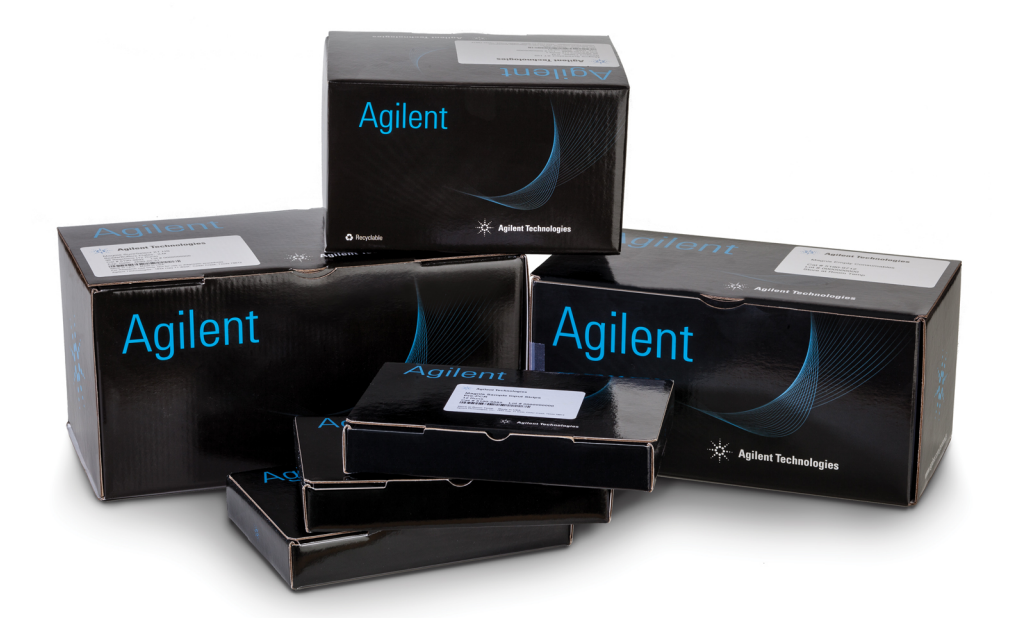

# Avisos

### © Agilent Technologies, Inc. 2019, 2021

Queda prohibida la reproducción de cualquier parte de este manual en cualquier forma o por cualquier medio (incluidos el almacenamiento y la recuperación electrónica o la traducción a otro idioma) sin el acuerdo y consentimiento previo y por escrito de Agilent Technologies, Inc., que se regirá por las leyes de copyright de Estados Unidos e internacionales.

### Número de pieza del manual

G9731-90014

### Edición

Versión D0, octubre de 2021

Agilent Technologies, Inc. 5301 Stevens Creek Blvd. Santa Clara, CA 95051

### Servicio técnico

### <span id="page-1-0"></span>Para Estados Unidos y Canadá

Llame al 800-227-9770 (opción 3, 4, 4) O envíe un correo electrónico a [ngs.support@agilent.com](mailto:ngs.support@agilent.com)

### Para todas las demás regiones

La información de contacto de los centros de ventas y asistencia técnica de Agilent en todo el mundo se puede obtener en www.agilent.com/genomics en la sección **[Contactar](http://www.agilent.com/en/contact-us/page)** 

### Garantía

El material incluido en este documento se suministra "tal cual" y está sujeto a cambios sin previo aviso en futuras ediciones. Además, en la medida en que lo permita la ley vigente, Agilent renuncia a todas las garantías, ya sean expresas o implícitas, con respecto al presente manual y cualquier información contenida en este, incluidas, entre otras, las garantías implícitas de comerciabilidad e idoneidad para un propósito particular. Agilent no se responsabilizará por errores o daños accidentales o indirectos relacionados con el suministro, el uso o el rendimiento del presente documento ni la información contenida en él. En caso de que Agilent y el usuario hayan establecido otro acuerdo por escrito con términos de garantía que cubran el material que figura en este documento y entren en conflicto con los presentes términos, prevalecerán los términos de garantía del acuerdo separado.

### Licencias de tecnología

El hardware o el software descrito en este documento se suministran bajo licencia y solo pueden utilizarse o copiarse de acuerdo con los términos de dicha licencia.

### Leyenda de derechos restringidos

Derechos restringidos del Gobierno de los Estados Unidos. Los derechos sobre el software y los datos técnicos otorgados al Gobierno federal incluyen solo los derechos que habitualmente se otorgan a los clientes usuarios finales. Agilent proporciona esta licencia comercial habitual en software y datos técnicos de conformidad con FAR 12.211 (Datos técnicos) y 12.212 (Software informático) y, para el Departamento de Defensa, DFARS 252.227-7015 (Datos técnicos: artículos comerciales) y DFARS 227.7202-3 (Derechos sobre software informático comercial o documentación de software informático).

### Aviso al comprador

Este producto se suministra en virtud de un acuerdo entre Bio-Rad Laboratories y Agilent Technologies, Inc. y la fabricación, el uso, la venta o la importación de este producto están sujetos a la patente n.º 6 627 424 de Estados Unidos y a la patente EP N.º 1 283 875 81, propiedad de Bio-Rad Laboratories, Inc. La compra de este producto confiere al comprador el derecho intransferible de utilizar la cantidad comprada del producto y los componentes del producto en la CPR (pero sin incluir la CPR en tiempo real) en el campo de la investigación, incluidos todos los campos de la investigación aplicada (incluidos, entre otros, la medicina forense, la experimentación con animales y la experimentación con alimentos) y en la CPR en tiempo real en las áreas de diagnóstico y pronóstico. No se conceden derechos para el uso de este producto en la CPR en tiempo real en el campo de la investigación y en todos los campos de la investigación aplicada (incluidos, entre otros, la medicina forense, la experimentación con animales y la experimentación con alimentos).

### Avisos de seguridad

### **PRECAUCIÓN**

Un aviso de **PRECAUCIÓN** indica un peligro. Advierte sobre un procedimiento operativo, una práctica o un proceso similar que, si no se realiza correctamente o no se cumple, podría provocar daños en el producto o la pérdida de datos importantes. No continúe después de un aviso de PRECAUCIÓN hasta haber comprendido y cumplido por completo las condiciones indicadas.

### **ADVERTENCIA**

Un aviso de ADVERTENCIA indica un peligro. Advierte sobre un procedimiento operativo, una práctica o un proceso similar que, si no se realiza correctamente o no se cumple, puede provocar lesiones personales o la muerte. No continúe después de un aviso de ADVERTENCIA hasta haber comprendido y cumplido por completo las condiciones indicadas.

# En esta guía...

Esta guía proporciona instrucciones para la preparación automatizada de las bibliotecas de secuenciación multiplexada de extremos emparejados Illumina con enriquecimiento de blancos de SureSelect<sup>XT HS</sup> usando el sistema Magnis NGS Prep System.

El sistema SureSelectXT HS se utiliza para preparar muestras de bibliotecas indexadas con códigos de barras moleculares antes del enriquecimiento del blanco para permitir la secuenciación de alta sensibilidad en la plataforma Illumina.

- [1](#page-8-0) [Antes de empezar](#page-8-1)
- [2](#page-15-0) [Preparación de la biblioteca de secuenciación usando el sistema Magnis NGS Prep System](#page-15-1)
- [3](#page-46-0) Apéndice [1: Directrices para la preparación de muestras de ADN](#page-46-1)
- [4](#page-55-0) Apéndice [2: Uso de las tiras de sondas preparadas para el tiempo de ejecución](#page-55-1)
- [5](#page-59-0) Apéndice [3: Directrices para el procesamiento de muestras de ADN posterior al ensayo para](#page-59-1)  [NGS](#page-59-1)
- [6](#page-73-0) [Referencia](#page-73-1)

# Novedades de la versión D0

- Las actualizaciones incluyen asistencia técnica para los protocolos *SSEL XTHS-EPIS-RevB-ILM* y *LT-SSEL XTHS-EPIS-RevB-ILM*, la configuración con un Magnis SureSelect XT HS Rev B Reagent Kit suministrado con empty probe input strips (EPIS). Consulte ["Apéndice 2: Uso de](#page-55-1) [las tiras de sondas preparadas para el tiempo de ejecución"](#page-55-1) desde la [página 56](#page-55-1) a la [página 59](#page-58-1) para obtener instrucciones detalladas sobre la configuración de las probe input strips para este protocolo. Para obtener información sobre el kit de reactivos número de pieza G9730D, consulte la Tabla 1 [en la página 12](#page-11-0) y la Tabla 16 [en la página 75](#page-74-0). Para obtener información sobre la compatibilidad del protocolo Magnis y el formato del kit de reactivos, consulte la Tabla 7 [en la página 29](#page-28-1) y la información sobre la resolución de problemas en la [página 88](#page-87-0).
- Compatibilidad con los Magnis SureSelect XT HS Rev B Reagent Kits número de pieza G9736C y G9736D, suministrados con probe plates personalizadas de 24-50 Mb, y actualizaciones de la información adicional sobre el número de pieza y la denominación de las probe plates suministradas con los Magnis SureSelect XT HS Rev B Reagent Kits. Consulte la Tabla 1 [en la página 12,](#page-11-0) la [Tabla 16](#page-74-0) y la Tabla 17 [en la página 76](#page-75-1), [Tabla 18](#page-75-2) en la [página 76,](#page-75-2) y observe el [paso 5](#page-24-0) en la [página 25](#page-24-1).
- Actualizaciones de las descripciones de las probe plates para los Magnis SureSelect XT HS Reagent Kits (formato original). Consulte Tabla 25 [en la página 79.](#page-78-0)
- Actualización de las imágenes de la interfaz de la pantalla táctil en la [página 30](#page-29-0), la [página 41](#page-40-0), la [página 42](#page-41-0), la [página 43](#page-42-0) y la [página 44](#page-43-0).
- Actualización de las directrices del kit de secuenciación de Illumina en la [Tabla 15](#page-65-0) en la [página 66.](#page-65-0)
- Actualización de la información sobre la resolución de problemas en la pantalla táctil de Magnis Time Remaining (consulte la [página 89](#page-88-0)).

# Novedades de la versión C0

- Asistencia para el uso del protocolo *LT-SSEL XTHS-RevB-ILM* con Magnis SureSelect XT HS Rev B Reagent Kits. Para obtener información sobre el modo de seleccionar el protocolo compatible con su formato del kit de reactivos y otros parámetros de flujo de trabajo durante la configuración del ensayo, consulte la [página 29](#page-28-0). Consulte también *Resolución de problemas* en la [página 88](#page-87-0).
- El Magnis SureSelect XT HS Rev B Reagent Kit suministrado con empty Probe Input Strips, p/n G9730D, no se encuentra actualmente disponible; consulte las actualizaciones de las listas de Magnis Reagent Kits admitidos en la Tabla 1 [en la página 12](#page-11-0) y la [Tabla 16](#page-74-0) en la [página 75.](#page-74-0) La información sobre el uso del protocolo *SSEL XTHS-EPIS-RevB-ILM* para procesar ensayos preparados con el G9730D Reagent Kit se ha eliminado de la Tabla 7 [en la página 29](#page-28-1) y del ["Apéndice 2: Uso de las tiras de sondas preparadas para el tiempo de ejecución"](#page-55-1) en la [página 56](#page-55-1) a la [página 59](#page-58-0). Visite [A](https://www.agilent.com/en/product/next-generation-sequencing/hybridization-based-next-generation-sequencing-ngs/ngs-automation-platforms/magnis-sureselect-xths-reagents-456506)gilent.com para obtener las útlimas actualizaciones de Magnis Reagent Kit y la disponibilidad del protocolo.

# Novedades de la versión B0

• Asistencia técnica para Magnis SureSelect XT HS Rev B Reagent Kits, procesados con el protocolo *SSEL XTHS-RevB-ILM*. Los *Rev B* reagent kits incluyen componentes reformateados (*Magnis SureSelect XT HS Reagent Plates Rev B ILM* y una *Magnis SureSelect XT HS Probe Plate, Pre-filled Single Well Format)* que deben procesarse mediante un protocolo *RevB*. Consulte de la [página 76](#page-75-0) a la [página 78](#page-77-0) para obtener información sobre los componentes del Magnis

SureSelect XT HS Rev B Reagent Kit. Las instrucciones de este documento también respaldan el procesamiento de muestras mediante el uso del formato de kit de reactivos original. Consulte la [página](#page-78-1) 79 y la [página](#page-80-0) 81 para obtener información sobre los componentes del Magnis SureSelect XT HS Reagent Kit (formato original). Consulte la Tabla 1 [en la página](#page-11-0) 12 para obtener una lista de resumen de todos los kits de reactivos compatibles. Para obtener instrucciones sobre la configuración de la Reagent Plate y la Probe Plate, consulte la [página](#page-23-0) 24 y la [página](#page-24-0) 25. Para obtener información acerca de cómo seleccionar el protocolo compatible con el formato del kit de reactivos durante la configuración del ensayo, consulte la [página](#page-28-0) 29.

- Asistencia técnica para sondas personalizadas producidas con procesos de diseño y fabricación actualizados a partir de agosto de 2020. Las sondas para todos los diseños personalizados nuevos se producen con el proceso actualizado. Las sondas para los diseños personalizados existentes, fabricadas antes de agosto de 2020, se producen mediante procesos de fabricación preexistentes. Consulte la Tabla 18 [en la página](#page-75-2) 76 para obtener información sobre las sondas suministradas con los Magnis SureSelect XT HS Rev B Reagent Kits. Consulte la Tabla 25 [en la página](#page-78-0) 79 para obtener información sobre las sondas suministradas con los Magnis SureSelect XT HS Reagent Kits en el formato original.
- Asistencia técnica para Magnis SureSelect XT HS Rev B Reagent Kits con Human All Exon V8 Probe (Tabla 1 [en la página](#page-11-0) 12, Tabla 16 [en la página](#page-74-0) 75, y Tabla 18 [en la página](#page-75-2) 76).
- Actualizaciones en las instrucciones de manipulación de los componentes del kit en la [página](#page-22-0) 23 y la [página](#page-23-0) 24, incluidas las instrucciones para descongelar la Reagent Plate y datos sobre la manipulación de la caja de la placa y las cubiertas de aluminio o adhesivas.
- Actualizaciones menores de las instrucciones de carga del módulo de enfriamiento en la [página](#page-34-0) 35 y la [página](#page-35-0) 36.
- Adición del dispositivo de higrómetro a la lista de [Equipo necesario](#page-12-0) en la Tabla 2 [en la](#page-12-0)  [página](#page-12-0) 13 y adición del paso de medición de la humedad a las instrucciones de configuración del instrumento en la [página](#page-20-0) 21.
- Actualizaciones de la información para realizar pedidos de centrifugadora con rotor de paletas oscilantes (Tabla 2 [en la página](#page-12-0) 13) y de 1X Low TE Buffer y el fluorímetro Qubit (Tabla 3 [en la página](#page-13-0) 14).
- Asistencia técnica para control de calidad de la biblioteca con el Agilent 5200 Fragment Analyzer (consulte la nota al pie de página de la Tabla 3 [en la página](#page-13-0) 14 y la *Nota* en la [página](#page-60-0) 61)
- Actualizaciones del "Apéndice [2: Uso de las tiras de sondas preparadas para el tiempo de](#page-55-1)  [ejecución"](#page-55-1) en [página](#page-55-1) 56 a la [página](#page-58-0) 59. Las actualizaciones incluyen asistencia técnica para el protocolo *SSEL XTHS-EPIS-RevB-ILM*, la configuración con un Magnis SureSelect XT HS Rev B Reagent Kit suministrado con empty probe input strips (EPIS).
- Actualizaciones a la sección *Resolución de problemas* en la [página](#page-86-0) 87 incluida la información de acceso al protocolo, colocación de la tira de tubos y los indicadores del paso *Verify Labware* de protocolo y material de laboratorio mañ emparejados.
- Actualización de la [página](#page-9-0) 10 para incluir la descripción de plataformas de secuenciación compatibles y actualizaciones de las directrices del kit de secuenciación Illumina en la Tabla 15 [en la página](#page-65-0) 66.
- Eliminación de la información para realizar pedidos de etilenglicol de la Tabla 6 [en la](#page-14-0)  [página](#page-14-0) 15. Consulte la [página](#page-47-0) 48 y la [página](#page-52-0) 53 para obtener información sobre las actualizaciones relacionadas con las instrucciones de configuración de fragmentación de ADN.
- Adición de información para realizar pedidos de ensayo D1000 ScreenTape en la Tabla 6 [en la](#page-14-0)  [página](#page-14-0) 15.
- Actualización de la información de contacto del Servicio de asistencia técnica (consulte la [página](#page-1-0) 2)

# Índice

### 1 [Antes de empezar](#page-8-2) 9

[Descripción general del flujo de trabajo](#page-9-1) **10** 

[Notas de seguridad](#page-10-0) 11

[Materiales necesarios](#page-11-1) 12

[Materiales necesarios para los ensayos del sistema SureSelect XT HS Magnis](#page-11-2)  Prep System 12

[Materiales necesarios para la preparación y análisis de muestras de ADN 14](#page-13-1) [Materiales opcionales 15](#page-14-1)

### 2 [Preparación de la biblioteca de secuenciación usando el sistema Magnis NGS](#page-15-2)  [Prep System](#page-15-2) 16

[Información crítica del seguimiento de las muestras](#page-16-0) 17

[Orientación de la muestra en los pocillos Magnis Sample Input Strip 17](#page-16-1) [Asignación de muestras a posiciones de pocillos en el software Magnis 18](#page-17-0)

[Preparación de las muestras de ADN para el ensayo](#page-19-0) 20

[Preparación del instrumento Magnis y los reactivos para el ensayo](#page-20-1) 21

- Paso [1. Preparación del instrumento para ejecutar un protocolo](#page-20-2) 21
- Paso [2. Preparación de los reactivos y materiales plásticos del SureSelect](#page-22-1)<sup>XT HS</sup> 23

### [Ejecución del protocolo de preparación de la biblioteca](#page-26-0) 27

- Paso [1. Iniciar el protocolo e introducir la información del ensayo](#page-28-2) 29
- Paso [2. Configuración de la unidad](#page-30-0) 31
- Paso [3. Verificar el material de laboratorio](#page-37-0) 38
- Paso [4. Introducir la información de la muestra](#page-39-0) 40
- Paso [5. Confirmación de configuración e inicio del ensayo](#page-40-1) 41
- Paso [6. Recoger muestras finales de la biblioteca del instrumento](#page-42-1) 43

Paso [7. Limpieza del instrumento después del ensayo](#page-45-0) 46

### 3 Apéndice [1: Directrices para la preparación de muestras de ADN](#page-46-2) 47

[I. Preparación de muestras de ADN de alta calidad para ensayos de Magnis](#page-47-1) 48

- Paso [1. Preparar, cuantificar y calificar las muestras de ADN genómico 48](#page-47-2) Paso [2. Fragmentar el ADN 48](#page-47-3)
- [II. Preparación de las muestras de ADN derivado de FFPE para ensayos de Magnis](#page-50-0) 51

Paso [1. Preparar las muestras de ADN genómico de FFPE](#page-50-1) 51

Paso [2. Calificar y cuantificar las muestras de ADN de FFPE](#page-50-2) 51

Paso [3. Fragmentar las muestras de ADN de FFPE](#page-52-1) 53

### 4 Apéndice [2: Uso de las tiras de sondas preparadas para el tiempo de ejecución](#page-55-2) 56

[Preparación del tiempo de ejecución de la tira de probe \(sonda\)](#page-56-0) 57

[Introducción de la información de la probe \(sonda\) en el software Magnis durante la](#page-58-2)  [configuración del ensayo](#page-58-2) 59

### 5 Apéndice [3: Directrices para el procesamiento de muestras de ADN posterior al](#page-59-2)  [ensayo para NGS](#page-59-2) 60

Paso [1. Analizar la cantidad y la calidad de las muestras de ADN de la biblioteca](#page-60-1)  $61$ 

Paso [2. Agrupar las muestras para la secuenciación multiplexada \(opcional\)](#page-63-0) 64

Paso [3. Preparar las muestras para la secuenciación](#page-64-0) 65

Paso [4. Realizar la serie de secuenciación y analizar los datos](#page-66-0) 67

- [Directrices para la configuración de la serie de secuenciación con los instrumentos](#page-66-1)  HiSeq/NextSeq/NovaSeq 67
- [Directrices para la configuración de la serie de secuenciación con el instrumento](#page-69-0)  MiSeq 70

[Recursos para el análisis de secuencias 73](#page-72-0)

### 6 [Referencia](#page-73-2) 74

[Contenido del kit de reactivos](#page-74-1) 75

[Contenido del Magnis SureSelect XT HS Rev B Reagent Kit](#page-75-3) 76 [Contenido del Magnis SureSelect XT HS \(formato original\) Reagent Kit](#page-78-2) 79

[Información de referencia para los SureSelect XT HS Indexes](#page-81-0) 82

[Información sobre posición de la placa 82](#page-81-1)

[Secuencias de nucleótidos de index \(índice\) 84](#page-83-0)

[Seguimiento de la identidad de index \(índice\) posterior al ensayo 85](#page-84-0)

[Guía para la solución de problemas](#page-85-0) 86

Agilent SureSelect<sup>XT HS</sup> Target Enrichment usando el sistema Magnis NGS Prep System Protocolo

# <span id="page-8-2"></span><span id="page-8-1"></span><span id="page-8-0"></span>1 Antes de empezar

[Descripción general del flujo de trabajo](#page-9-1) 10 [Notas de seguridad](#page-10-0) 11 [Materiales necesarios](#page-11-1) 12 [Materiales necesarios para los ensayos del sistema SureSelect XT HS Magnis Prep](#page-11-2)  [System](#page-11-2) 12 [Materiales necesarios para la preparación y análisis de muestras de ADN](#page-13-1) 14 [Materiales opcionales](#page-14-1) 15

Este capítulo contiene información para que la lea y la comprenda antes de empezar.

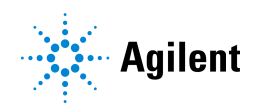

# <span id="page-9-1"></span>Descripción general del flujo de trabajo

<span id="page-9-0"></span>El flujo de trabajo para SureSelect<sup>XT HS</sup> target enrichment usando el sistema Magnis NGS Prep System se resume en la [Figura](#page-9-2) 1. Una vez que se cargan las muestras de ADN genómico fragmentadas, el material de laboratorio y los reactivos presembrados, el sistema Magnis NGS Prep System realiza toda la preparación de la biblioteca SureSelect<sup>XT HS</sup> y los pasos de manejo e incubación del líquido de enriquecimiento del blanco. Una vez completado el ensayo del sistema Magnis NGS Prep System, las bibliotecas con enriquecimiento del blanco están listas para mezclarse para la preparación de muestras NGS multiplexadas y el análisis de secuencias con los secuenciadores Illumina HiSeq, MiSeq, NextSeq 500 o NovaSeq 6000.

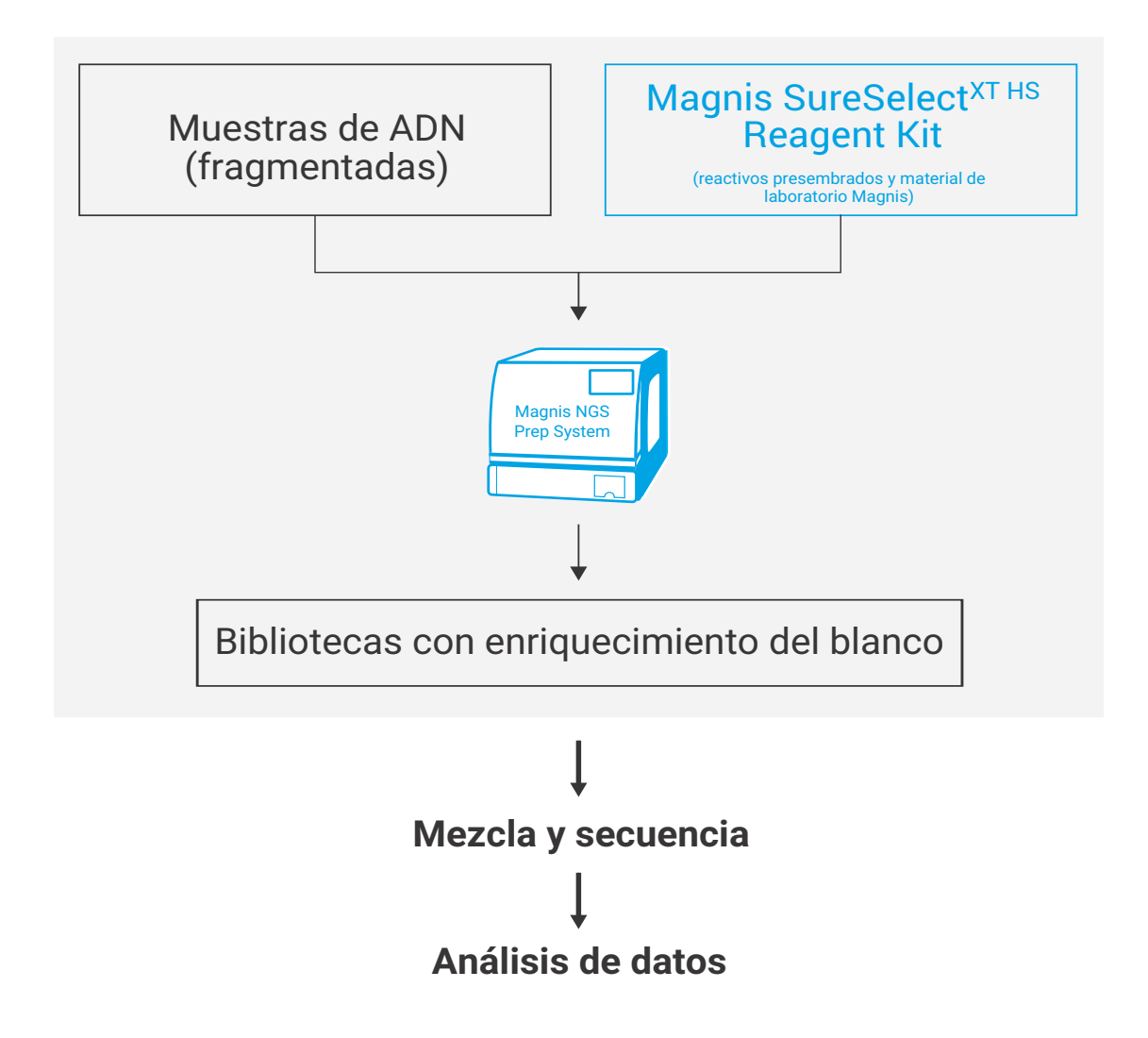

<span id="page-9-3"></span><span id="page-9-2"></span>Figura 1 Flujo de trabajo general para la preparación de muestras NGS con el sistema Magnis NGS Prep System.

# <span id="page-10-0"></span>Notas de seguridad

PRECAUCIÓN Utilice un equipo de protección personal adecuado cuando trabaje en el laboratorio.

### Peligro de exposición a la luz ultravioleta (UV)

La puerta y los paneles laterales de los instrumentos Magnis no dejan pasar los rayos UV, por lo que la exposición a la luz UV es mínima. Sin embargo, son necesarias las siguientes precauciones.

- Durante la descontaminación de la cubierta del instrumento con luz UV, no mire directa o indirectamente a la fuente de luz UV.
- Realice siempre la descontaminación con la puerta del instrumento cerrada y bloqueada. La puerta del instrumento está programada para permanecer bloqueada mientras la luz UV está encendida.
- Los tubos UV de repuesto deben ser suministrados por Agilent y deben ser instalados por un ingeniero de Agilent o un proveedor de servicios autorizado de Agilent.

### Riesgo de quemaduras

- Durante las series de protocolos, el bloque térmico y otros componentes del módulo termociclador alcanzan rápidamente temperaturas superiores a 50 °C. Para garantizar un funcionamiento seguro, la puerta del instrumento debe permanecer cerrada durante las series. El instrumento está programado para mantener la puerta bloqueada mientras se ejecutan las series de protocolos.
- Utilice únicamente materiales Agilent (placas, sellos adhesivos, láminas, alfombrillas) destinados a su uso en el sistema Magnis NGS Prep System. Estos materiales son suficientemente estables a temperaturas de hasta 120 °C.

# <span id="page-11-1"></span>Materiales necesarios

# <span id="page-11-2"></span><span id="page-11-0"></span>Materiales necesarios para los ensayos del sistema SureSelect XT HS Magnis Prep System

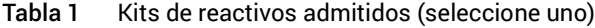

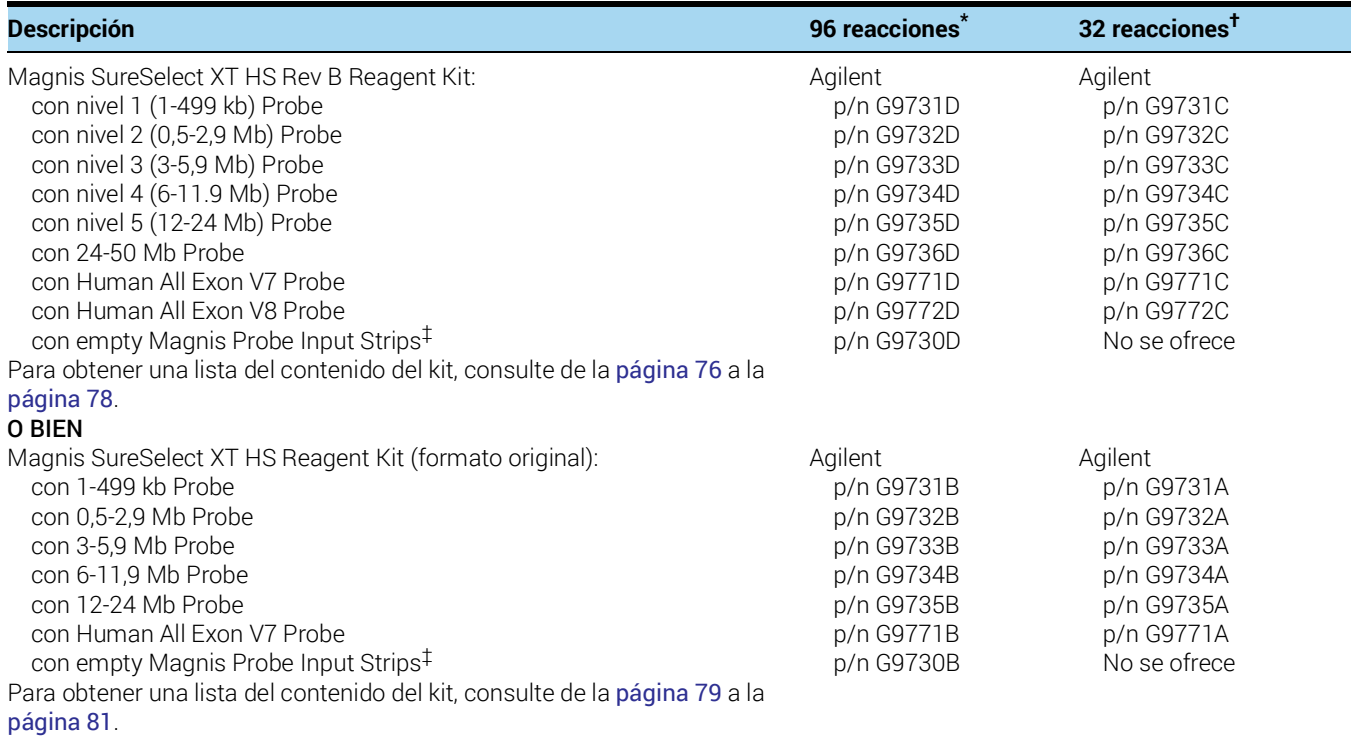

\* Los kits de 96 reacciones están formateados para 12 ensayos con 8 muestras por ensayo.

† Los kits de 32 reacciones están formateados para 4 ensayos con 8 muestras por ensayo.

‡ La sonda debe adquirirse por separado. Consulte la [página](#page-56-1) 57 para obtener información sobre cómo llenar la empty Magnis Probe Input Strips para el ensayo.

### <span id="page-12-0"></span>Tabla 2 Equipo necesario

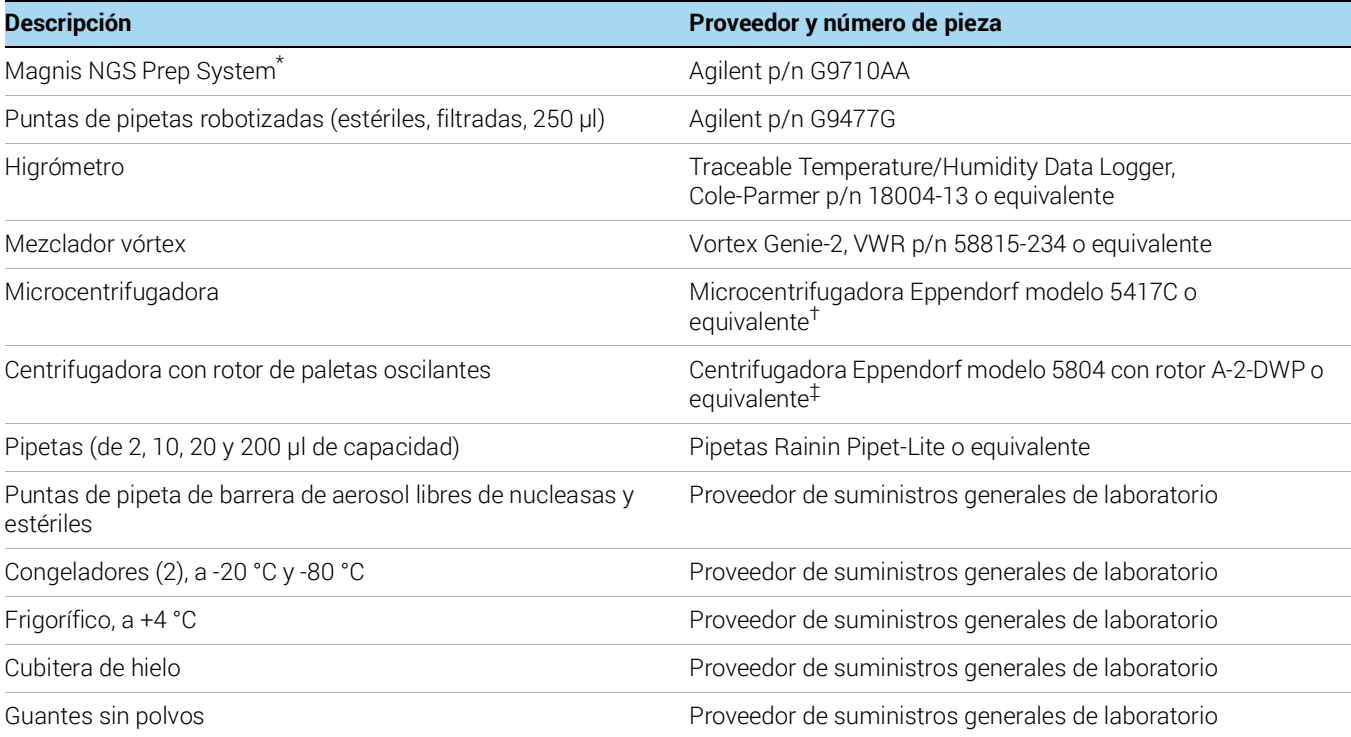

\* Los Magnis SureSelect XT HS Reagent Kits y los protocolos detallados en esta publicación también son compatibles con el sistema Magnis Dx NGS Prep System (p/n K1007AA).

† El rotor de la centrifugadora debe tener espacio para las tiras de tubos suministradas con los Magnis SureSelect XT HS Reagent Kits.

‡ El rotor de la centrifugadora debe tener espacio para las placas de pocillos profundos suministradas con los Magnis SureSelect XT HS Reagent Kits. No se requiere sistema de refrigeración.

# <span id="page-13-1"></span><span id="page-13-0"></span>Materiales necesarios para la preparación y análisis de muestras de ADN

<span id="page-13-2"></span>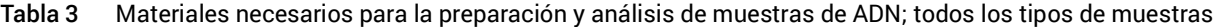

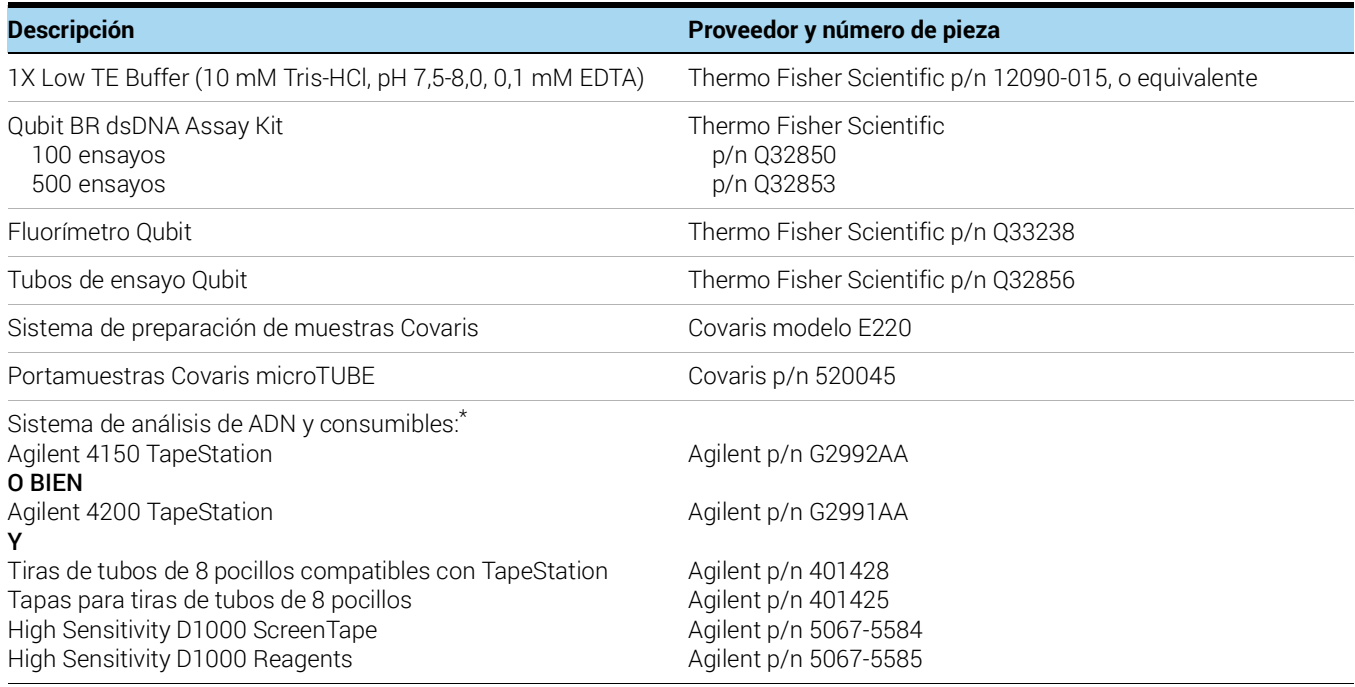

\* También se pueden usar el Agilent 2100 Bioanalyzer (p/n G2939BA) y High Sensitivity DNA Kit (p/n 5067-2646) o el Agilent 5200 Fragment Analyzer (p/n M5310AA) y HS NGS Fragment Kit (p/n DNF-474-0500) para el análisis de ADN de biblioteca.

### Tabla 4 Materiales necesarios: solo para muestras de ADN de alta calidad

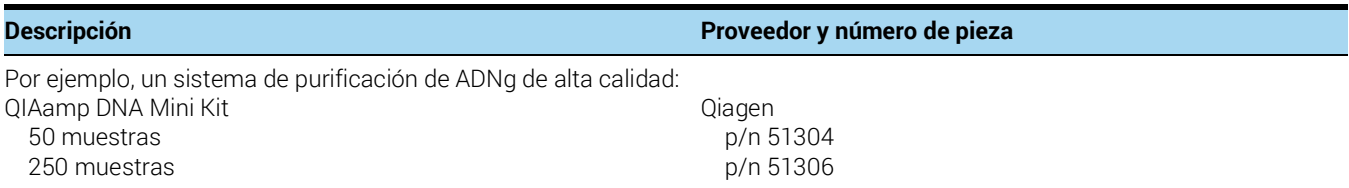

### Tabla 5 Materiales necesarios: solo muestras de ADN de FFPE

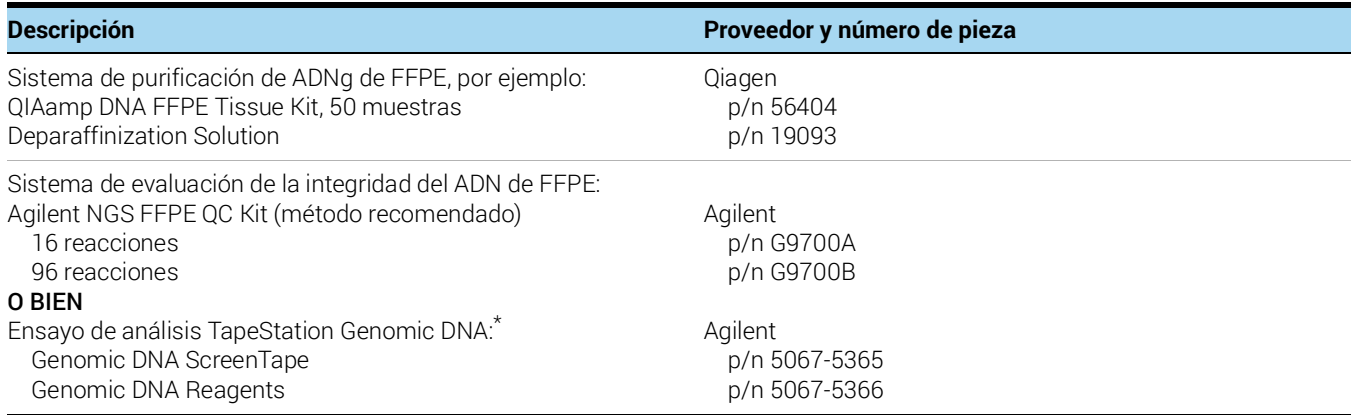

\* También se necesita la 4150 TapeStation o la 4200 TapeStation de Agilent, así como materiales plásticos compatibles. Consulte la información sobre pedidos en la [Tabla](#page-13-2) 3 anterior.

# <span id="page-14-0"></span>Materiales opcionales

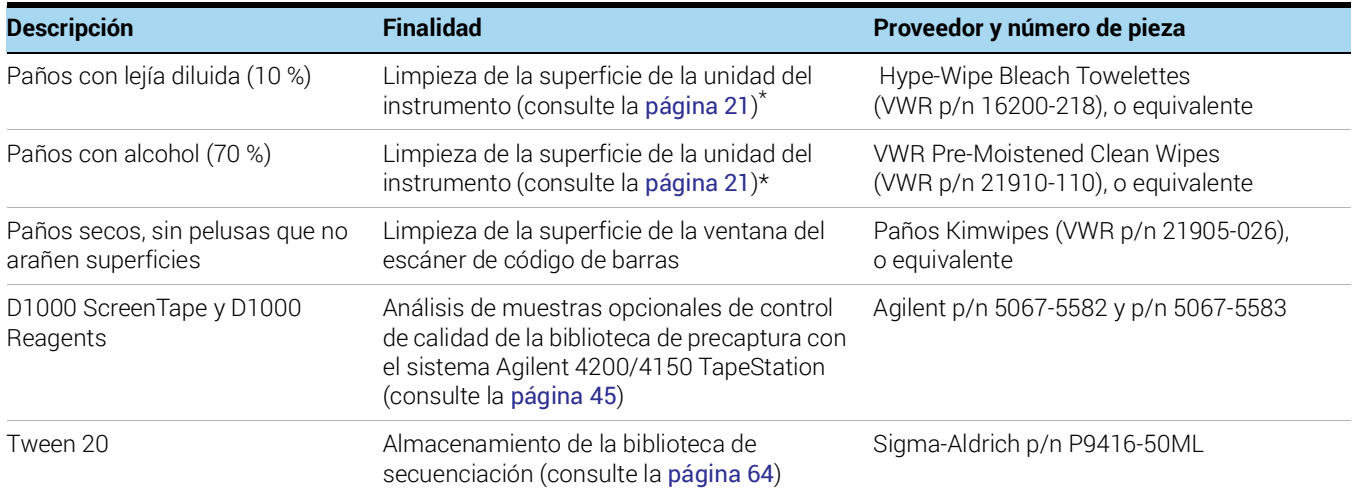

### <span id="page-14-1"></span>Tabla 6 Información para proveedores de materiales opcionales en los protocolos

\* Agilent recomienda usar los programas de descontaminación del instrumento Magnis mediados por UV para la descontaminación rutinaria del instrumento. Si se requiere una limpieza a base de disolvente, consulte la Guía del usuario del instrumento para obtener instrucciones completas de limpieza de la superficie. Los disolventes permitidos deben aplicarse a un soporte de tela sólida antes de su uso. No rocíe agua, lejía, alcohol u otros líquidos dentro del instrumento. Retire el exceso de líquido de los paños o las toallitas antes de su uso para evitar la introducción de líquidos en los componentes del instrumento.

Agilent SureSelect<sup>XT HS</sup> Target Enrichment usando el sistema Magnis NGS Prep System Protocolo

<span id="page-15-1"></span><span id="page-15-0"></span>2

# <span id="page-15-2"></span>Preparación de la biblioteca de secuenciación usando el sistema Magnis NGS Prep System

[Información crítica del seguimiento de las muestras](#page-16-0) 17

[Orientación de la muestra en los pocillos Magnis Sample Input Strip](#page-16-1) 17

[Asignación de muestras a posiciones de pocillos en el software Magnis](#page-17-0) 18

[Preparación de las muestras de ADN para el ensayo](#page-19-0) 20

[Preparación del instrumento Magnis y los reactivos para el ensayo](#page-20-1) 21

Paso [1. Preparación del instrumento para ejecutar un protocolo](#page-20-2) 21

Paso [2. Preparación de los reactivos y materiales plásticos del SureSelect](#page-22-1)<sup>XT HS</sup> 23

[Ejecución del protocolo de preparación de la biblioteca](#page-26-0) 27

Paso [1. Iniciar el protocolo e introducir la información del ensayo](#page-28-2) 29

Paso [2. Configuración de la unidad](#page-30-0) 31

Paso [3. Verificar el material de laboratorio](#page-37-0) 38

Paso [4. Introducir la información de la muestra](#page-39-0) 40

Paso [5. Confirmación de configuración e inicio del ensayo](#page-40-1) 41

Paso [6. Recoger muestras finales de la biblioteca del instrumento](#page-42-1) 43

Paso [7. Limpieza del instrumento después del ensayo](#page-45-0) 46

Este capítulo incluye instrucciones para la preparación de la biblioteca de secuenciación de ADN con enriquecimiento de blancos de SureSelect<sup>XT HS</sup> usando el sistema Magnis NGS Prep System. Para obtener una descripción general del flujo de trabajo, consulte la Figura 1 [en la página](#page-9-3) 10.

Aquí se proporcionan instrucciones detalladas para configurar el instrumento y los componentes de ensayo del sistema Magnis NGS Prep System para un ensayo y, posteriormente, iniciar el protocolo del instrumento Magnis para la preparación automatizada de muestras de la biblioteca con NGS.

Para cada muestra que se vaya a secuenciar, se prepara una biblioteca individual indexada y con códigos de barras moleculares. Las bibliotecas que se preparan empleando los protocolos aquí descritos están listas para la secuenciación con el uso del sistema de lectura pareada de Illumina.

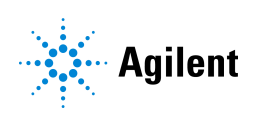

# <span id="page-16-0"></span>Información crítica del seguimiento de las muestras

El seguimiento preciso de las muestras es fundamental para la interpretación de los resultados de la secuenciación. Antes de iniciar una ejecución, asegúrese de leer y comprender la información de seguimiento de las muestras de esta sección, incluidos 1) la orientación del número de la muestra en los pocillos de la Magnis Sample Input Strip y 2) cómo introducir las identidades de las muestras en el software Magnis durante la configuración de la ejecución.

## <span id="page-16-1"></span>Orientación de la muestra en los pocillos Magnis Sample Input Strip

Los ensayos del Magnis NGS Prep System utilizan la orientación de la muestra que se muestra a continuación en la [Figura](#page-16-2) 2 con la Muestra 1 cargada en el pocillo más lejano del barcode (código de barras) en las Magnis Sample Input Strips proporcionadas. Las muestras deben cargarse en los pocillos de las Magnis Sample Input Strips en esta orientación durante la configuración del ensayo en la [página](#page-23-1) 24.

Antes de configurar el ensayo, asigne cada muestra a un número de muestra específico del 1 al 8 y registre las asignaciones de números de muestra. Los métodos para introducir asignaciones de muestra para un ensayo en el software Magnis se describen de la [página](#page-17-1) 18 a la [página](#page-18-0) 19.

PRECAUCIÓN No agregue ningún texto o etiqueta que pueda oscurecer el barcode (código de barras) en la Magnis Sample Input Strip.

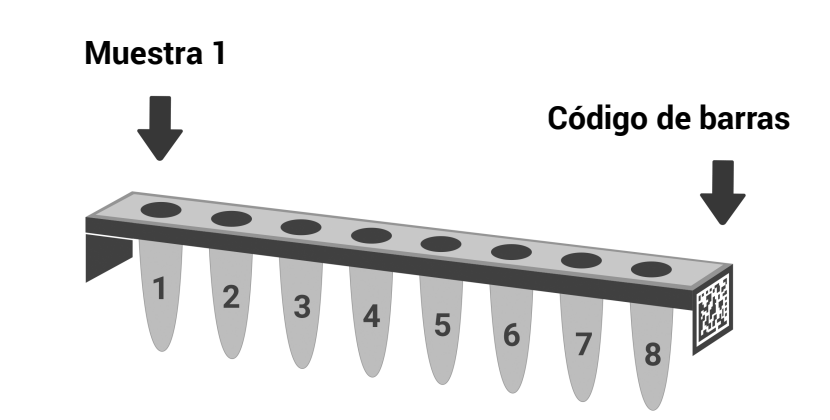

<span id="page-16-2"></span>Figura 2 Orientación requerida de la muestra número 1 a la número 8 en la Magnis Sample Input Strip.

# <span id="page-17-0"></span>Asignación de muestras a posiciones de pocillos en el software Magnis

La identidad de cada muestra en el ensayo debe especificarse en el software del instrumento Magnis a partir de uno de los dos métodos que se describen a continuación. Los ID de muestra específicos que deben incluirse en un ensayo se introducen en el sistema Magnis durante la configuración del ensayo, como se detalla en la sección "Paso [4. Introducir la información de la](#page-39-0)  muestra" [en la página](#page-39-0) 40. Asegúrese de comprender la siguiente información de seguimiento y posicionamiento de la muestra antes de iniciar la configuración del ensayo.

Cada ID de muestra debe contener entre 1 y 30 caracteres y debe ser único dentro del ensayo. Los ID de muestra pueden volver a utilizarse en distintos ensayos.

### <span id="page-17-1"></span>Método 1 de asignación de muestras: Importación de asignaciones de muestras utilizando un archivo.csv

- 1 Cree un archivo.csv (valor separado por comas) que contenga los nombres de las muestras ordenadas. Los datos del nombre de la muestra pueden introducirse en formato de tabla utilizando una aplicación de hoja de cálculo, como el software Microsoft Excel, para posteriormente guardarse en formato.csv.
- a Ingrese el texto de cabecera sample\_id en la celda A1, como se muestra en la [Figura](#page-17-2) 3.
- b Ingrese el nombre de cada muestra desde la celda A2 a la A9 (consulte la [Figura](#page-17-2) 3, panel izquierdo). El archivo de entrada de la muestra debe contener 8 ID de muestra únicos. Si se dejan vacíos algunos pocillos de muestra para el ensayo, debe introducir el texto de marcador de posición en las posiciones correspondientes (consulte la [Figura](#page-17-2) 3, panel derecho).

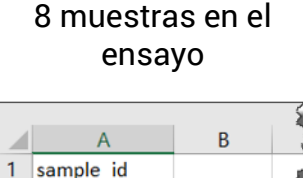

HD18060701

HD18060702

HD18060704

HD18060705

HD18060706

HD18060707

HD18060708

4 HD18060703

 $\overline{2}$  $\overline{3}$ 

 $\overline{5}$ 

6

 $\overline{7}$ 

8

9

 $10$ 

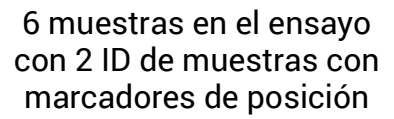

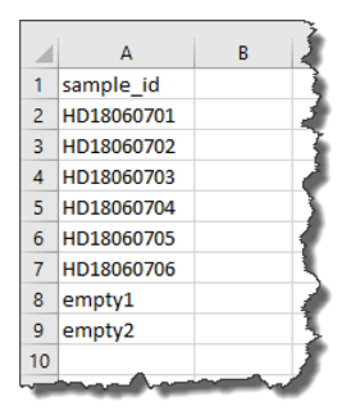

### <span id="page-17-2"></span>Figura 3 Ejemplo de contenido de archivo.csv (mostrado en formato de hoja de cálculo) para cargar asignaciones de muestras

- 2 Guarde el archivo en formato.csv.
- 3 Descargue el archivo.csv en un disco USB no cifrado.
- 4 Al configurar el ensayo, en la pantalla *Enter Sample Info*, pulse el botón de carga de muestras que se indica a continuación y, posteriormente, siga las instrucciones del asistente de configuración del protocolo para transferir los ID de muestras desde el disco USB.

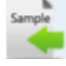

### <span id="page-18-0"></span>Método 2 de asignación de muestras: Asignación manual de muestras mediante el uso de la pantalla táctil del instrumento Magnis

- 1 Registre la identidad de cada número de muestra para el ensayo utilizando los procedimientos apropiados de mantenimiento de registros en papel o copia electrónica antes de dispensar las muestras en los pocillos de la Magnis Sample Input Strip.
- 2 Al configurar el ensayo, siga las instrucciones de la pantalla táctil de Magnis para introducir el Sample ID de la posición de cada pocillo de muestra en la pantalla *Enter Sample Info* que se muestra a continuación. El sistema Magnis asigna automáticamente un Sample ID predeterminado para la posición de cada muestra. Para cambiar el Sample ID, primero seleccione una posición específica de la muestra en la pantalla táctil y, a continuación, utilice la herramienta Edit Sample ID situada a la derecha para introducir el texto de Sample ID deseado. Pulse Change para guardar el texto de Sample ID introducido para la muestra.

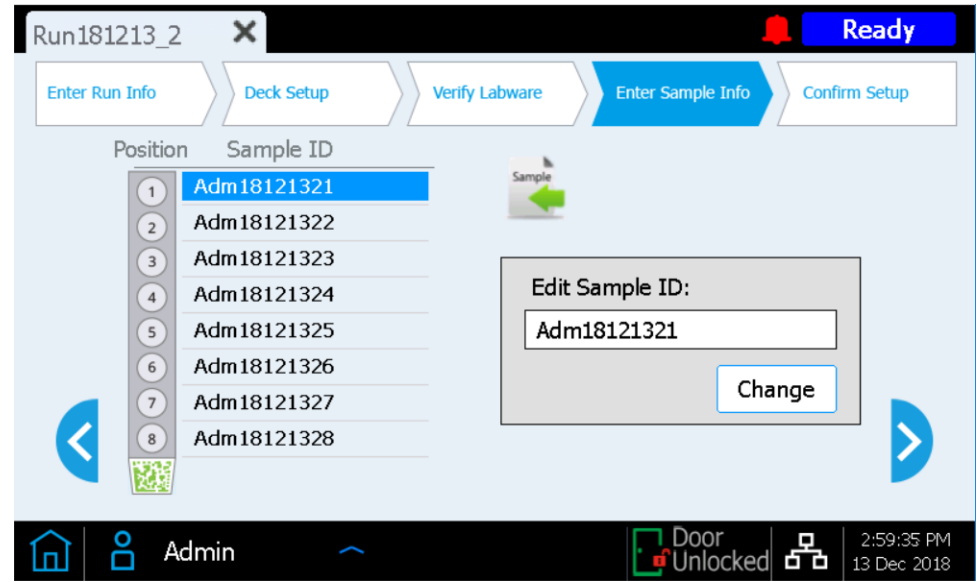

Figura 4 Interfaz de la pantalla táctil de Magnis utilizada para la asignación manual de muestras durante un ensayo.

# <span id="page-19-0"></span>Preparación de las muestras de ADN para el ensayo

El protocolo de preparación de la biblioteca es compatible tanto con el ADN genómico (ADNg) de alta calidad preparado a partir de muestras frescas o congeladas como con el ADN de baja calidad preparado a partir de muestras incluidas en parafina y fijadas en formol (FFPE). Los ensayos para procesar ADN de alta calidad o derivado FFPE pueden incluir 10 ng, 50 ng, 100 ng o 200 ng de ADN de entrada. Para obtener resultados óptimos de secuenciación, utilice la máxima cantidad de ADN de entrada disponible dentro de este rango. Todas las muestras del mismo ensayo deben suministrarse con la misma cantidad.

Antes de configurar el ensayo Magnis, las muestras de ADN deben prepararse, cuantificarse, calificarse y fragmentarse, utilizando las directrices y los protocolos en "Apéndice [1: Directrices](#page-46-1)  [para la preparación de muestras de ADN"](#page-46-1) en la página 47. Algunas partes del protocolo de preparación de muestras de ADN, especialmente la calificación de muestras derivadas FFPE, pueden tener que completarse hasta un día antes de iniciar los pasos del ensayo Magnis. Sin embargo, las muestras de ADN deben fragmentarse y dispensarse en la tira de tubos de muestras de ADN de entrada inmediatamente antes de que se usen en el ensayo.

Antes de iniciar los pasos de configuración del sistema Magnis NGS Prep System en la página siguiente, revise los pasos de preparación de muestras de ADN que comienzan en la [página](#page-46-1) 47 para asegurarse de que las muestras de ADNg y el instrumento Covaris E220 estén listos para la fragmentación del ADN en el momento de la configuración del ensayo.

NOTA La preparación del instrumento Covaris E220 para la fragmentación de ADN requiere aproximadamente entre 30 y 60 minutos para enfriar y desgasificar el baño de agua. Inicie estos pasos de acondicionamiento (consulte el [paso](#page-47-0) 1 en la [página](#page-47-4) 48) antes de iniciar cualquiera de los pasos de configuración del sistema Magnis NGS Prep System y los reactivos en las páginas siguientes.

# <span id="page-20-1"></span>Preparación del instrumento Magnis y los reactivos para el ensayo

# <span id="page-20-2"></span>Paso 1. Preparación del instrumento para ejecutar un protocolo

- <span id="page-20-3"></span>NOTA Las siguientes instrucciones incluyen el procedimiento de descontaminación mediado por el instrumento que utiliza luz ultravioleta (UV) para descontaminar la unidad del instrumento. Pueden emplearse otros procedimientos de descontaminación (como por ejemplo el uso de una solución de lejía al 10 %), además del procedimiento automatizado de descontaminación UV o como alternativa. Consulte la Guía del usuario del sistema Magnis para obtener instrucciones completas de descontaminación y limpieza de superficies.
- <span id="page-20-0"></span>1 Antes de comenzar, use un higrómetro para medir la humedad ambiente cerca del instrumento Magnis. Verifique que la humedad sin condensación se encuentre dentro del intervalo aceptable de 30 % a 70 %.
- 2 Verifique que no haya ningún material de laboratorio o cualquier material suelto de ensayos anteriores sobre la unidad del instrumento. Cualquier material presente en la unidad del instrumento durante la configuración del ensayo puede interferir con los procesos de puesta en marcha y configuración del instrumento.
- 3 Para encender el instrumento, presione el botón de encendido en la parte frontal del dispositivo. Cierre la puerta del instrumento.

El instrumento se enciende, los indicadores LED se iluminan dentro del instrumento y el software se ejecuta en la pantalla táctil.

Espere mientras el sistema realiza una serie de actividades de puesta en marcha, que pueden durar varios minutos.

- 4 Agilent recomienda realizar el procedimiento *Quick cycle* de descontaminación UV (dura 30 minutos) antes de cada ensayo, siguiendo los pasos que se indican a continuación.
	- Ready Run Protocol Admin
	- a En la pantalla Home, pulse Decontamination.

b En la pantalla Decontamination, pulse **Quick cycle** y después presione **Start**. La duración del procedimiento de descontaminación de *Quick cycle* es de 30 minutos. Los indicadores LED se apagan durante el procedimiento de descontaminación UV y el tubo de luz UV del instrumento emite luz UV durante este intervalo.

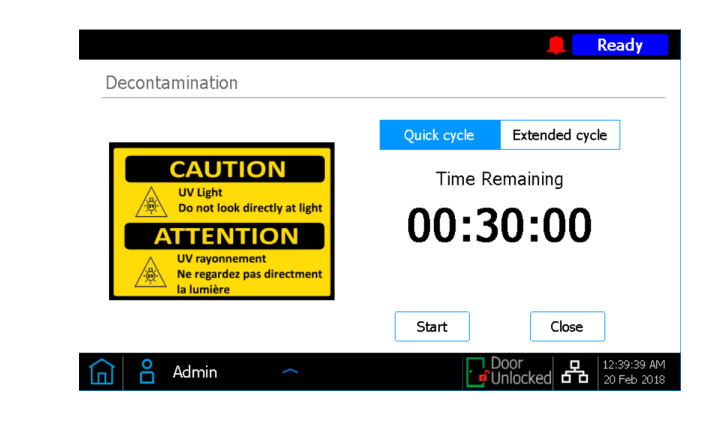

### ADVERTENCIA No mire directamente a la luz UV mientras el proceso de descontaminación esté activo.

NOTA Durante los 30 minutos que dura el proceso de descontaminación, inicie los pasos de preparación del reactivo detallados en la [página](#page-22-1) 23.

5 Una vez completado el ciclo de descontaminación, los indicadores LED del instrumento emitirán una luz azul. Vuelva a la pantalla Home utilizando la pantalla táctil para acceder a los pasos de configuración del ensayo.

# <span id="page-22-1"></span>Paso 2. Preparación de los reactivos y materiales plásticos del SureSelect<sup>XT HS</sup>

### <span id="page-22-0"></span>Instrucciones para el manejo de placas y tiras de tubos

Familiarícese con las importantes instrucciones de manejo del material de laboratorio que se indican a continuación antes de comenzar a configurar el ensayo.

- Las Magnis Sample Input Strips (tiras rojas suministradas en formato de placa, p/n 5190-9882 o 5191-5676), junto con todos los reactivos de preparación y dilución de muestras de ADN de entrada, deben almacenarse y utilizarse únicamente en las áreas previas a los procedimientos de reacción en cadena de la polimerasa del laboratorio. Las empty Magnis Probe Input Strips (p/n 5190-9883, suministradas solo con los kits G9730D y G9730B) también deben almacenarse y rellenarse en un área previa a los procedimientos de reacción en cadena de la polimerasa.
- Las cubiertas de aluminio y los sellos adhesivos que cubren las placas del kit y la tira de tubos deben dejarse colocadas en su lugar durante la configuración y la ejecución del ensayo. Evite tocar o dañar las cubiertas de aluminio y adhesivas durante la configuración del ensayo. La cubierta de papel aluminio de la tira de entrada de la muestra se perfora durante la configuración del ensayo, y los pocillos se deben volver a sellar con una tira de sello de aluminio nueva que se proporciona con el kit. Evite la contaminación u otros daños en los sellos de aluminio de recambio.
- Las placas de reactivos llenas (tanto las Magnis SureSelect XT HS Beads/Buffers Plates como las Magnis SureSelect XT HS Reagent Plates) se suministran en cajas de cartón blancas. Deje las placas llenas en las cajas durante todos los pasos de preparación descritos a continuación. Para inspeccionar visualmente los pocillos de la placa, deslice con cuidado la placa de reactivo solo parcialmente hacia afuera de la caja para evitar doblar o dañar la cubierta de aluminio o adhesiva. La reinserción incorrecta de la placa en la caja puede poner en peligro la integridad de la placa.
- Agite en vórtex las placas de reactivo llenas mediante el siguiente procedimiento, ilustrado en las imágenes que se muestran a continuación. Sostenga la placa envuelta en cartón en posición vertical (sobre su parte lateral) en lugar de horizontalmente mientras se agita en vórtex. Comience presionando un lado largo de la placa contra el cabezal del vórtex y mezcle durante 10 segundos. Posteriormente, gire la placa 90° y presione el lado corto de la placa contra el cabezal del vórtex durante otros 10 segundos. Continúe la rotación y la secuencia de mezcla de 10 segundos hasta que se complete en los cuatro lados de la placa.

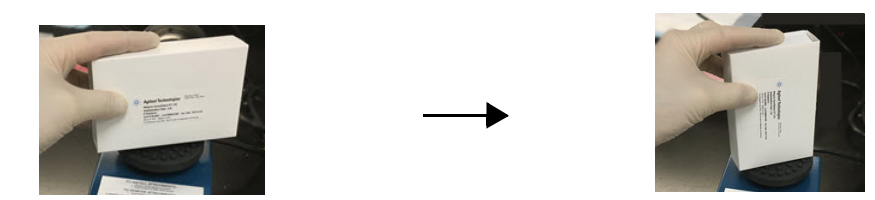

• Si un componente del kit parece dañado durante el desembalaje o la configuración del ensayo (por ejemplo, si la cubierta de aluminio o adhesiva está perforada o si el material de plástico está roto), no utilice el componente y póngase en contacto con el servicio de Asistencia técnica de Agilent para obtener ayuda.

### Pasos para la preparación de muestras y reactivos

- <span id="page-23-1"></span>1 Prepare la Magnis SureSelect XT HS Beads/Buffers Plate para el ensayo siguiendo los pasos que se indican a continuación:
	- a Transfiera una Magnis SureSelect XT HS Beads/Buffers Plate de su lugar de almacenamiento a +4 °C a una ubicación con temperatura ambiente, manteniendo la placa en la caja de cartón blanca. Deje que la placa envuelta en la caja se ajuste a la temperatura ambiente durante al menos 30 minutos antes de usarla en el ensayo.
	- b Agite en vórtex la placa envuelta en la caja, con la placa colocada en posición vertical como se detalla en la sección anterior de instrucciones de manipulación.
	- c Centrifugue la placa envuelta en la caja a 250 × *g* durante 3 segundos para recolectar el líquido sin sedimentar las microesferas (inicie la sincronización de tiempo una vez que la centrifugadora alcance la velocidad máxima). No exceda la velocidad y duración de centrifugado recomendadas para evitar que se sedimenten las microesferas.
	- d Mantenga la placa envuelta en la caja a temperatura ambiente para usarla en el mismo día.
- <span id="page-23-3"></span><span id="page-23-0"></span>2 Prepare la Magnis SureSelect XT HS Reagent Plate Rev B ILM o la Magnis SureSelect XT HS Reagent Plate ILM siguiendo los pasos que se indican a continuación:
	- a Transfiera una Reagent Plate de su lugar de almacenamiento a -20 °C a una ubicación a temperatura ambiente, manteniendo la placa en la caja de cartón blanca. Deje que los reactivos se descongelen a temperatura ambiente durante 15 a 30 minutos. Deslice parcialmente la placa hacia afuera de la caja y confirme visualmente que los reactivos están completamente descongelados.
	- b Una vez que se haya descongelado el contenido del pocillo, agite en vórtex la placa envuelta en la caja, con la placa colocada en posición vertical como se detalla en la sección anterior de instrucciones de manipulación.
	- c Centrifugue la placa envuelta en la caja a 250 × *g* durante 1 minuto (inicie el tiempo de sincronización una vez que la centrifugadora alcance la velocidad máxima). Compruebe si hay burbujas al fondo de los pocillos de las placas y, de ser así, repita el paso de centrifugado hasta que se deshagan todas las burbujas.
	- d Conserve la placa envuelta en la caja en hielo para utilizarla en un ensayo el mismo día.
- <span id="page-23-5"></span><span id="page-23-4"></span><span id="page-23-2"></span>3 Prepare la Magnis Sample Input Strip para contener las muestras de ADN siguiendo los pasos que se indican a continuación.
	- a Verifique que el instrumento Covaris E220 esté listo para su uso en la fase de fragmentación del ADN, con el baño de agua refrigerado a 5 °C y desgasificado como se detalla en la [página](#page-47-0) 48 o [página](#page-52-0) 53.
	- b Extraiga el kit de Magnis Sample Input Strips del lugar de almacenamiento a temperatura ambiente. Retire una Sample Input Strip roja vacía (con la "S" inscrita en el extremo de la tira) del soporte de la placa y deje la cubierta de aluminio en su lugar. Aparte una tira con sello de aluminio nueva y el protector adjunto para volver a sellar en el [paso](#page-24-2) d.
	- c Siguiendo las instrucciones apropiadas para su tipo de muestra de ADN, prepare la Magnis Sample Input Strip para el ensayo. Para obtener muestras de ADN de alta calidad, siga las instrucciones de la [página](#page-47-5) 48 a la [página](#page-49-0) 50. Para las muestras de ADN de FFPE, siga las instrucciones que se indican de la [página](#page-50-3) 51 a la [página](#page-54-0) 55.

Las tiras de entrada de la muestra final deben tener 50 µl de ADN fragmentado (10 ng, 50 ng, 100 ng o 200 ng) en cada pocillo de muestra y todos los pocillos de la tira deben tener la misma cantidad de ADN.

- <span id="page-24-2"></span>d Una vez que todas las muestras se hayan colocado en los pocillos de la Magnis Sample Input Strip, vuelva a sellar la tira de tubos con el sello de aluminio nuevo del [paso](#page-23-2) b, teniendo cuidado de que no se oculte el código de barras de la tira de tubos con el sello de aluminio. Asegúrese de que el sello se aplique de forma firme y uniforme sin salientes o pliegues excesivos que puedan obstruir el asiento de la tira de tubos al cargar el instrumento.
- <span id="page-24-3"></span>e Revise visualmente los pocillos de muestra sellados para verificar que no haya burbujas. Para eliminar las burbujas, centrifugue la tira de muestras preparada a 250 × *g* durante 5 segundos o hasta que todas las burbujas se deshagan en la solución de ADN.
- f Conserve la tira de tubos de muestras en hielo hasta que se utilice en la [página](#page-35-1) 36.
- <span id="page-24-4"></span>4 Prepare la tira de tubos de index (índice) siguiendo los pasos que se indican a continuación:
	- a Determine el conjunto apropiado de índices que se utilizará en el ensayo. Las tiras de tubos de índice suministradas tienen grabado *A1*, *A2*, *A3* o *A4* en el extremo de la misma en el lado contrario al código de barras, para indicar el conjunto específico de índices incluidos en los pocillos (consulte la [página](#page-81-2) 82 para obtener la información completa sobre el índice). Si las muestras de diferentes ensayos de preparación de la biblioteca de Magnis NGS se multiplexan para la NGS, cada ensayo debe utilizar un conjunto diferente de índices para garantizar que todas las muestras multiplexadas se etiqueten con una secuencia de índices única.
	- b Extraiga la Magnis SureSelect XT HS Index Plate del lugar de almacenamiento a -20 °C. Retire la tira de índice negra correspondiente (etiquetada como *A1*, *A2*, *A3* o *A4*) del soporte de la placa y deje la cubierta de aluminio en su lugar. Coloque la tira extraída en hielo para descongelar y vuelva a colocar la placa con las tiras de índice restantes en almacenamiento a -20 °C.
	- c Una vez que se descongele el contenido del pocillo de la tira de índice, agite en vórtex la tira a alta velocidad durante 5 segundos.
	- d Centrifugue la tira de índice a 250 × *g* durante 5 segundos. Revise los pocillos de la tira para verificar que el líquido se acumula en el fondo de los pocillos y que no haya burbujas. Deshaga todas las burbujas repitiendo el paso de centrifugado hasta que desaparezcan todas.
	- e Conserve la tira de tubos de índice en hielo hasta que se utilice en la [página](#page-35-1) 36.
- <span id="page-24-5"></span><span id="page-24-1"></span><span id="page-24-0"></span>5 Prepare la tira de tubos de probe (sonda) siguiendo los pasos que se indican a continuación para los kits suministrados con cualquiera de los dos formatos de placa de sonda prellenada que se mencionan abajo:
	- *Magnis SureSelect Probe Plate, Pre-filled Single Well Format* o *Magnis SureSelect XT HS Probe Plate, Pre-filled Single Well Format*, con el volumen completo de la solución de sonda para un ensayo con 8 muestras que se proporciona en el pocillo A (los pocillos del B al H están vacíos).
	- Magnis SureSelect XT HS Probe Plate, con el volumen de la solución de sonda para un ensayo con 8 muestras dividido entre los 8 pocillos.

Si su kit no incluye tiras de sonda llenadas previamente (kit p/n G9730D o G9730B) y en su lugar incluye tiras de sonda vacías para la preparación de la sonda en tiempo de ejecución, omita las instrucciones a continuación y, en su lugar, prepare la tira de sonda siguiendo las instrucciones de la [página](#page-56-1) 57.

a Extraiga la Probe Plate del lugar de almacenamiento a -80 °C. Retire una tira de sonda blanca (con una "P" inscrita en el extremo de la tira) del soporte de la placa y deje la cubierta de aluminio en su lugar. Coloque la tira extraída en hielo para descongelar y vuelva a colocar la placa con las tiras de sonda restantes en almacenamiento a -80 °C.

PRECAUCIÓN Las tiras de sonda no incluyen etiquetas legibles por el ser humano que muestren la identidad específica del diseño de la sonda. Tenga especial cuidado para dar seguimiento y mantener la identidad de la tira de sonda una vez que se extraiga de la caja de la placa. No abra varias cajas ni retire al mismo tiempo tiras de tubos de sonda de diferentes diseños de sonda.

- b Una vez que se descongele el contenido del pocillo de la tira de sonda, agite en vórtex la tira a alta velocidad durante 5 segundos.
- c Centrifugue la tira de sonda a 250 × *g* durante 5 segundos. Inspeccione visualmente los pocillos de la tira para verificar que el líquido se acumula en el fondo de los pocillos y que no haya burbujas. Deshaga todas las burbujas repitiendo el paso de centrifugado hasta que desaparezcan todas.

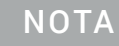

NOTA El volumen completo de la solución de sonda para el ensayo se presenta en un solo pocillo para las tiras de sonda suministradas con los Rev B Reagent Kits y se distribuye entre los 8 pocillos para las tiras de sonda suministradas con los kits de reactivos en el formato original.

- d Conserve la tira de sonda en hielo hasta que se utilice en la [página](#page-35-1) 36.
- 6 Extraiga una caja de Magnis Empty Consumables del lugar de almacenamiento a temperatura ambiente para usarla durante la configuración de la unidad.

Pase a la ["Ejecución del protocolo de preparación de la biblioteca"](#page-26-0) en la página 27.

# <span id="page-26-0"></span>Ejecución del protocolo de preparación de la biblioteca

Cuando se hayan preparado el instrumento Magnis y todos los reactivos para el ensayo SureSelect XT HS, siga las instrucciones que se proporcionan en la pantalla táctil del instrumento para cargar el material de laboratorio en el instrumento y ejecutar el protocolo de preparación de la biblioteca. Los pasos se resumen en la [Figura](#page-27-0) 5.

La pantalla táctil del instrumento Magnis proporciona indicaciones para introducir la información del ensayo, cargar la unidad, verificar que todo el material de laboratorio esté presente y con las propiedades necesarias, introducir la información de la muestra y confirmar la configuración del protocolo. Durante estos pasos de configuración, los indicadores LED de la unidad del instrumento emiten una luz blanca. Se proporciona información adicional sobre cada uno de estos pasos solicitados a los nuevos usuarios de la [página](#page-28-2) 29 a la [página](#page-40-1) 41.

Durante el ensayo del protocolo, el sistema realiza la preparación de la biblioteca y el enriquecimiento del blanco en sus muestras de ADN fragmentado para generar bibliotecas de ADN con enriquecimiento del blanco que están listas para la secuenciación. Durante el ensayo, el indicador LED emite una luz verde.

Cuando el ensayo ha finalizado, tal y como lo indica la emisión de luz azul del indicador LED, la pantalla táctil del sistema le solicita que retire las muestras finales de la biblioteca de secuenciación y las muestras de control de calidad (en caso de estar incluidas) del instrumento. Las directrices para el procesamiento de las bibliotecas finales con enriquecimiento del blanco para la secuenciación del ADN se encuentran en el "Apéndice [3: Directrices para el](#page-59-1)  [procesamiento de muestras de ADN posterior al ensayo para NGS"](#page-59-1) en la página 60.

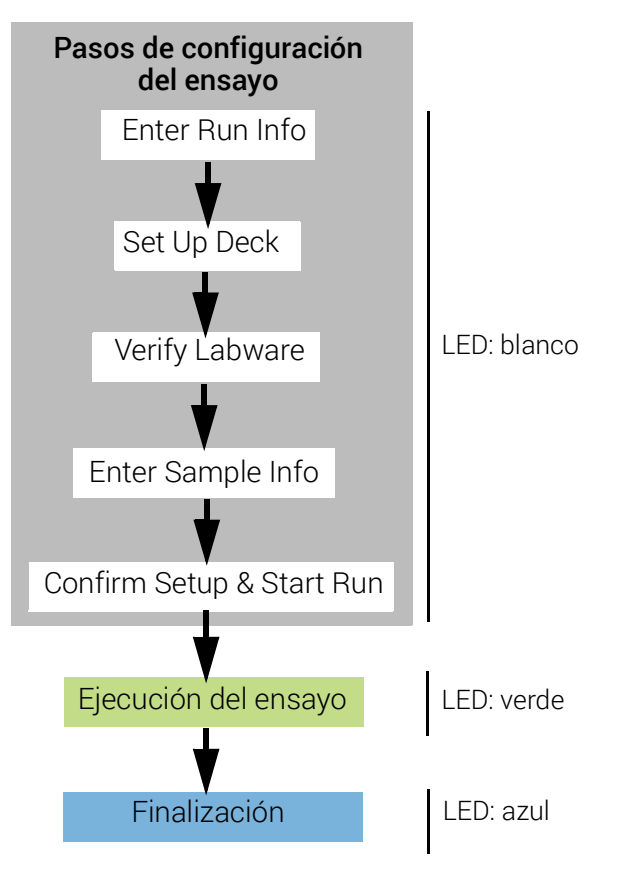

<span id="page-27-0"></span>Figura 5 Descripción general de los pasos para la configuración y finalización del ensayo del sistema Magnis NGS Prep System. El color de la luz emitida por los indicadores LED del instrumento durante estos pasos se muestra a la derecha.

# <span id="page-28-2"></span>Paso 1. Iniciar el protocolo e introducir la información del ensayo

1 En la pantalla Home de la pantalla táctil, pulse Run Protocol.

El sistema bloquea la puerta del instrumento y realiza una Instrument Health Check (IHC), que puede durar varios minutos. Si la pantalla informa sobre un problema de IHC, consulte la ["Guía para la solución de problemas"](#page-85-1) en la página 86 para conocer las directrices de reparación.

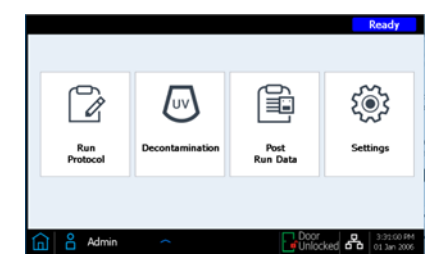

- <span id="page-28-4"></span><span id="page-28-0"></span>2 Siga las instrucciones que se proporcionan en la pantalla *Enter Run Info* (Introducir la información del ensayo) como se detalla a continuación. En la primera pantalla, especifique el nombre del protocolo y la configuración de recopilación de control de calidad para el ensayo.
	- a Amplíe el menú Protocol y seleccione el protocolo adecuado para el formato del kit de reactivos, tal como se describe en la [Tabla](#page-28-3) 7. Los protocolos visibles en la pantalla táctil y disponibles para su uso en el instrumento pueden ser diferentes de los protocolos que se mencionan en la [Tabla](#page-28-3) 7 (consulte la ["Guía para la solución de problemas"](#page-85-1) en la página 86 para obtener más información).

### <span id="page-28-3"></span><span id="page-28-1"></span>Tabla 7 Información sobre el uso de protocolos

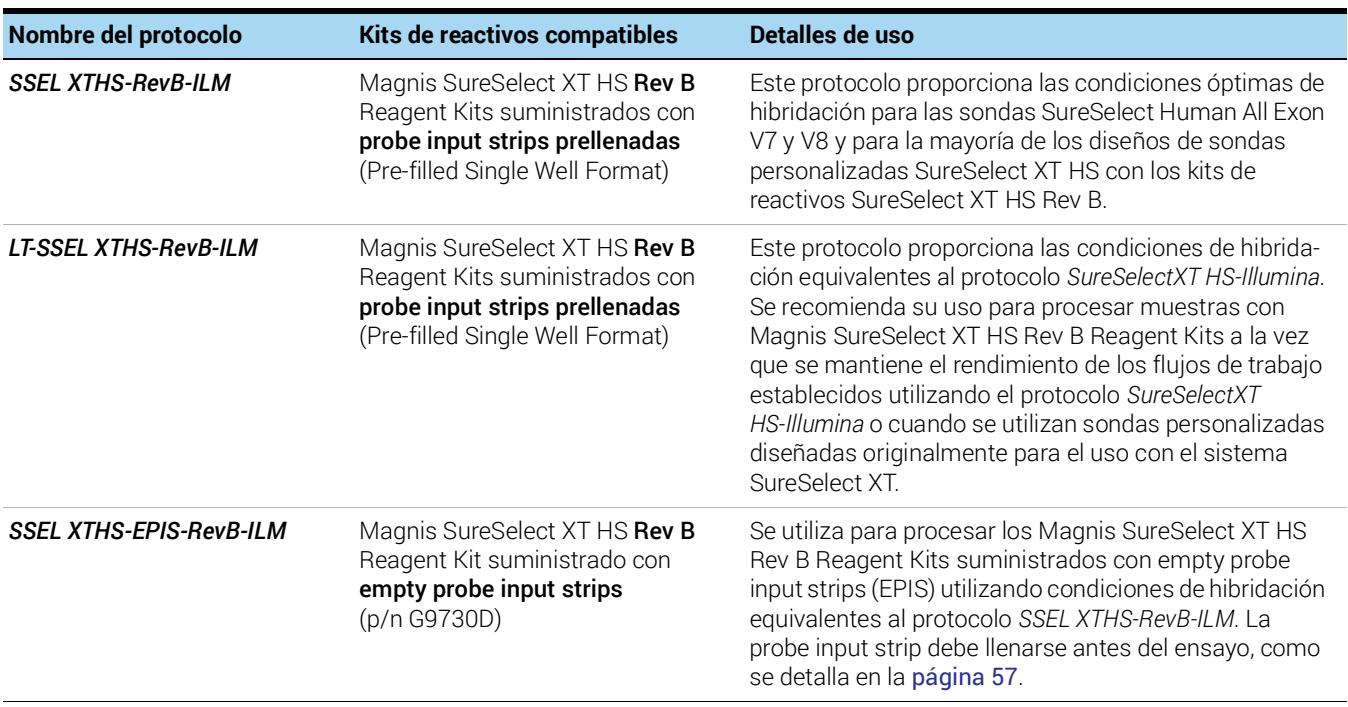

### Tabla 7 Información sobre el uso de protocolos

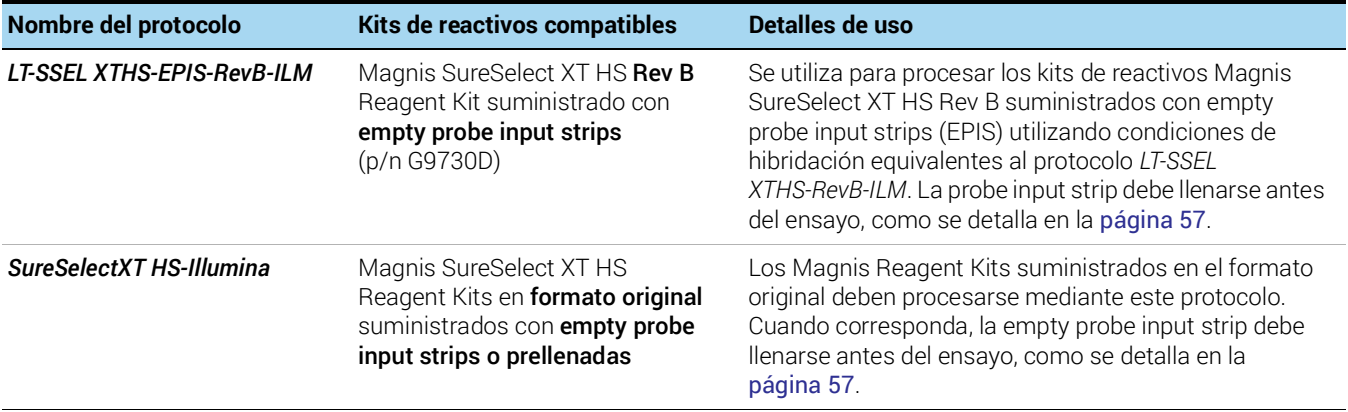

b Si desea que el instrumento tome una alícuota (3 µl) de cada muestra de la biblioteca de precaptura para el análisis opcional de control de calidad posterior al ensayo pulse Yes al lado de Aliquot sample for QC. (Las muestras de precaptura de control de calidad solo están disponibles para el análisis cuando se ha finalizado el ensayo completo). Si hace esta selección, asegúrese de cargar la QC Strip azul durante la configuración de la unidad en la [página](#page-35-2) 36.

O bien, desactive la casilla de verificación para omitir el paso opcional de recolección de alícuotas de control de calidad.

<span id="page-29-0"></span>c Presione la flecha hacia adelante para avanzar a la siguiente pantalla.

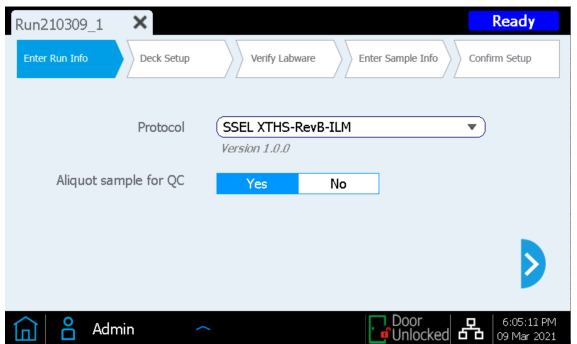

3 En la segunda pantalla, seleccione el Sample Type apropiado (*High Quality DNA* o *FFPE DNA*) y la Input Amount de ADN (*10 ng, 50 ng, 100 ng* o *200 ng*) para las muestras procesadas durante el ensayo. Estos ajustes se utilizan para determinar las condiciones de ciclo de CPR correctas para el ensayo. El número de ciclo de CPR y otras condiciones que se utilizarán en el ensayo se informan durante los pasos de *Confirm Setup* (consulte la [página](#page-40-1) 41).

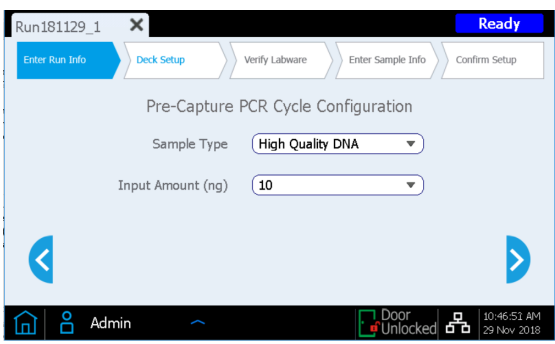

# <span id="page-30-0"></span>Paso 2. Configuración de la unidad

La interfaz de la pantalla táctil de Magnis le guía a través de los pasos de configuración de la unidad. Se proporciona información adicional para los nuevos usuarios de la [página](#page-31-0) 32 a la [página](#page-36-0) 37. La siguiente imagen muestra una unidad totalmente configurada para la orientación en las posiciones de la unidad de Magnis y el material de laboratorio del ensayo.

Al completar los pasos de configuración de la unidad especificados en la pantalla táctil, preste especial atención a los detalles críticos que aparecen a continuación para garantizar un ensayo sin errores:

- Asegúrese de que las cajas de puntas estén completamente llenas y bien fijas en las plataformas. Verifique que cada caja de puntas esté colocada dentro del marco de la lengüeta elevada de su posición en la plataforma y que las cajas no se desajusten durante la extracción de la tapa.
- Asegúrese de que todo el material de laboratorio esté colocado con el barcode (código de barras) orientado hacia usted (parte delantera del instrumento).

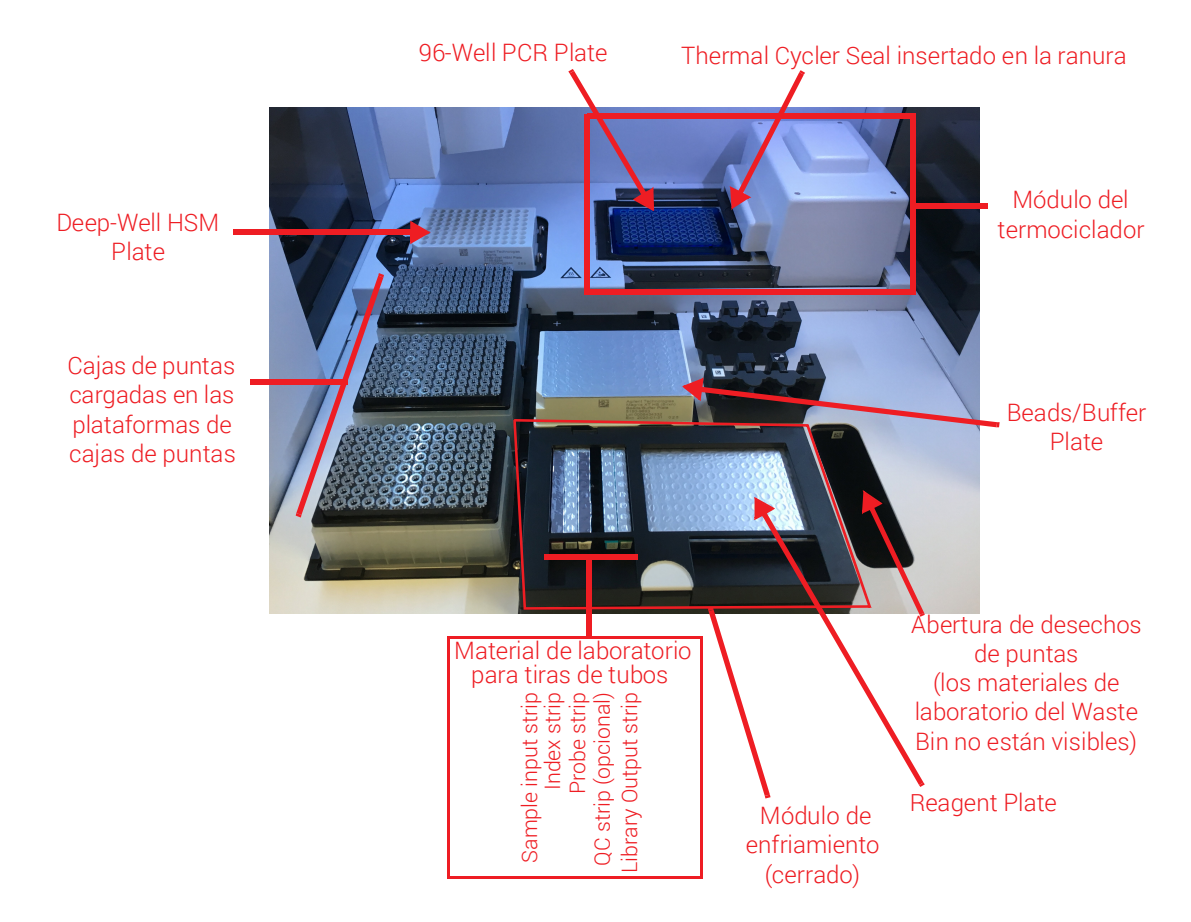

Figura 6 Unidad del instrumento cargada para el análisis

A continuación se detallan los *Deck Setup* (Pasos de configuración) que se indican en la interfaz de la pantalla táctil de Magnis. Para cada paso de carga de la unidad, la posición de la unidad que se cargará está sombreada en azul en la pantalla táctil. Una vez completado cada paso, presione la flecha hacia adelante para avanzar a la siguiente pantalla.

<span id="page-31-0"></span>1 Retire el Magnis Tip Waste Bin desechable del paquete de Magnis Empty Consumables. Coloque el recipiente desechable en el cajón del Waste Bin, con el código de barras orientado hacia usted, como se muestra en la pantalla táctil. Cierre el cajón de desechos.

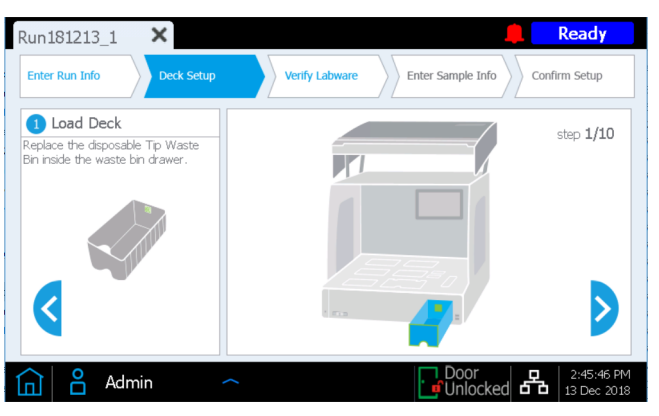

2 Retire la Magnis Deep-Well HSM Plate del paquete de Magnis Empty Consumables. Instale la placa en la posición de unidad que se muestra en la pantalla táctil, con el código de barras orientado hacia usted. Para cargar la placa, primero inserte el borde izquierdo de la placa en la ranura con resorte y, a continuación, baje el borde derecho de la placa hasta que esta se alinee con la plataforma. Una vez alineada con la plataforma, mueva la placa ligeramente hacia la derecha (con la ayuda del mecanismo de resorte) y asegúrese de que quede bien fija y asegurada dentro del soporte de la plataforma.

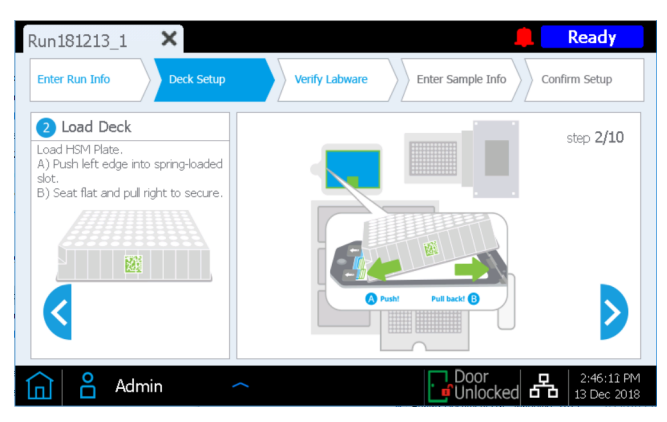

3 Retire el Magnis Thermal Cycler Seal del paquete de Magnis Empty Consumables. Retire la película protectora de la almohadilla de espuma situada debajo de la placa de metal, empezando por la lengüeta amarilla. Después de retirar toda la lámina de la película, inserte el Thermal Cycler Seal en la ranura en la posición que se muestra en la pantalla táctil, con el código de barras hacia arriba. Continúe deslizando el Thermal Cycler Seal hacia la ranura hasta que encaje en su lugar.

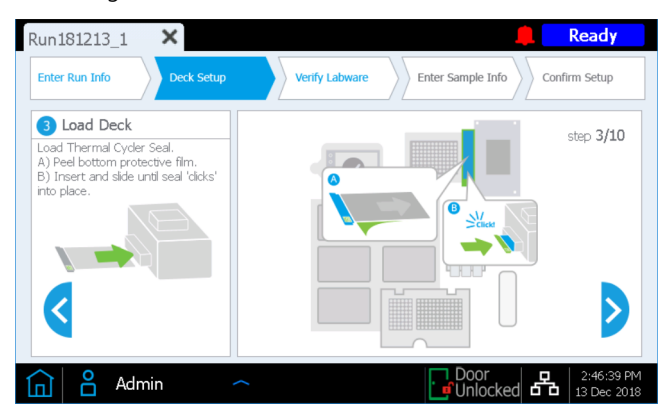

4 Retire la Magnis 96-Well PCR Plate del paquete de Magnis Empty Consumables. Cargue la placa en la posición de la unidad que se muestra en la pantalla táctil. Para ello, inserte los pocillos de la placa en los pocillos del bloque del termociclador, con el código de barras de la placa orientado hacia usted.

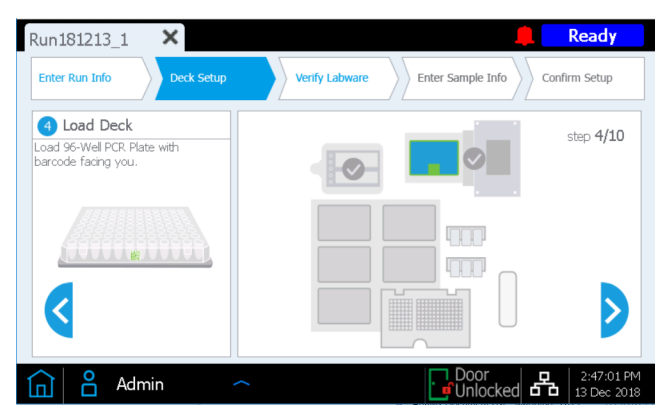

Para asegurar que la placa esté bien fija en el bloque, primero coloque el centro de la placa en los pocillos del bloque presionando uniformemente sobre las posiciones de la placa marcadas con un 1 en la siguiente figura. A continuación, presione uniformemente sobre las cuatro esquinas de la placa (posiciones marcadas con un 2 en la siguiente figura).

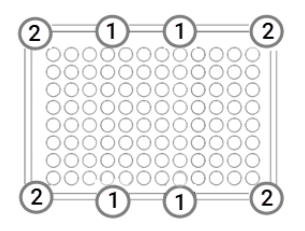

5 Cargue una caja de puntas nueva y llena en cada una de las posiciones de la unidad indicadas en la pantalla táctil. Retire las tapas de las cajas. Después de retirar la tapa, verifique que cada caja de puntas quede plana y se encuentre dentro del marco de la lengüeta elevada de su posición en la plataforma.

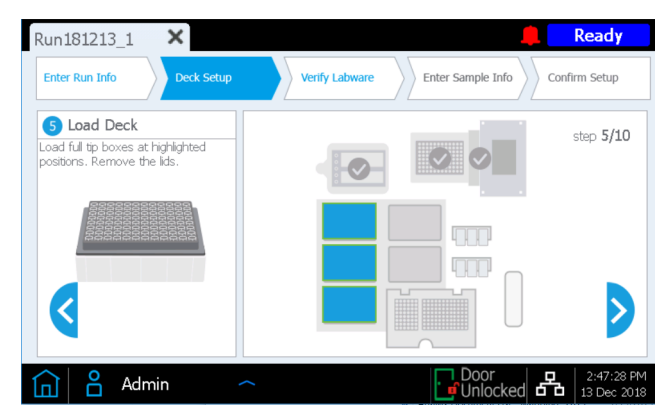

6 Extraiga la Magnis SureSelect XT HS Beads/Buffers Plate que se preparó en la [página](#page-23-1) 24. Retire la caja de cartón blanca y, a continuación, cargue la placa en la posición de la unidad que se muestra en la pantalla táctil, con el código de barras orientado hacia usted. Para cargar la placa, primero inserte el borde izquierdo de la placa en la ranura con resorte y, a continuación, baje el borde derecho de la placa hasta que esta se alinee con la plataforma. Una vez alineada con la plataforma, mueva la placa ligeramente hacia la derecha (con la ayuda del mecanismo de resorte) y asegúrese de que quede bien fija y asegurada dentro del soporte de la plataforma.

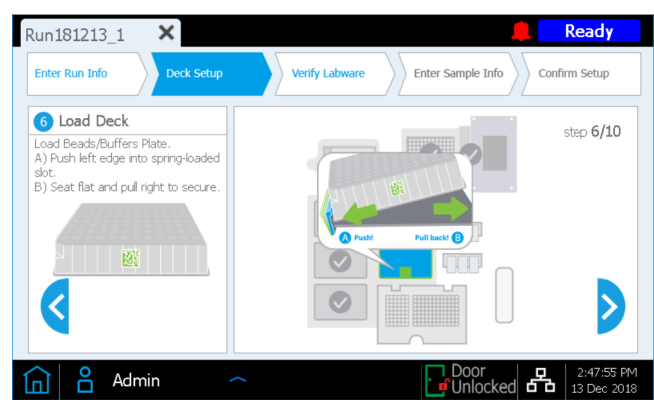

7 El módulo de enfriamiento del instrumento debe alcanzar la temperatura correcta (generalmente 12 °C) antes de que se pueda cargar para el ensayo en el [paso](#page-34-1) 8 que se explica a continuación. Hasta que el enfriador alcance la temperatura de carga, la pantalla táctil aparecerá como se muestra a continuación, lo que le permite comprobar el estado del enfriador.

Es posible que esta pantalla no aparezca durante el ensayo si el enfriador ya ha alcanzado la temperatura necesaria.

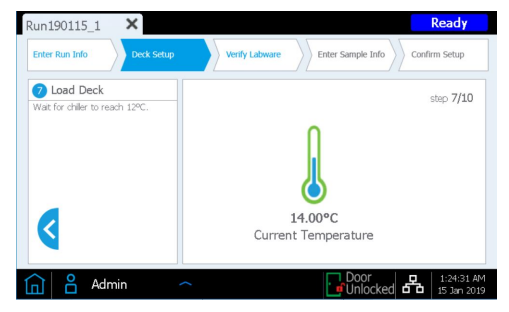

- <span id="page-34-1"></span><span id="page-34-0"></span>8 Cargue el módulo de enfriamiento como se describe a continuación.
	- a Para abrir la puerta del enfriador, pulse el botón de medio círculo indicado con una flecha verde en la pantalla táctil.
	- b Extraiga la Reagent Plate que se preparó en la [página](#page-23-3) 24. Retire la caja de cartón blanco y examine los fondos de los pocillos en busca de burbujas. Si hay burbujas, elimínelas haciendo girar la placa como se indica en la [página](#page-23-4) 24. Cargue la placa en la posición del módulo de enfriamiento que se muestra en la pantalla táctil, con el código de barras orientado hacia usted. Presione firmemente hacia abajo, aplicando presión uniformemente a lo largo de la placa. Asegúrese de que la placa de reactivos esté bien colocada en el soporte de la placa refrigerada.

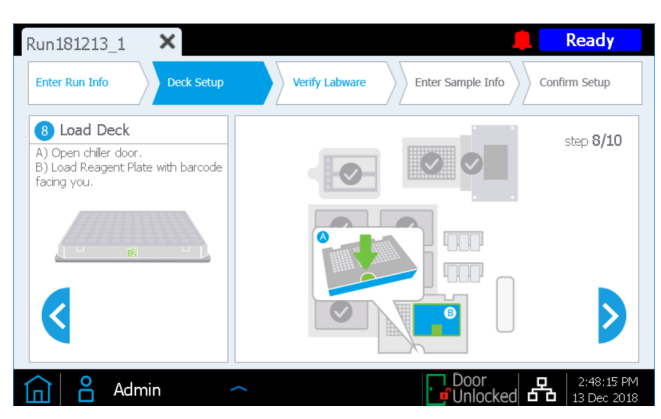

- <span id="page-35-1"></span><span id="page-35-0"></span>9 Cargue las tiras de tubos para el ensayo en las posiciones indicadas del enfriador tal como se detalla a continuación y en el orden que se indica. Antes de cargar cada tira, examine el fondo de los pocillos en busca de burbujas. Si hay burbujas, elimínelas haciendo girar la tira como se indica en la [página](#page-24-3) 25. Asegúrese de que cada tira esté bien fija presionando firme y uniformemente sobre los bordes de la tira de tubos durante la carga. Evite tocar o dañar las cubiertas de aluminio. Asegúrese de orientar cada tira de tubos con el código de barras orientado hacia usted.
	- a Cargue la tira roja de tubos de muestras que contienen las muestras de ADN de entrada (preparadas en la [página](#page-23-5) 24 y conservadas en hielo) en la posición del soporte de la tira de tubos etiquetada con una S.
	- b Cargue la tira de tubos negra que contiene cebadores indexados (preparados en la [página](#page-24-4) 25 y conservados en hielo) en la posición del soporte de la tira de tubos etiquetada con IDX.
	- c Cargue la tira de tubos blanca que contiene la solución de la sonda (preparada en la [página](#page-24-5) 25 y conservada en hielo) en la posición del soporte de la tira de tubos etiquetada con una P.
	- d Extraiga el paquete de Magnis Library Output Strip, QC Strip and Foil Seals del paquete Magnis Empty Consumables. Cargue la library output strip verde vacía (con la "L" inscrita en el extremo de la tira) en la posición del soporte de la tira de tubos etiquetada con una L. Deje la cubierta de aluminio intacta.

<span id="page-35-2"></span>Si el ensayo incluirá una recolección de alícuotas de las muestras de precaptura de la biblioteca para control de calidad (consulte la [página](#page-28-4) 29), carque la QC strip azul vacía (con la "Q" inscrita en el extremo de la tira) en la posición del soporte de la tira de tubos etiquetada con una Q. Deje la cubierta de aluminio intacta.

Mantenga los sellos de aluminio nuevos suministrados con el paquete listos para usarse al final del ensayo.

e Una vez que las tiras de tubos se hayan cargado en las posiciones **S, IDX, P, L** y **Q** (cuando se incluyan), cierre la puerta del enfriador. (Para asegurarse de que la puerta esté completamente cerrada, debe oír un sonido de chasquido).

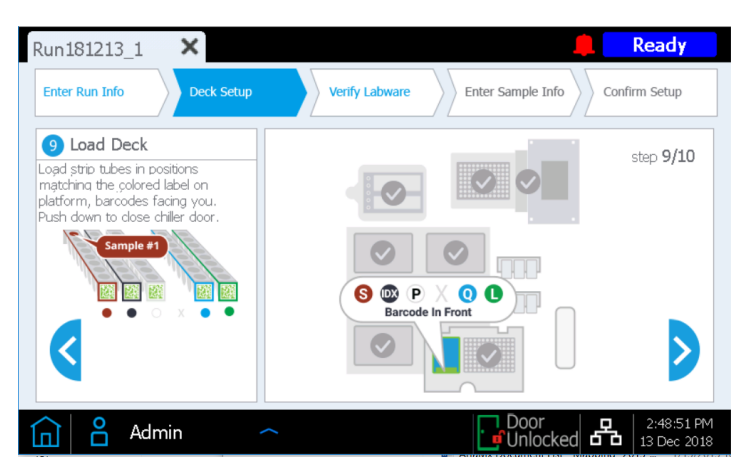
10 Cierre la puerta del instrumento.

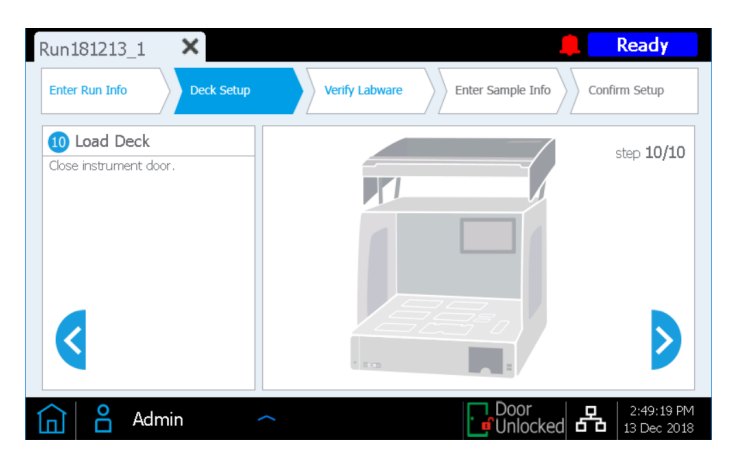

### Paso 3. Verificar el material de laboratorio

Una vez que todos los pasos de *Deck Setup* se hayan completado, el instrumento realiza la fase de *Verify Labware* (Verificar el material de laboratorio) del ensayo, en la que el instrumento escanea el código de barras de cada uno de los componentes de laboratorio presentes en la unidad.

Antes de iniciar la verificación automatizada del material de laboratorio, debe comprobar que se hayan retirado las tapas de todas las cajas de puntas y que todas estas estén llenas, tal como se indica en el siguiente cuadro. Una vez que se haya verificado el estado de la caja de puntas, presione OK para iniciar la rutina automatizada de verificación del material de laboratorio del instrumento.

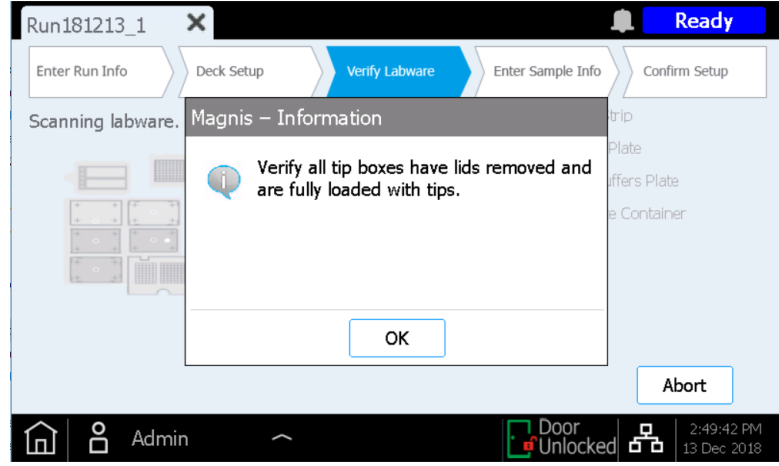

Durante el escaneo del código de barras, el instrumento verifica que todos los componentes necesarios para el tipo de ensayo estén presentes, en la posición y orientación correctas, y que no hayan caducado. Los resultados de la verificación se muestran en la pantalla táctil de Magnis. Presione la flecha hacia adelante para continuar.

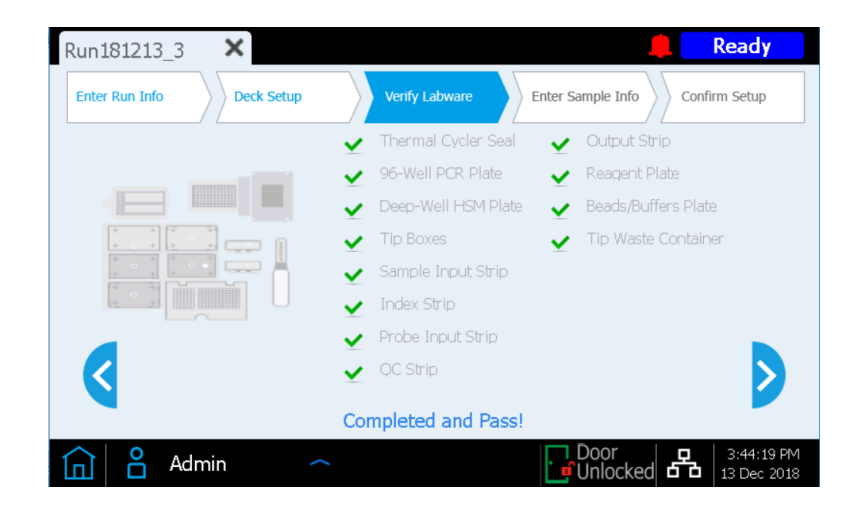

Si la pantalla *Verify Labware* reporta un problema con uno o más componentes del ensayo, consulte la ["Guía para la solución de problemas"](#page-85-0) en la página 86 para conocer las directrices de reparación.

La pantalla final de *Verify Labware* le permite revisar los detalles de la Probe Input Strip.

Para ensayos que incluyan sondas predispensadas, la identidad de la solución de la sonda se transmite automáticamente al software Magnis mediante el código de barras de la tira y se informan las propiedades de la sonda para su revisión, como se muestra a continuación. Presione la flecha hacia adelante para continuar.

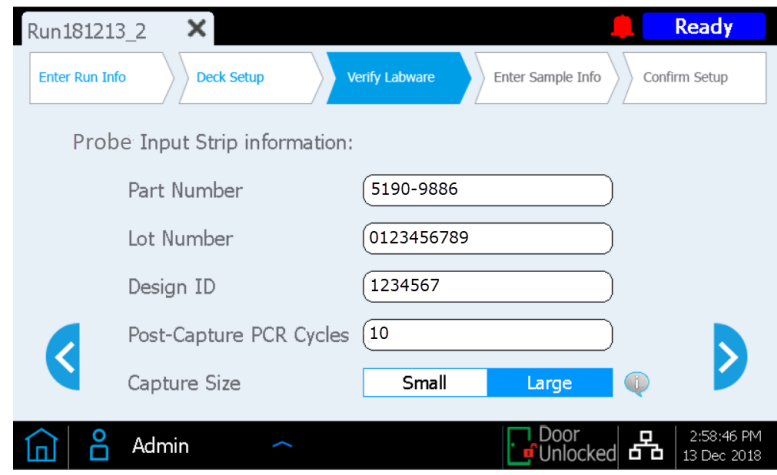

<span id="page-38-0"></span>Para los ensayos que incluyan tiras de sonda llenas en el tiempo de ejecución (ensayos que utilizan el kit ref. G9730D o G9730B, que incluyen empty probe input strips), debe introducir manualmente las propiedades relacionadas con la sonda en esta pantalla. Consulte las instrucciones en la [página](#page-58-0) 59. Una vez que se hayan rellenado todos los campos, pulse la flecha hacia adelante para continuar.

### <span id="page-39-0"></span>Paso 4. Introducir la información de la muestra

Utilice esta pantalla para asignar la posición de cada pocillo a una muestra específica en el software Magnis. El software Magnis asigna automáticamente un Sample ID predeterminado para la posición de cada muestra. Los Sample ID predeterminados se pueden reemplazar con un nombre de muestra/Sample ID elegido utilizando cualquiera de los dos métodos que se indican a continuación.

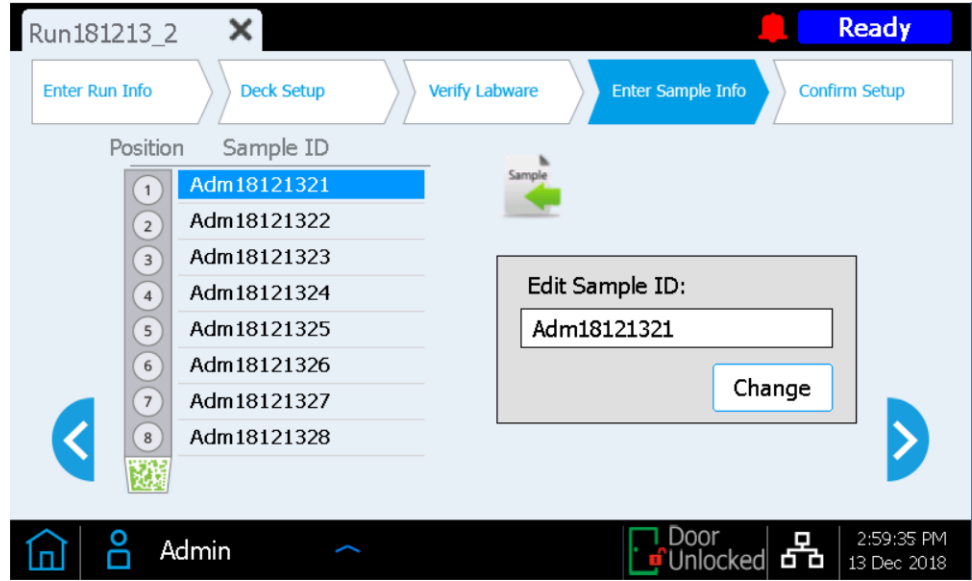

#### Método 1: Importación de asignaciones de muestras utilizando un archivo.csv

- 1 Cree un archivo.csv (valor separado por comas) que contenga los Sample ID deseados para el ensayo en el orden correcto y descargue el archivo.csv en un disco USB no cifrado, como se detalla en la [página](#page-17-0) 18.
- 2 En la pantalla *Enter Sample Info* (Introducir la información de la muestra) anteriormente indicada, presione el botón de carga de muestras y, a continuación, siga las instrucciones del asistente de configuración del protocolo para transferir los Sample ID desde el disco USB.

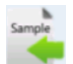

#### Método 2: Asignación manual de muestras en tiempo de ensayo

- 1 Seleccione una posición específica de la muestra en la pantalla táctil.
- 2 Utilice la herramienta Edit Sample ID que está a la derecha para introducir el texto de Sample ID deseado. Pulse Change para quardar el texto de Sample ID introducido para la posición de la muestra.

#### Paso 5. Confirmación de configuración e inicio del ensayo

Utilice este conjunto de pantallas para confirmar los detalles de la configuración del ensayo antes de iniciarlo.

1 En la primera pantalla, verifique las características generales del ensayo. Una vez que se confirme que las entradas son correctas, presione la flecha hacia adelante para pasar a la pantalla de configuración final.

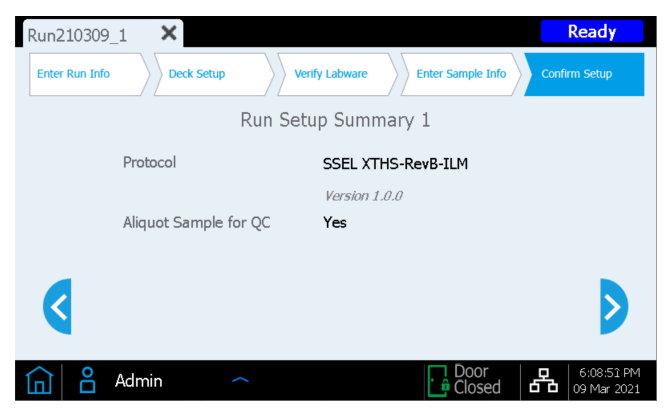

2 La segunda pantalla muestra los detalles del ensayo relacionados con las características de la muestra de ADN y la sonda utilizada para el ensayo. Se muestran los números del pre-capture y post-capture PCR cycle que se utilizarán en el ensayo (en función de las condiciones óptimas típicas del ADN de entrada y la sonda utilizada en el ensayo).

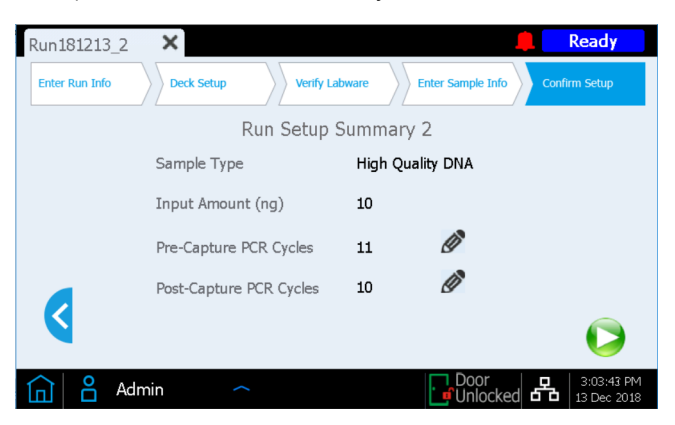

Cuando un usuario de nivel de acceso *Advanced* ha iniciado sesión, se puede cambiar cualquier valor del número de ciclo pulsando el botón de lápiz. Los usuarios de nivel de acceso *Standard* no pueden cambiar estos parámetros de ensayo y el botón de lápiz no está visible en la pantalla mostrada anteriormente.

3 Después de confirmar los detalles de la configuración del ensayo, pulse el botón Start para comenzar el ensayo.

Una vez que se inicie el ensayo, el indicador LED se iluminará en color verde y la pantalla táctil mostrará el estado del ensayo, incluida una estimación del tiempo restante antes de que finalice el ensayo.

Los ensayos suelen durar entre 8,5 y 9 horas y pueden realizarse durante la noche por comodidad. Una vez finalizado el protocolo, las bibliotecas preparadas se conservan automáticamente a 12 °C. Recoja las bibliotecas del instrumento en un plazo de 72 horas. Si es necesario, pulse el botón **Stop** cuadrado rojo para abortar el ensayo. Se abrirá un mensaje de advertencia que le pide confirmar que desea abortar el ensayo. Una vez que se detiene un ensayo, no se puede reanudar y el material de laboratorio utilizado en él no se puede volver a cargar para un ensayo posterior.

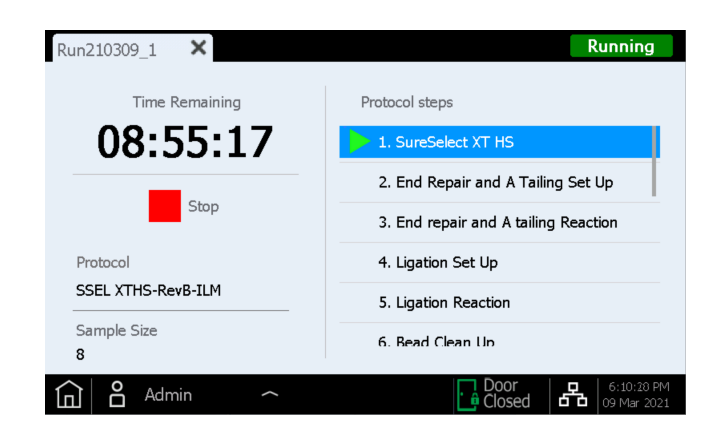

NOTA La pantalla *Running* debe permanecer abierta durante todo el ensayo y el botón de cierre de pantalla (×) y otros botones de navegación estarán inactivos mientras el ensayo esté en curso. No se puede utilizar la pantalla táctil para realizar otras funciones durante un ensayo.

### Paso 6. Recoger muestras finales de la biblioteca del instrumento

Una vez finalizado el ensayo, la pantalla táctil muestra el siguiente mensaje. Pulse OK cuando esté listo para recoger las muestras de la biblioteca del instrumento.

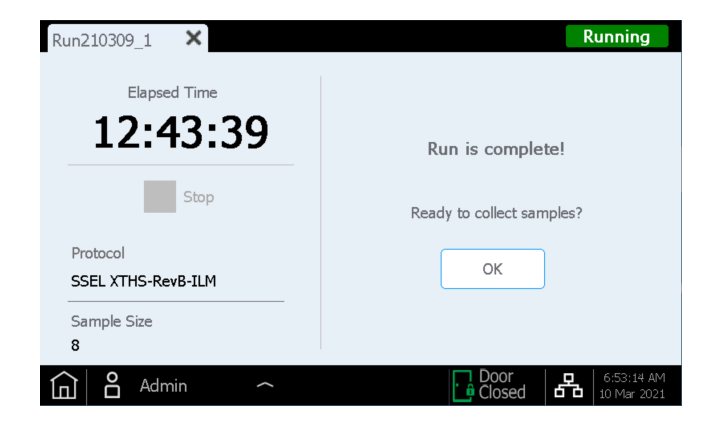

En ese momento, el instrumento transfiere las soluciones de la biblioteca preparadas de la placa CPR en el termociclador a la Library Output Strip verde en el enfriador.

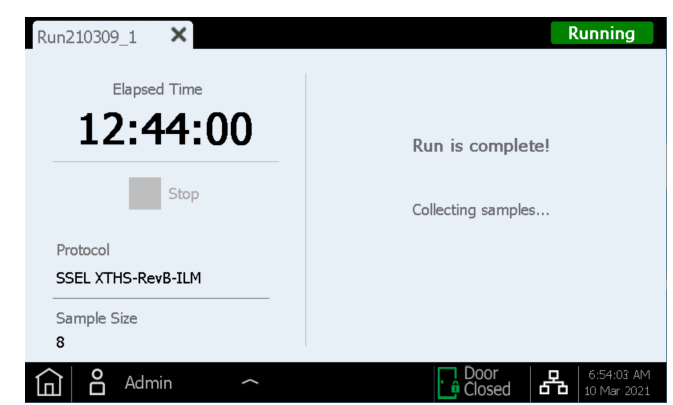

Espere a que los indicadores LED se pongan azules, lo que indica que todos los pasos de procesamiento de la muestra mediada por el instrumento se han completado, antes de abrir la puerta del instrumento.

Una vez que las muestras se colocan en la Library Output Strip verde en el enfriador, la pantalla táctil aparece como se muestra a continuación. El enfriador, que contiene las muestras de la biblioteca, se mantiene a 12 °C durante un máximo de 2 horas y el período de almacenamiento en frío restante se indica en el cuadro de diálogo de la pantalla táctil, como se muestra a continuación. El enfriador se apaga una vez que se abre la puerta del instrumento.

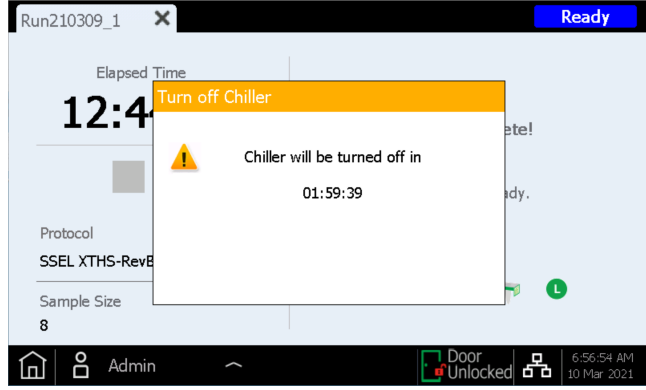

Abra del todo la puerta del instrumento (hasta que el indicador LED se ilumine de color blanco) y recoja las muestras finales de la biblioteca en la Library Output Strip verde de la posición L del módulo de enfriamiento. Vuelva a sellar los pocillos con una tira de sello de aluminio nueva (suministrada con el paquete de tubos de Library Output Strip y QC strip) y, a continuación, coloque las bibliotecas en ubicaciones con condiciones de almacenamiento adecuadas, de acuerdo con el diseño de su investigación.

Las directrices para el procesamiento de las bibliotecas finales con enriquecimiento del blanco para la secuenciación del ADN se encuentran en el "Apéndice [3: Directrices para el](#page-59-0)  [procesamiento de muestras de ADN posterior al ensayo para NGS"](#page-59-0) en la página 60.

Una vez abierta la puerta para la recolección de muestras de la biblioteca, la pantalla táctil aparece como se muestra a continuación.

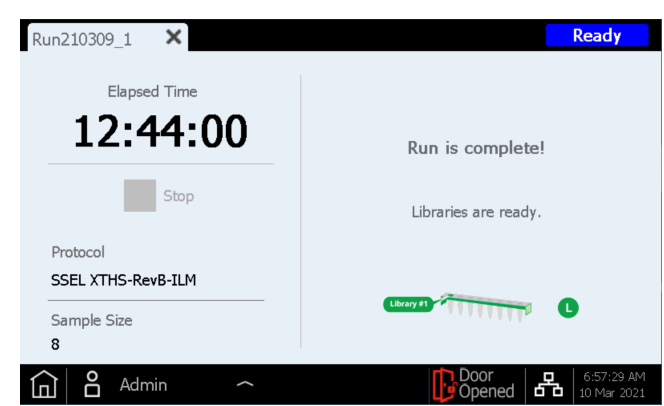

Para cerrar la pantalla del ensayo, pulse X en la pestaña para volver a la pantalla de Home.

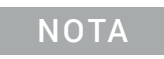

NOTA Cerrar la pantalla puede llevar varios segundos. No pulse repetidamente el botón X.

#### Procesamiento de las muestras opcionales de control de calidad de la biblioteca de precaptura

Si se recolectaron muestras opcionales de control de calidad de la biblioteca de precaptura para el ensayo, retire la QC strip azul del módulo de enfriamiento. Seque el ADN en los pocillos y deje la QC strip sin sellar a temperatura ambiente hasta que las muestras se sequen. Las muestras de control de calidad pueden almacenarse en condiciones secas hasta que se analicen las bibliotecas de secuenciación.

NOTA Las muestras de control de calidad pueden parecer secas o parcialmente secas al final del ensayo, ya que las QC strips permanecen sin sellar después de recolectar las alícuotas de 3 µl durante el ensayo. Las muestras deben secarse completamente antes de su almacenamiento o reconstitución para garantizar resultados precisos de control de calidad.

Si se requiere el análisis de las muestras de control de calidad, vuelva a suspender las muestras secas en 6 µl de agua libre de nucleasas para obtener una concentración adecuada para el análisis utilizando el sistema Agilent's TapeStation y un ensayo D1000 ScreenTape, o bien una herramienta analítica similar. Después de añadir 6 µl de agua a cada pocillo, incube a temperatura ambiente durante 5 a 10 minutos y luego mezcle bien con agitación en vórtex para asegurar una resuspensión completa.

Resultados esperados: Las bibliotecas de precaptura típicas tienen un pico de tamaño de fragmentos de ADN de entre 300 y 400 pb para el ADN de entrada de alta calidad o entre 200 y 400 pb para el ADN de entrada derivado de FFPE.

Las muestras de control de calidad que se secaron y resuspendieron en 6 µl deben tener una concentración de aproximadamente 30-100 ng/µl, dependiendo de la calidad del ADN de entrada y del número de ciclo de CPR de precaptura. El rendimiento general de la biblioteca de precaptura puede calcularse como la cantidad de ADN en 1 µl de la muestra de control de calidad reconstituida x 36 (incluye tanto los ajustes de la dilución como del muestreo).

### Paso 7. Limpieza del instrumento después del ensayo

Retire y deseche todos los consumibles usados que queden en la unidad del instrumento:

- Retire el contenedor de desechos de puntas lleno del cajón de puntas de desecho y luego vuelva a colocar el cajón en posición cerrada
- Retire la Deep-Well HSM plate usada del módulo HSM
- Retire la 96-Well PCR Plate utilizada y el thermal cycler seal del módulo de CPR
- Retire todas las cajas de puntas, incluidas las que estén parcialmente llenas
- Retire la Beads/Buffers Plate de pocillo profundo usada del soporte de la placa de la unidad central
- Abra el módulo de enfriamiento y retire la Reagent Plate usada y las tiras de tubos rojas, negras y blancas utilizadas. Asegúrese de que todos los tubos de la Library Output (L) strip verdes y los tubos de la QC sample (Q) strip se hayan extraído del enfriador y conservado para su procesamiento posterior.
- NOTA Es fundamental retirar todos los componentes del material de laboratorio y cualquier otro material suelto de la unidad del instrumento antes de iniciar un nuevo ensayo. La presencia de cualquier material en la unidad cuando se inicia un nuevo ensayo puede causar un fallo en el Instrument Health Check para el nuevo ensayo.

Si se observan derrames o fugas de materiales en la unidad del instrumento, Agilent recomienda seguir el procedimiento de descontaminación UV de Extended Cycle (consulte la [página](#page-20-0) 21 para obtener más información sobre la descontaminación UV). Limpie el derrame siguiendo las instrucciones proporcionadas en la Guía del usuario del instrumento.

Agilent SureSelect<sup>XT HS</sup> Target Enrichment usando el sistema Magnis NGS Prep System Protocolo

3

# Apéndice 1: Directrices para la preparación de muestras de ADN

[I. Preparación de muestras de ADN de alta calidad para ensayos de Magnis](#page-47-0) 48

Paso [1. Preparar, cuantificar y calificar las muestras de ADN genómico](#page-47-1) 48 Paso [2. Fragmentar el ADN](#page-47-2) 48

- [II. Preparación de las muestras de ADN derivado de FFPE para ensayos de Magnis](#page-50-0) 51 Paso [1. Preparar las muestras de ADN genómico de FFPE](#page-50-1) 51
	- Paso [2. Calificar y cuantificar las muestras de ADN de FFPE](#page-50-2) 51
	- Paso [3. Fragmentar las muestras de ADN de FFPE](#page-52-0) 53

Antes de configurar los ensayos de preparación de la biblioteca de secuenciación de ADN Magnis SureSelect<sup>XT HS</sup>, las muestras de ADN deben prepararse, cuantificarse, calificarse y fragmentarse usando las directrices y protocolos de esta sección.

Las Magnis Sample Input Strips (tiras de tubos rojas suministradas en formato de placa, p/n 5190-9882 o 5191-5676), junto con todos los reactivos de preparación y dilución de muestras de ADN de entrada, deben almacenarse y utilizarse únicamente en las áreas previas a los procedimientos de reacción en cadena de la polimerasa del laboratorio.

El protocolo de preparación de la biblioteca es compatible tanto con el ADN genómico (ADNg) de alta calidad preparado a partir de muestras frescas o congeladas como con el ADN de baja calidad preparado a partir de muestras de FFPE. Para obtener muestras de ADNg de alta calidad, consulte la [página](#page-47-0) 48. Para obtener muestras de ADN derivado de FFPE, consulte la [página](#page-50-0) 51.

Los ensayos de Magnis pueden puede incluir 10 ng, 50 ng, 100 ng o 200 ng de ADN de entrada. Para obtener resultados óptimos de secuenciación, utilice la máxima cantidad de ADN de entrada disponible dentro de este rango.

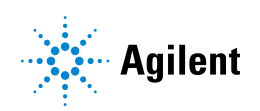

### <span id="page-47-0"></span>I. Preparación de muestras de ADN de alta calidad para ensayos de Magnis

Los ensayos de Magnis SureSelect XT HS requieren 10 ng, 50 ng, 100 ng o 200 ng de ADN de entrada en un volumen de 50 µl de 1X Low TE Buffer. Todas las muestras del mismo ensayo deben suministrarse con la misma cantidad.

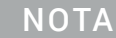

NOTA No diluya con agua las muestras que se van a fragmentar. La fragmentación de muestras en agua reduce el rendimiento y la complejidad de la preparación general de la biblioteca.

### <span id="page-47-1"></span>Paso 1. Preparar, cuantificar y calificar las muestras de ADN genómico

1 Preparar ADNg de alta calidad a partir de muestras biológicas frescas o congeladas a partir de un sistema de purificación adecuado, como el QIAamp DNA Mini Kit de Qiagen, siguiendo el protocolo del fabricante.

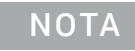

NOTA Asegúrese de que las muestras de ADN genómico sean de alta calidad con una relación DO 260/280 de 1,8 a 2,0.

- 2 Utilice el Qubit BR dsDNA Assay Kit para determinar la concentración de cada muestra de ADNg. Siga las instrucciones del fabricante para el instrumento y el kit de ensayo.
- 3 Prepare cada muestra de ADN para el protocolo de preparación de la biblioteca diluyendo la cantidad adecuada (10 ng, 50 ng, 100 ng o 200 ng) de cada muestra de ADNg con 1X Low TE Buffer para un volumen final de 50 µl. Agite en vórtex bien para mezclar y, a continuación, centrifugue brevemente para recoger el líquido. Conserve las muestras en hielo.

### <span id="page-47-2"></span>Paso 2. Fragmentar el ADN

En este paso, las muestras de ADNg de 50 µl se fragmentan en condiciones optimizadas para obtener un ADN de alta calidad. El pico de tamaño deseado de los fragmentos de ADN es de 150 a 200 pb.

NOTA Este protocolo se ha optimizado mediante un instrumento Covaris modelo E220 y un tubo Covaris microTUBE de 130 µl. Consulte las recomendaciones del fabricante para el uso de otros instrumentos Covaris o portamuestras para lograr el mismo tamaño específico de fragmentos de ADN.

- 1 Configure el instrumento Covaris E220. Consulte el manual del usuario del instrumento para obtener más información.
	- a Compruebe que el agua del tanque Covaris se llena con agua fresca desionizada hasta el nivel de la línea de llenado adecuado, de acuerdo con las recomendaciones del fabricante para el modelo de instrumento específico y el tubo o placa de muestra en uso.
	- b Compruebe que el agua cubre la parte visible de vidrio del tubo.
	- c En el panel de control del instrumento, pulse el botón Degas. Desgasifique de acuerdo con las recomendaciones del fabricante, generalmente de 30 a 60 minutos.
- d Ajuste la temperatura del enfriador entre 2 °C y 5 °C para asegurarse de que la lectura de la temperatura en el baño de agua muestre 5 °C. Consulte las recomendaciones del fabricante sobre la adición de líquidos refrigerantes para evitar el congelamiento.
- 2 Complete los pasos de fragmentación del ADN que se indican a continuación para cada una de las muestras de ADNg.
	- a Transfiera la muestra de ADN de 50 µl a un Covaris microTUBE empleando una punta de pipeta cónica para transferir lentamente la muestra a través de las membranas precortadas del tapón.
	- b Centrifugue el microTUBE durante 30 segundos para recoger el líquido y eliminar las burbujas del fondo del tubo.
	- c Asegure el microTUBE en el soporte del tubo y fragmente el ADN con los ajustes indicados en la [Tabla](#page-48-0) 8.

#### <span id="page-48-0"></span>Tabla 8 Ajustes de fragmentación para los instrumentos Covaris de la serie E (software SonoLab v7 o posterior)

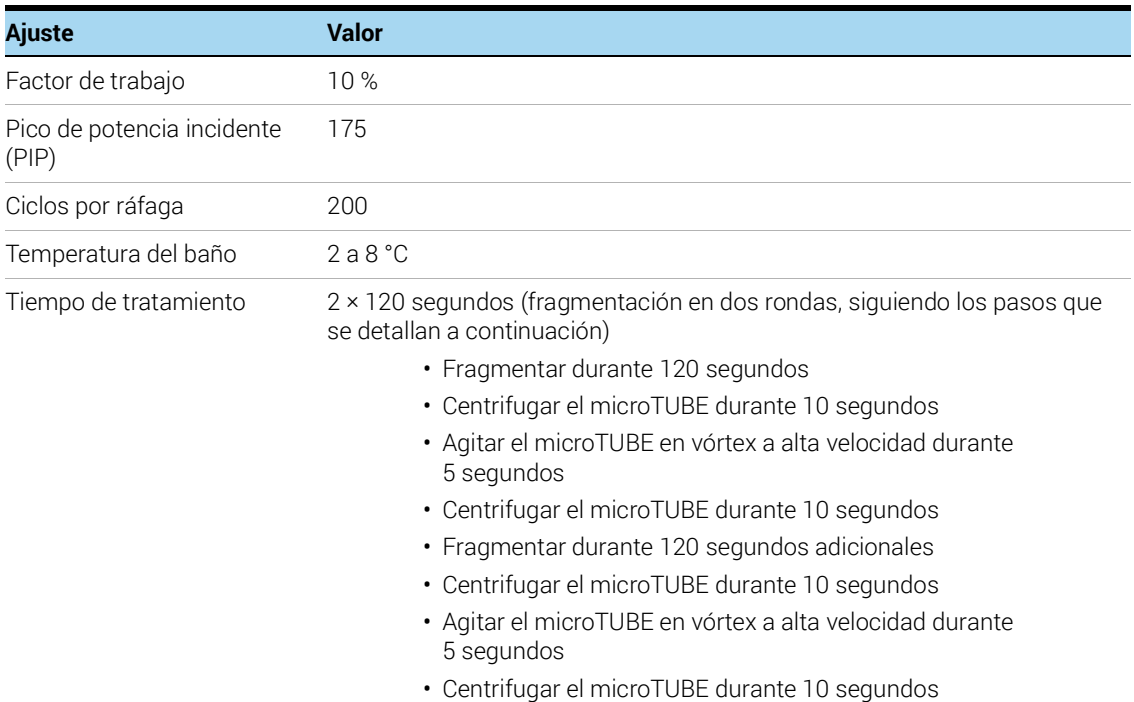

- d Proceda directamente al siguiente paso, no deje el ADN fragmentado en el Covaris microTUBE durante más tiempo del necesario.
- 3 Ponga el Covaris microTUBE con el ADN fragmentado de nuevo en la estación de carga y descarga. Manteniendo puesta la tapa a presión del microTUBE, inserte una punta de pipeta a través de las membranas precortadas y, a continuación, retire lentamente el ADN fragmentado.
- 4 Transfiera la muestra de ADN fragmentado de 50 µl del Covaris microTUBE al pocillo designado de la tira roja Magnis Sample Input Strip, perforando el sello de aluminio con la punta de la pipeta justo antes de dispensar el líquido. Conserve las muestras en hielo.

Asegúrese de cargar las muestras en la posición correcta del pocillo de muestra, con la muestra 1 en el pocillo más alejado del barcode (código de barras), como se muestra en la [Figura](#page-49-0) 7 siguiente.

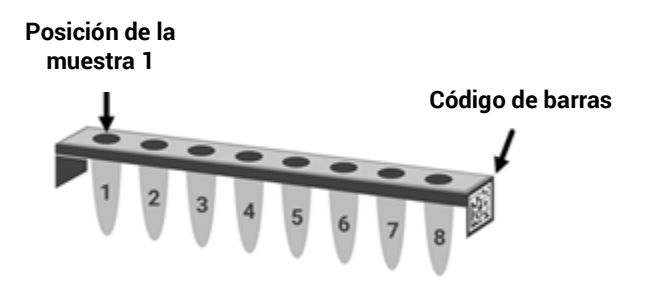

- <span id="page-49-0"></span>Figura 7 Orientación requerida de la muestra número 1 a la número 8 en la Magnis Sample Input Strip.
- <span id="page-49-1"></span>5 Después de transferir la muestra de ADN, centrifugue brevemente el microTUBE para recoger cualquier volumen de muestra residual. Transfiera cualquier líquido adicional recogido al mismo pocillo de la Magnis Sample Input Strip.
- NOTA Es importante evitar la pérdida de ADN de entrada en este paso, especialmente si no se dispone de suficiente cantidad de muestras de ADN. Inspeccione visualmente el microTUBE para asegurarse de que se ha transferido toda la muestra. Si quedan gotas en el microTUBE, repita el [paso](#page-49-1) 5.
- 6 Una vez cargadas todas las muestras, continúe con la configuración de la tira de entrada de la muestra como se detalla en la [página](#page-24-0) 25 (consulte la parte d del [paso](#page-23-0) 3).

### <span id="page-50-0"></span>II. Preparación de las muestras de ADN derivado de FFPE para ensayos de Magnis

Los ensayos de Magnis SureSelect XT HS requieren 10 ng, 50 ng, 100 ng o 200 ng de ADN de entrada en un volumen de 50 µl de 1X Low TE Buffer. Todas las muestras del mismo ensayo deben suministrarse con la misma cantidad.

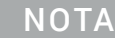

NOTA No diluya con agua las muestras que se van a fragmentar. La fragmentación de muestras en agua reduce el rendimiento y la complejidad de la preparación general de la biblioteca.

### <span id="page-50-1"></span>Paso 1. Preparar las muestras de ADN genómico de FFPE

#### Preparación y calificación del ADNg a partir de muestras de FFPE

1 Prepare el ADNg a partir de secciones de tejido FFPE utilizando el QIAamp DNA FFPE Tissue Kit de Qiagen y la Deparaffinization Solution de Qiagen, siguiendo el protocolo del fabricante. Eluya las muestras finales de ADNg de la columna MinElute en dos rondas, utilizando 30 µl de Buffer ATE en cada ronda, para obtener un volumen de elución final de aproximadamente 60 µl.

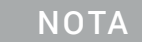

NOTA Si la lisis del tejido parece incompleta después de una hora de digestión con Proteinase K, añada 10 µl adicionales de Proteinase K y siga incubando a 56 °C, mezclando periódicamente, durante un máximo de tres horas.

Almacene las muestras de ADNg en hielo para preparar la biblioteca el mismo día, o a -20 °C si se va a procesar después.

2 Evalúe la calidad (integridad del ADN) de cada muestra de ADN de FFPE a partir de uno de los métodos que se indican a continuación.

#### <span id="page-50-2"></span>Paso 2. Calificar y cuantificar las muestras de ADN de FFPE

Evalúe la calidad (integridad del ADN) de cada muestra de ADN derivado de FFPE a partir de uno de los dos métodos siguientes. La integridad del ADN medida en este paso determina los medios apropiados de cuantificación de la muestra necesarios para incluir 10 ng, 50 ng, 100 ng o 200 ng de muestras amplificables de ADNg en el ensayo.

#### Opción 1 del método: Cualificación con el Agilent NGS FFPE QC Kit (método recomendado)

El Agilent NGS FFPE QC Kit proporciona un ensayo basado en la CPR cuantitativa para determinar la integridad de la muestra de ADN. Los resultados incluyen una puntuación de integridad  $\Delta\Delta$ Cq del ADN y la cantidad precisa de ADN amplificable en la muestra, lo que permite la normalización directa de la entrada de ADN para cada muestra. Las  $recomendaciones de entrada de ADN basadas en las puntuaciones  $\triangle\triangle Cq$  para muestra$ individuales se resumen en la [Tabla](#page-51-0) 9.

<span id="page-50-3"></span>a Utilice el Qubit BR dsDNA Assay Kit para determinar la concentración de cada muestra de ADNg. Siga las instrucciones del fabricante para el instrumento y el kit de ensayo.

- **b** Retire una alícuota de 1 ul de la muestra de ADNg de FFPE para su análisis utilizando el Agilent NGS FFPE QC Kit para determinar la puntuación de integridad  $\Delta\Delta Cq$  del ADN. Consulte el manual del usuario del kit en [www.agilent.com](http://www.agilent.com/cs/library/usermanuals/Public/G9700-90000.pdf) para obtener más información.
- c Para todas las muestras con una puntuación de integridad  $\triangle ACB$  del ADN <1, utilice la concentración de ADNg basada en Qubit determinada en el [paso](#page-50-3) a, arriba, para determinar el volumen de ADN de entrada necesario para el protocolo.
- d Para todas las muestras con una puntuación de integridad  $\Delta\Delta Cq$  del ADN >1, utilice la concentración de ADNg amplificable basada en la CPR cuantitativa, informada por los resultados del Agilent NGS FFPE QC Kit, para determinar las cantidades de ADN de entrada para el protocolo.

<span id="page-51-0"></span>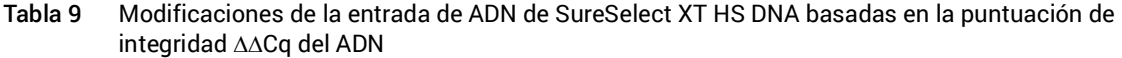

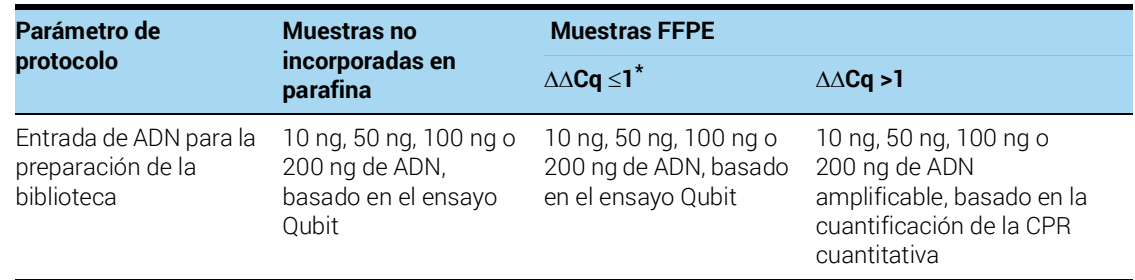

 $^{\star}$  Las muestras FFPE con puntuaciones  $\Delta\Delta {\sf Cq}$  ≤1 deben tratarse como muestras no incorporadas en parafina para determinar la cantidad de entrada de ADN. Para muestras de este tipo, asegúrese de usar la concentración de ADN determinada por el ensayo Qubit, en lugar de la concentración determinada por la CPR cuantitativa, para calcular el volumen requerido para 10-200 ng de ADN.

3 Prepare cada muestra de ADN de FFPE para el protocolo de preparación de la biblioteca diluyendo la cantidad adecuada (10 ng, 50 ng, 100 ng o 200 ng) de cada muestra de ADNg con 1X Low TE Buffer para un volumen final de 50 µl. Agite en vórtex bien para mezclar y, a continuación, centrifugue brevemente para recoger el líquido. Conserve las muestras en hielo.

#### Opción 2 del método: Calificación con la puntuación DIN del ensayo Genomic DNA ScreenTape de Agilent

El ensayo Genomic DNA ScreenTape de Agilent, utilizado junto con la 4200 TapeStation de Agilent, proporciona un ensayo electroforético cuantitativo para determinar la integridad de la muestra de ADN. Este ensayo notifica una puntuación del número de integridad del ADN (DIN) para cada muestra que se utiliza para estimar la normalización apropiada de la entrada de ADN requerida para las muestras de ADN de baja integridad.

- a Utilice el Qubit BR dsDNA Assay Kit para determinar la concentración de cada muestra de ADNg. Siga las instrucciones del fabricante para el instrumento y el kit de ensayo.
- **b** Extraiga una alícuota de 1 µl de la muestra de ADNg de FFPE y analícela con el ensayo Genomic DNA ScreenTape. Consulte el manual del usuario en [www.agilent.com](https://www.agilent.com/cs/library/usermanuals/public/gDNA_QuickGuide.pdf) para obtener más información.

c A partir de la puntuación DIN notificada para cada muestra en el ensayo Genomic DNA ScreenTape, consulte la [Tabla](#page-52-1) 10 para determinar la cantidad recomendada de ADN de entrada para la muestra.

<span id="page-52-1"></span>Tabla 10 Modificaciones de la entrada de ADN de SureSelect XT HS basadas en la puntuación del número de integridad del ADN (DIN)

| Parámetro de<br>protocolo                                       | Muestras no<br>incorporadas en<br>parafina                                      | <b>Muestras FFPE</b>                                                            |                                                                                                    |                                                                                                    |  |  |
|-----------------------------------------------------------------|---------------------------------------------------------------------------------|---------------------------------------------------------------------------------|----------------------------------------------------------------------------------------------------|----------------------------------------------------------------------------------------------------|--|--|
|                                                                 |                                                                                 | $DIN > 8^*$                                                                     | <b>DIN 3-8</b>                                                                                                    | DIN < 3                                                                                                    |  |  |
| Entrada de<br>ADN para la<br>preparación<br>de la<br>biblioteca | 10 ng, 50 ng, 100 ng<br>o 200 ng de ADN,<br>cuantificado por el<br>ensayo Qubit | 10 ng, 50 ng, 100 ng o<br>200 ng de ADN,<br>cuantificado por el<br>ensayo Qubit | Use 50 ng, 100 ng o 200 ng<br>de ADN (use la cantidad<br>máxima de ADN disponible,<br>hasta 200 ng). Cuantifique<br>con el ensayo Qubit para<br>determinar el volumen<br>requerido para 50 ng, 100 ng<br>o 200 ng de entrada. | Use 100 ng o 200 ng de ADN<br>(use la cantidad máxima<br>de ADN disponible, hasta<br>200 ng). Cuantifique con<br>el ensayo Qubit para<br>determinar el volumen<br>requerido para 100 ng o<br>200 ng de entrada. |  |  |

Las muestras FFPE con DIN > 8 deben tratarse como muestras no incorporadas en parafina para la determinación de la cantidad de entrada de ADN.

> 4 Prepare cada muestra de ADN de FFPE para el protocolo de preparación de la biblioteca diluyendo la cantidad adecuada (10 ng, 50 ng, 100 ng o 200 ng) de cada muestra de ADNg con 1X Low TE Buffer para un volumen final de 50 µl. Agite con vórtex cada dilución de muestra para mezclarla y, a continuación, centrifugue brevemente para recoger el líquido. Mantenga las muestras en hielo.

#### <span id="page-52-0"></span>Paso 3. Fragmentar las muestras de ADN de FFPE

En este paso, las muestras de ADNg de 50 µl se fragmentan en condiciones optimizadas para obtener un ADN derivado de FFPE. El pico de tamaño deseado de los fragmentos de ADN es de 150 a 200 pb.

NOTA Este protocolo se ha optimizado mediante un instrumento Covaris modelo E220 y un tubo Covaris microTUBE de 130 µl. Consulte las recomendaciones del fabricante para el uso de otros instrumentos Covaris o portamuestras para lograr el mismo tamaño específico de fragmentos de ADN.

- 1 Configure el instrumento Covaris E220. Consulte el manual del usuario del instrumento para obtener más información.
	- a Compruebe que el agua del tanque Covaris se llena con agua fresca desionizada hasta el nivel de la línea de llenado adecuado, de acuerdo con las recomendaciones del fabricante para el modelo de instrumento específico y el tubo o placa de muestra en uso.
	- b Compruebe que el agua cubre la parte visible de vidrio del tubo.
	- c En el panel de control del instrumento, pulse el botón Degas. Desgasifique de acuerdo con las recomendaciones del fabricante, generalmente de 30 a 60 minutos.
	- d Ajuste la temperatura del enfriador entre 2 °C y 5 °C para asegurarse de que la lectura de la temperatura en el baño de agua muestre 5 °C. Consulte las recomendaciones del fabricante sobre la adición de líquidos refrigerantes para evitar el congelamiento.
- 2 Complete los pasos de fragmentación del ADN que se indican a continuación para cada una de las muestras de ADNg de 50 µl (que contienen 10ng, 50 ng, 100 ng o 200 ng de ADNg en 50 µl de 1X Low TE Buffer).
	- a Transfiera la muestra de ADN de 50 µl a un Covaris microTUBE empleando una punta de pipeta cónica para transferir lentamente la muestra a través de las membranas precortadas del tapón.
	- b Centrifugue el microTUBE durante 30 segundos para recoger el líquido y eliminar las burbujas del fondo del tubo.
	- c Asegure el microTUBE en el soporte del tubo y fragmente el ADN con los ajustes indicados en la [Tabla](#page-53-0) 11.
- <span id="page-53-0"></span>Tabla 11 Ajustes de fragmentación para los instrumentos Covaris de la serie E (software SonoLab v7 o posterior)

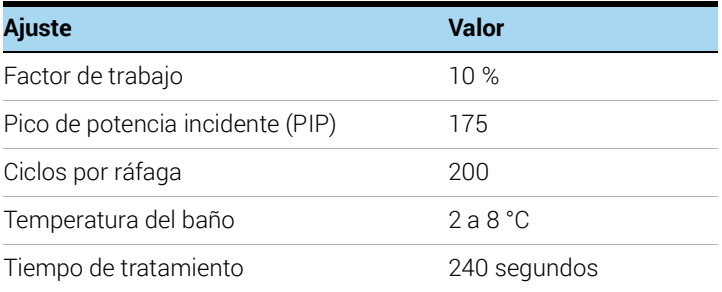

- d Proceda directamente al siguiente paso, no deje el ADN fragmentado en el Covaris microTUBE durante más tiempo del necesario.
- 3 Ponga el Covaris microTUBE con el ADN fragmentado de nuevo en la estación de carga y descarga. Manteniendo puesta la tapa a presión del microTUBE, inserte una punta de pipeta a través de las membranas precortadas y, a continuación, retire lentamente el ADN fragmentado.
- 4 Transfiera la muestra de ADN fragmentado de 50 µl del Covaris microTUBE al pocillo designado de la tira roja Magnis Sample Input Strip, perforando el sello de aluminio con la punta de la pipeta justo antes de dispensar el líquido. Conserve las muestras en hielo.

Asegúrese de cargar las muestras en la posición correcta del pocillo de muestra, con la muestra 1 en el pocillo más alejado del barcode (código de barras), como se muestra en la [Figura](#page-53-1) 8 siguiente.

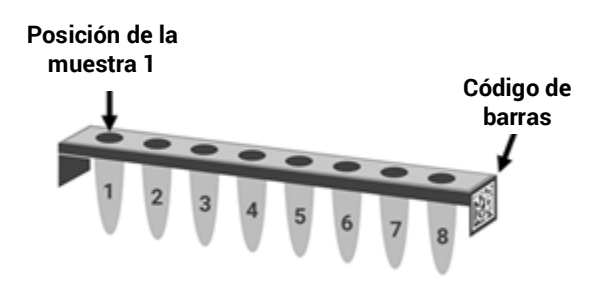

<span id="page-53-1"></span>Figura 8 Orientación requerida de la muestra número 1 a la número 8 en la Magnis Sample Input Strip.

<span id="page-54-0"></span>5 Después de transferir la muestra de ADN, centrifugue brevemente el microTUBE para recoger cualquier volumen de muestra residual. Transfiera cualquier líquido adicional recogido al mismo pocillo de la Magnis Sample Input Strip.

NOTA Es importante evitar la pérdida de ADN de entrada en este paso, especialmente si no se dispone de suficiente cantidad de muestras de ADN. Inspeccione visualmente el microTUBE para asegurarse de que se ha transferido toda la muestra. Si quedan gotas en el microTUBE, repita el [paso](#page-54-0) 5.

6 Una vez cargadas todas las muestras, continúe con la configuración de la tira de entrada de la muestra como se detalla en la [página](#page-24-0) 25 (consulte la parte d del [paso](#page-23-0) 3).

Agilent SureSelect<sup>XT HS</sup> Target Enrichment usando el sistema Magnis NGS Prep System Protocolo

4

## Apéndice 2: Uso de las tiras de sondas preparadas para el tiempo de ejecución

[Preparación del tiempo de ejecución de la tira de probe \(sonda\)](#page-56-0) 57 [Introducción de la información de la probe \(sonda\) en el software Magnis durante la](#page-58-1)  [configuración del ensayo](#page-58-1) 59

Las instrucciones de esta sección corresponden específicamente al uso del kit de reactivos con número de pieza G9730D o G9730B, suministrado con empty Probe Input Strips (EPIS). Los ensayos realizados con estos kits requieren preparación del tiempo de ejecución de las tiras de sonda y requieren los pasos de entrada de datos adicionales descritos en esta sección.

Los números de pieza del kit de reactivos G9730D y G9730B se procesan utilizando diferentes protocolos de ejecución de Magnis. Los pasos de configuración de la tira de sonda son similares para ambos protocolos, la única diferencia se encuentra en el volumen de sonda que se requiere por pocillo de muestra, tal como se resume en la Tabla 12 [en la página](#page-56-1) 57.

Las instrucciones de esta sección no se aplican a los kits que incluyen tiras de sonda prellenadas; consulte la [página](#page-24-1) 25 para obtener información sobre la configuración de las tiras de sonda prellenadas.

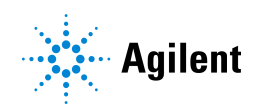

### <span id="page-56-0"></span>Preparación del tiempo de ejecución de la tira de probe (sonda)

Las empty Magnis Probe Input Strips (p/n 5190-9883, tiras blancas proporcionadas en formato de placa) deben almacenarse y llenarse en un área previa a los procedimientos de reacción en cadena de la polimerasa del laboratorio. Prepare la probe input strip justo antes de utilizarla en el ensayo; no rellene previamente ni congele-descongele las probe input strip utilizadas en estos protocolos.

Consulte la [Tabla](#page-56-1) 12 a continuación para determinar el volumen de SureSelect Probe necesario por pocillo para su tipo de kit de reactivos y el tamaño de captura de la sonda.

Los 8 pocillos de la empty Magnis Probe Input Strip pueden llenarse con las mismas o diferentes soluciones de sonda. Sin embargo, todas las sondas utilizadas en el mismo ensayo deben tener un tamaño de diseño similar para permitir el uso de las mismas condiciones del ensayo por el Magnis (consulte la Tabla 13 [en la página](#page-58-2) 59 para conocer los rangos de tamaño de diseño de la sonda compatibles).

<span id="page-56-1"></span>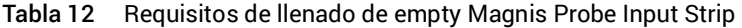

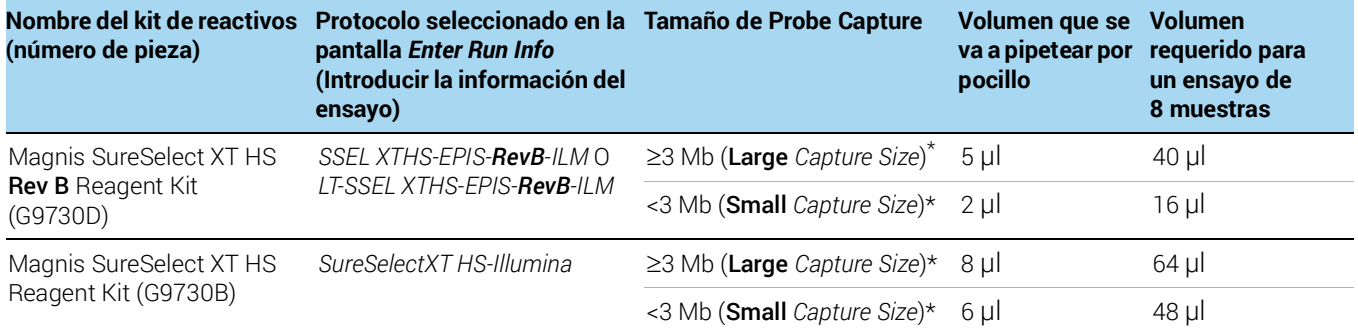

La designación de Large frente a Small en *Capture Size* para la sonda utilizada en el ensayo se introduce en el software Magnis como se describe en la [página](#page-58-1) 59. Todas las sondas utilizadas en un ensayo deben tener la misma designación en *Capture Size* y deben utilizar las mismas condiciones de ciclos posteriores a la captura (véase la [Tabla](#page-58-2) 13 en la [página](#page-58-2) 59).

- 1 Extraiga una empty Magnis Probe Input Strip blanca y una tira nueva con sello de aluminio (con protector) del kit p/n 5190-9883, almacenada a temperatura ambiente.
- 2 Descongele y mezcle los viales de SureSelect Probe para usarlos durante el ensayo y consérvelos en hielo.
- 3 Llene los pocillos de empty Magnis Probe Input Strip con la cantidad de solución SureSelect Probe necesaria para el tipo de kit de reactivos y el tamaño del diseño de la sonda siguiendo los pasos que se indican a continuación:
	- a Utilice una punta de pipeta vacía de 200 µl para perforar previamente el sello de lámina de cada pocillo de la probe input strip que se va a llenar para el análisis.
	- b Utilizando una micropipeta adecuada para dispensar con precisión el volumen de sonda indicado en la [Tabla](#page-56-1) 12, dispense la cantidad indicada de solución SureSelect Probe en cada pocillo.

Utilice una micropipeta de 2 µl de capacidad y una punta de pipeta cuando dispense 2 µl de sonda.

Utilice una micropipeta de 10 µl de capacidad y una punta de pipeta cuando dispense 5 µl, 6 µl o 8 µl de sonda.

NOTA Es importante llenar los pocillos de la probe input strip utilizando exactamente los volúmenes indicados en la [Tabla](#page-56-1) 12. Utilice una pipeta calibrada y adecuada para dispensar el volumen indicado con gran exactitud y precisión.

- 4 Después de dispensar la solución de la sonda en todos los pocillos, vuelva a sellar los pocillos con el sello de aluminio nuevo proporcionado en el kit, teniendo cuidado de que no se oscurezca el código de barras de la tira de sonda con dicho sello. Asegúrese de que el sello se aplique de forma firme y uniforme sin salientes o pliegues excesivos que puedan obstruir el asiento de la tira de tubos al cargar el instrumento.
- 5 Revise visualmente los pocillos de las tiras de sonda para verificar que no tengan burbujas. Para eliminar las burbujas, centrifugue la tira de sonda preparada a 250 × *g* durante 5 segundos o hasta que todas las burbujas se deshagan en la solución de la sonda.
- 6 Mantenga la tira de sonda en hielo hasta que se utilice durante la configuración de la unidad en la [página](#page-35-0) 36.

Al cargar la tira de sonda durante la configuración de la unidad, asegúrese de verificar que la tira está correctamente colocada en el módulo de enfriamiento.

## <span id="page-58-1"></span><span id="page-58-0"></span>Introducción de la información de la probe (sonda) en el software Magnis durante la configuración del ensayo

#### Para ensayos que incluyan probe input strips que se llenan en el momento del ensayo

(ensayos con el número de ref. G9730D o G9730B), debe introducir las propiedades relacionadas con la sonda en los campos que se muestran a continuación durante la fase *Verify Labware* de la configuración del ensayo (consulte la [página](#page-38-0) 39).

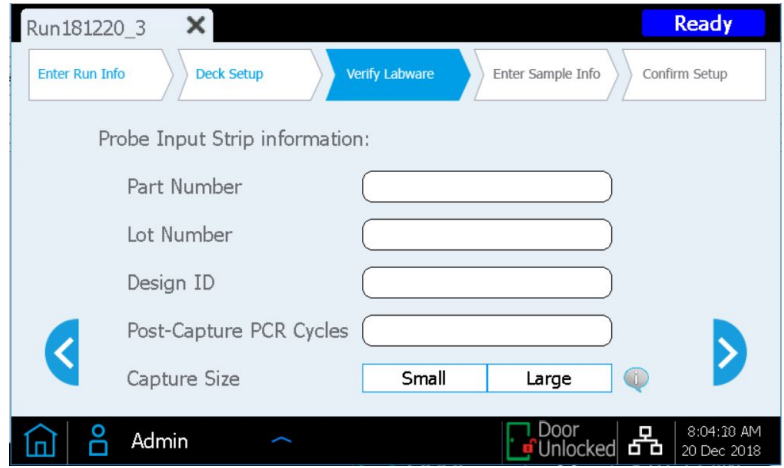

Introduzca la información en los campos *Part Number*, *Lot Number* y *Design ID* de acuerdo con los requisitos de mantenimiento de registros de su instalación. Los valores para Design ID y Lot Number de las sondas SureSelect o ClearSeq suministradas por Agilent se proporcionan en el vial del producto y en el Certificado de análisis.

Introduzca el número de ciclo de CPR que se utilizará en el ensayo en el campo *Post-Capture PCR Cycles*, de acuerdo con el tamaño de los diseños de sonda y pulse la descripción de *Capture Size* correspondiente para las sondas utilizadas en el ensayo. Consulte las directrices en la [Tabla](#page-58-2) 13 a continuación. El número de ciclo de CPR sugerido suele ser óptimo para el tamaño de diseño de la sonda indicado, pero el número de ciclo de CPR puede ajustarse para satisfacer las necesidades de su diseño experimental. Mientras que los 8 pocillos de la Magnis Probe Input Strip pueden contener diferentes soluciones de sonda, todas las sondas utilizadas en el mismo ensayo deben usar los mismos *Post-Capture PCR Cycles* y los mismos ajustes de *Capture Size.*

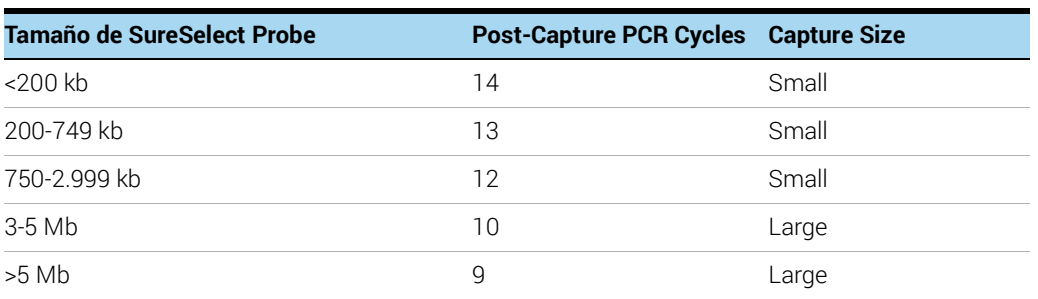

<span id="page-58-2"></span>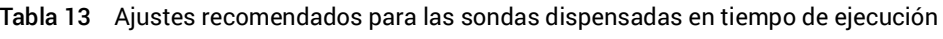

Una vez rellenados todos los campos, pulse la flecha hacia adelante para pasar a la pantalla *Enter Sample Info* y siga los pasos restantes de configuración del ensayo a partir de la [página](#page-39-0) 40.

Agilent SureSelect<sup>XT HS</sup> Target Enrichment usando el sistema Magnis NGS Prep System Protocolo

<span id="page-59-0"></span>5

# Apéndice 3: Directrices para el procesamiento de muestras de ADN posterior al ensayo para NGS

Paso [1. Analizar la cantidad y la calidad de las muestras de ADN de la biblioteca](#page-60-0) 61

Paso [2. Agrupar las muestras para la secuenciación multiplexada \(opcional\)](#page-63-0) 64

Paso [3. Preparar las muestras para la secuenciación](#page-64-0) 65

Paso [4. Realizar la serie de secuenciación y analizar los datos](#page-66-0) 67

[Directrices para la configuración de la serie de secuenciación con los instrumentos](#page-66-1)  [HiSeq/NextSeq/NovaSeq](#page-66-1) 67

[Directrices para la configuración de la serie de secuenciación con el instrumento MiSeq](#page-69-0) 70 [Recursos para el análisis de secuencias](#page-72-0) 73

Después de completar el ensayo de preparación de la biblioteca Magnis SureSelect<sup>XT HS</sup>, las muestras de ADN se cuantifican y califican y, a continuación, se analizan mediante NGS. En esta sección, se proporcionan directrices para el procesamiento de muestras típico posterior al ensayo para NGS; su procesamiento con NGS posterior al ensayo y el flujo de trabajo del análisis pueden variar.

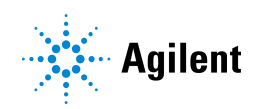

### <span id="page-60-0"></span>Paso 1. Analizar la cantidad y la calidad de las muestras de ADN de la biblioteca

Antes del agrupar las muestras para la secuenciación multiplexada, analice la cantidad y la calidad del ADN de las muestras de la biblioteca preparada de forma individual con un sistema Agilent 4200 TapeStation o 4150 TapeStation y el High Sensitivity D1000 ScreenTape y el kit de reactivos asociado. Consulte la Tabla 3 [en la página](#page-13-0) 14 para obtener información para realizar pedidos. Consulte la [Agilent High Sensitivity D1000 Assay Quick Guide](www.agilent.com/cs/library/usermanuals/Public/HS-D1000_QuickGuide.pdf) para obtener instrucciones detalladas.

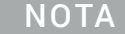

NOTA De forma alternativa, las muestras de ADN de la biblioteca pueden analizarse con el Agilent 2100 Bioanalyzer y el [Bioanalyzer High Sensitivity](http://www.agilent.com/cs/library/usermanuals/Public/G2938-90321_SensitivityDNA_KG_EN.pdf) DNA Assay [o con el](https://www.agilent.com/cs/library/usermanuals/public/kit-guide-dnf-474-hs-ngs-fragment-kit-(1-6000%20bp)-M5310-91474.pdf)  [Agilent 5200 Fragment Analyzer y el](https://www.agilent.com/cs/library/usermanuals/public/kit-guide-dnf-474-hs-ngs-fragment-kit-(1-6000%20bp)-M5310-91474.pdf) HS NGS Fragment Kit. Consulte las guías de usuario del ensayo relacionado para obtener instrucciones completas.

<span id="page-60-1"></span>1 Prepare las muestras del ensayo para TapeStation en una tira de tubos nueva como se indica en la [assay Quick Guide](www.agilent.com/cs/library/usermanuals/Public/HS-D1000_QuickGuide.pdf). Utilice 2 µl de cada muestra de ADN de la biblioteca diluido con 2 µl de tampón de la muestra del High Sensitivity D1000 para el análisis.

PRECAUCIÓN Asegúrese de mezclar bien el ADN combinado y el tampón de la muestra en el mezclador vórtex IKA, tal como se indica en la [assay Quick Guide](www.agilent.com/cs/library/usermanuals/public/4200-TapeStation_HS-D1000_QG.pdf), para obtener una cuantificación precisa.

- 2 Cargue las tiras de tubos del ensayo High Sensitivity D1000 del [paso](#page-60-1) 1, el High Sensitivity D1000 ScreenTape y las puntas de carga en el TapeStation como se indica en la [assay Quick Guide](www.agilent.com/cs/library/usermanuals/Public/HS-D1000_QuickGuide.pdf). Inicie el ensayo.
- 3 Verifique que el electroferograma muestre el pico de tamaño de los fragmentos de ADN ubicado entre 200 y 400 pb. Se muestran electroferogramas de ejemplo en la [Figura](#page-61-0) 9 (biblioteca preparada a partir de ADN de alta calidad), la [Figura](#page-61-1) 10 (biblioteca preparada a partir de ADN de FFPE de calidad media) y la [Figura](#page-62-0) 11 (biblioteca preparada a partir de ADN de FFPE de baja calidad).
- 4 Determine la concentración de cada biblioteca mediante la integración debajo de todo el pico.

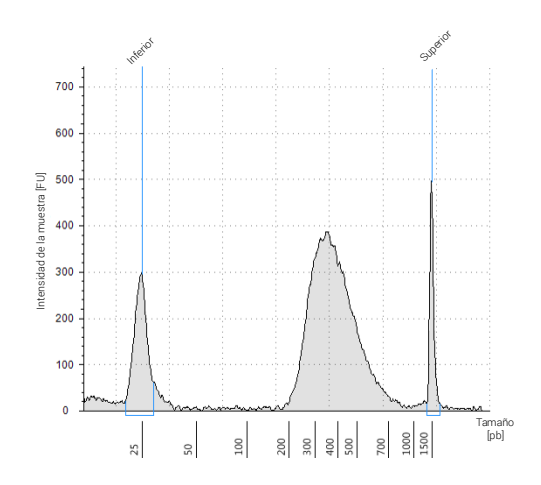

<span id="page-61-0"></span>Figura 9 Biblioteca de poscaptura preparada a partir de una muestra de ADNg de alta calidad analizada con un ensayo High Sensitivity D1000 ScreenTape.

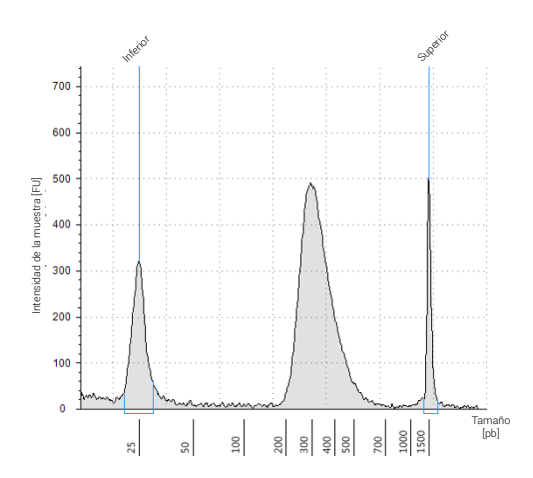

<span id="page-61-1"></span>Figura 10 Biblioteca de poscaptura preparada a partir de una muestra de ADNg de FFPE típico analizada con un ensayo High Sensitivity D1000 ScreenTape.

.

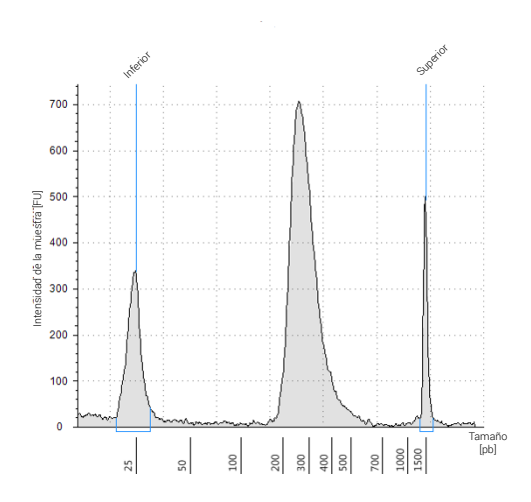

<span id="page-62-0"></span>Figura 11 Biblioteca de poscaptura preparada a partir de una muestra de ADNg de FFPE de baja calidad analizada con un ensayo High Sensitivity D1000 ScreenTape.

Punto de detención Si no continúa con el paso siguiente, almacene las muestras a 4 °C durante la noche o a -20 °C para un almacenamiento prolongado.

### <span id="page-63-0"></span>Paso 2. Agrupar las muestras para la secuenciación multiplexada (opcional)

El número de bibliotecas indexadas que se pueden multiplexar en un único carril de secuenciación está determinado por las especificaciones de salida del secuenciador utilizado, junto con la cantidad de datos de secuenciación necesarios para el diseño de la investigación. Calcule el número de índices que se pueden combinar por carril, de acuerdo con la capacidad del secuenciador y la cantidad de datos de secuenciación necesarios por muestra.

Combine las bibliotecas de forma que cada biblioteca marcada con un índice esté presente en cantidades equimolares en la agrupación utilizando uno de los siguientes métodos. Para los pasos de dilución, use el diluyente especificado por el proveedor de secuenciación, como TE bajo.

Método 1: Diluya cada muestra de la biblioteca que se va a agrupar hasta la misma concentración final (normalmente, 4-15 nM o la concentración de la muestra más diluida) y, a continuación, combine volúmenes iguales de todas las muestras para crear la agrupación final.

Método 2: Comenzando con muestras de la biblioteca a diferentes concentraciones, añada el volumen correcto de cada muestra para lograr la concentración equimolar en la agrupación; a continuación, ajuste la agrupación al volumen final deseado con TE bajo. La fórmula siguiente se proporciona para determinar la cantidad de cada muestra indexada que se añadirá a la agrupación.

Volumen del índice =  $\frac{V(f) \times C(f)}{\# \times C(i)}$ 

donde *V(f)* es el volumen final deseado de la agrupación,

*C(f)* es la concentración final deseada de todo el ADN de la agrupación (normalmente, 4 nM-15 nM o la concentración de la muestra más diluida)

*#* es el número de índices y

*C(i)* es la concentración inicial de cada muestra indexada

La [Tabla](#page-63-1) 14 muestra un ejemplo de la cantidad de 4 muestras marcadas con un índice (de diferentes concentraciones) y TE bajo necesaria para obtener un volumen final de 20 µl a 10 nM de ADN.

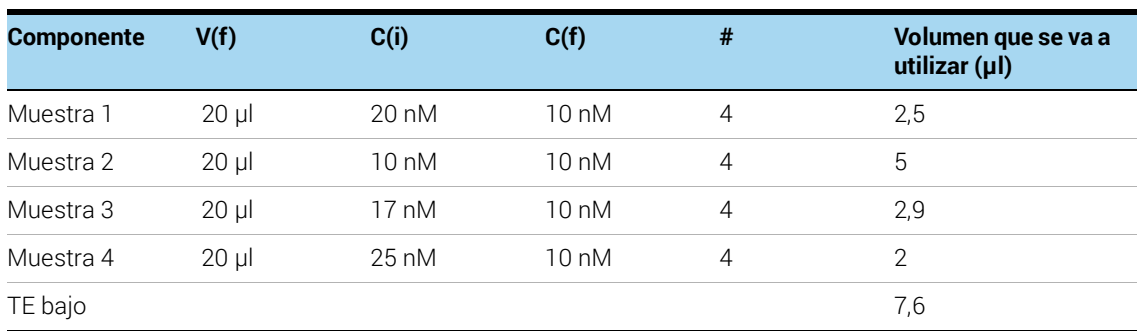

<span id="page-63-1"></span>Tabla 14 Ejemplo del cálculo de volumen para un volumen total de 20 µl a una concentración de 10 nM

Si almacena la biblioteca antes de la secuenciación, añada Tween 20 a 0,1 % v/v y almacénela a -20 °C a corto plazo, o según las condiciones especificadas por el proveedor de secuenciación.

### <span id="page-64-0"></span>Paso 3. Preparar las muestras para la secuenciación

La agrupación final de la biblioteca SureSelect<sup>XT HS</sup> está lista para la secuenciación directa utilizando reacciones químicas y cebadores de extremos emparejados Illumina estándares. Cada fragmento de la biblioteca preparada contiene un inserto diana rodeado de los motivos de secuencia necesarios para la secuenciación multiplexada mediante secuenciadores Illumina, tal como se muestra en la [Figura](#page-64-1) 12.

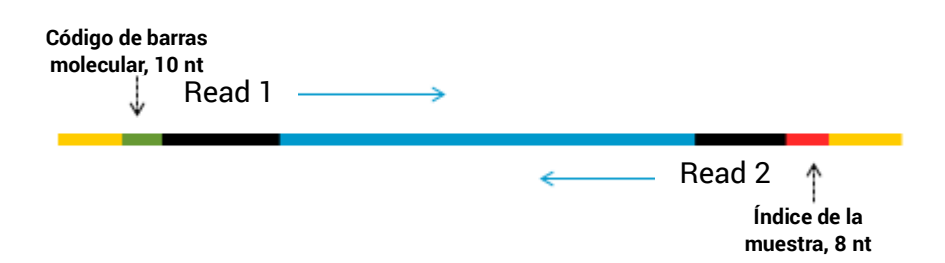

<span id="page-64-1"></span>Figura 12 Contenido de la biblioteca de secuenciación SureSelect XT HS. Cada fragmento contiene un inserto diana (azul) rodeado de los elementos de secuenciación de extremos emparejados Illumina (negro), el index (índice) de la muestra (rojo), el código de barras molecular (verde) y los cebadores de CPR de unión de la biblioteca (amarillo).

Las bibliotecas se pueden secuenciar en los secuenciadores Illumina HiSeq, MiSeq, NextSeq o NovaSeq a partir de las combinaciones de tipo de ensayo y reacciones químicas que se muestran en la [Tabla](#page-65-0) 15.

PRECAUCIÓN No utilice el instrumento HiSeq 2500 en el modo de ejecución de alto rendimiento (reacciones químicas v4) si su proceso de análisis incluye lecturas de código de barras molecular (i5). Se ha observado una calidad deficiente en los datos de secuencia de código de barras molecular (puntuaciones Q inferiores, con repercusiones en la cobertura y la sensibilidad de detecciones de variantes) cuando las bibliotecas SureSelect<sup>XT HS</sup> se secuencian en el instrumento HiSeq 2500 en este modo. Consulte la [Tabla](#page-65-0) 15 para conocer opciones alternativas de modo de ejecución/reacciones químicas para el instrumento HiSeq 2500. El rendimiento de la secuenciación para las lecturas Read 1, Read 2 y de índice en el nivel de la muestra (i7) no se ve afectado y puede utilizarse este instrumento/modo de ejecución/reacciones químicas para aplicaciones que omiten el análisis de código de barras molecular.

Proceda a la amplificación del grupo con el kit adecuado de generación de grupos de extremos emparejados Illumina. Consulte la [Tabla](#page-65-0) 15 para ver las configuraciones de kit compatibles con la longitud de lectura recomendada.

La concentración de siembra óptima para las bibliotecas con enriquecimiento del blanco SureSelect<sup>XT HS</sup> varía según el instrumento de secuenciación, el tipo de ensayo y la versión del kit Illumina. Consulte la [Tabla](#page-65-0) 15 para conocer las directrices. También puede ser necesario optimizar la concentración de siembra y la densidad del grupo en función del rango de tamaño de los fragmentos de ADN para la biblioteca y del resultado y la calidad de datos deseados. Comience la optimización utilizando una concentración de siembra que esté en el medio del rango indicado.

Siga la recomendación de Illumina en cuanto a un control PhiX en una adición de estándares cuantitativos (spike-in) de baja concentración para mejorar el control de calidad de la secuenciación.

| <b>Instrumento</b> | Tipo de ensayo                             | Longitud de<br><b>lectura</b> | <b>Configuración del</b><br>kit SBS | <b>Reacciones</b><br>químicas | <b>Concentración</b><br>de siembra |
|--------------------|--------------------------------------------|-------------------------------|-------------------------------------|-------------------------------|------------------------------------|
| HiSeg 2500         | Rapid Run                                  | $2 \times 100$ pb             | Kit de 200 ciclos                   | V <sub>2</sub>                | $9-10$ pM                          |
| <b>HiSeg 2500</b>  | High Output <sup>*</sup>                   | $2 \times 100$ pb             | Kit de 250 ciclos                   | V <sub>4</sub>                | $12-14$ pM                         |
| MiSeg              | Todos los ensayos                          | $2 \times 100$ pb             | Kit de 300 ciclos                   | V <sub>2</sub>                | $9-10$ pM                          |
| MiSeg              | Todos los ensayos                          | $2 \times 75$ pb              | Kit de 150 ciclos                   | v3                            | $12-16$ pM                         |
| NextSeg 500/550    | Todos los ensayos                          | $2 \times 100$ pb             | Kit de 300 ciclos                   | v2.5                          | $1,2-1,5$ pM                       |
| HiSeq 3000/4000    | Todos los ensayos                          | $2 \times 100$ pb             | Kit de 300 ciclos                   | v1                            | 300-400 pM                         |
| NovaSeg 6000       | Ensayos de flujo<br>de trabajo<br>Standard | $2 \times 100$ pb             | Kit de 300 ciclos                   | v1.0 o v1.5                   | 300-600 pM                         |
| NovaSeg 6000       | Ensayos de flujo<br>de trabajo Xp          | $2 \times 100$ pb             | Kit de 300 ciclos                   | $v1.0$ o $v1.5$               | 200-400 pM                         |

<span id="page-65-0"></span>Tabla 15 Directrices para la selección de la configuración del kit Illumina

\* No utilice ensayos del HiSeq 2500 High Output (reacciones químicas v4) si su proceso de análisis incluye lecturas de código de barras molecular (i5). Se ha observado una calidad reducida de la secuencia de código de barras molecular y una disminución de las puntuaciones Q en las secuencias obtenidas a partir de ensayos del HiSeq 2500 en estas condiciones. El rendimiento de la secuenciación para las lecturas Read 1, Read 2 y de índice en el nivel de la muestra (i7) no se ve afectado.

### <span id="page-66-0"></span>Paso 4. Realizar la serie de secuenciación y analizar los datos

Utilice las directrices siguientes para la configuración y el análisis de la serie de secuenciación de la biblioteca SureSelect<sup>XT HS</sup>.

- El índice en el nivel de la muestra (i7) requiere una lectura de índice de 8 pb. Para obtener información completa sobre la secuencia del índice i7, consulte la Tabla 34 [en la página](#page-83-0) 84.
- El código de barras molecular redundante (i5) requiere una lectura de índice de 10 pb.
- Para los ensayos con los instrumentos HiSeq, NextSeq y NovaSeq, configure el ensayo con la interfaz de usuario del instrumento, siguiendo las directrices indicadas en la [página](#page-66-1) 67.
- Para los ensayos con el instrumento MiSeq, configure el ensayo con el Illumina Experiment Manager (IEM) siguiendo los pasos detallados de la [página](#page-69-1) 70 a la [página](#page-72-1) 73 para generar una hoja de muestra personalizada.
- La recuperación de los archivos de índice I2 que contienen lecturas de índice de código de barras molecular (i5) requiere la conversión sin conexión de archivos .bcl a archivos fastq. Para obtener información sobre cómo realizar este paso, consulte la [página](#page-67-0) 68 para los ensayos con HiSeq, NextSeq y NovaSeq y consulte la [página](#page-72-2) 73 para los ensayos con MiSeq.
- Antes de alinear las lecturas con el genoma de referencia, ajuste las lecturas de las secuencias del adaptador Illumina. Consulte la [página](#page-72-0) 73 para obtener información sobre el software de análisis de datos Agilent's SureCall, que puede utilizarse para esta tarea.

#### <span id="page-66-1"></span>Directrices para la configuración de la serie de secuenciación con los instrumentos HiSeq/NextSeq/NovaSeq

Configure las series de secuenciación mediante la interfaz del software de control del instrumento. A continuación, se muestra un ejemplo de configuración del ensayo para el instrumento HiSeq con una secuenciación de extremos emparejados de 100 + 100 pb.

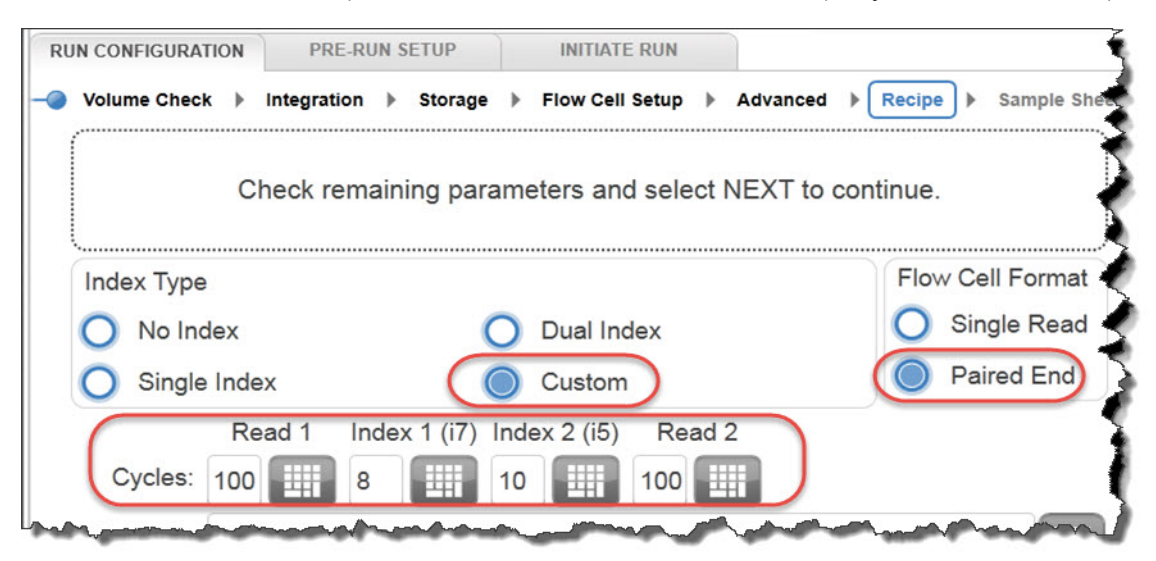

Si utiliza el instrumento NextSeq o NovaSeq, busque los mismos parámetros en la pantalla *Run Setup* y rellene los campos Read Length con los ajustes de Cycles que se muestran en el instrumento HiSeq del ejemplo de arriba. En la sección Custom Primers de la pantalla *Run Setup* del instrumento NextSeq o NovaSeq, desactive (no seleccione) las casillas de verificación de todos los cebadores (*Read 1, Read 2, Index 1* e *Index 2*).

BaseSpace no admite actualmente la secuenciación de códigos de barras moleculares como lecturas de índice. Configure los ensayos con NextSeq usando el modo autónomo.

#### <span id="page-67-0"></span>Recuperación de archivos I2 FASTQ que contienen códigos de barras moleculares

La recuperación de los archivos de índice I2 que contienen lecturas de índice de código de barras molecular (i5) requiere la conversión sin conexión de archivos .bcl a archivos fastq con uno de los dos métodos que se detallan a continuación.

#### Opción 1: Usar el software bcl2fastq con enmascaramiento de base

Para generar archivos fastq de Index 2 que contengan códigos de barras moleculares P5 con el software bcl2fastq, siga las instrucciones de Illumina para el uso del software con las siguientes modificaciones:

- 1 El uso de una hoja de muestra es obligatorio y no opcional. Modifique la hoja de muestra para incluir solo el índice de la muestra y no el índice del código de barras molecular; para ello, borre el contenido de las columnas **15\_Index\_ID** e *index2*.
- 2 Ajuste *mask-short-adapter-reads* en un valor de 0.
- 3 Utilice la siguiente máscara de base: Y\*, I8, Y10, Y\* (donde \* se debe reemplazar por la longitud de lectura real, con el valor introducido que coincida con el valor de la longitud de lectura del archivo RunInfo.xml).
- PRECAUCIÓN Al generar archivos fastq con el software bcl2fastq de Illumina, asegúrese de borrar el contenido de la columna *index2* en la hoja de muestra como se describe arriba. No introduzca una secuencia  $N_{10}$  para representar el código de barras molecular redundante; en su lugar, simplemente deje las celdas de la columna en blanco.

<span id="page-67-1"></span>El software bcl2fastq no trata el carácter "N" como un comodín cuando se encuentra en secuencias de índice de la hoja de muestra; asimismo, el uso en este contexto provocará un error de coincidencia para cualquier carácter de secuencia que no sea "N".

#### Opción 2: Usar las herramientas Broad Institute Picard

Para generar archivos fastq de Index 2 que contengan códigos de barras moleculares P5 con las herramientas Broad Institute Picard, realice los pasos siguientes:

1 Utilice la herramienta **ExtractIlluminaBarcodes** para encontrar los códigos de barras. A continuación, se muestra un conjunto de comandos de ejemplo (los comandos que utilice su centro pueden variar).

nohup java -jar picard.jar ExtractIlluminaBarcodes BASECALLS\_DIR=<sequencing\_run\_directory>/Data/Intensities/BaseCalls/ OUTPUT\_DIR=<barcode\_output\_dir\_name> LANE=1 READ\_STRUCTURE=<read\_structure> BARCODE\_FILE=<barcode\_file> METRICS\_FILE=<metric\_file\_name> NUM\_PROCESSORS=<n> 2 Utilice la herramienta IlluminaBaseCallsToFastq para generar los archivos fastq en función de la salida del paso 1. A continuación, se muestra un conjunto de comandos de ejemplo (los comandos que utilice su centro pueden variar).

nohup java -jar picard.jar IlluminaBasecallsToFastq BASECALLS\_DIR=<sequencing\_run\_directory>/Data/Intensities/BaseCalls/ LANE=1 BARCODES\_DIR=<br />
buttor output\_dir\_name> READ\_STRUCTURE=<read\_structure> FLOWCELL\_BARCODE=<FCID>MACHINE\_NAME=<machine\_name>RUN\_BARCODE=<run\_number> ADAPTERS\_TO\_CHECK=PAIRED\_END

NUM\_PROCESSORS=<n> READ\_NAME\_FORMAT=CASAVA\_1\_8 COMPRESS\_OUTPUTS=true MULTIPLEX\_PARAMS=<multiplex\_params\_file> IGNORE\_UNEXPECTED\_BARCODES=true TMP\_DIR=<temp\_directory\_location>

### <span id="page-69-0"></span>Directrices para la configuración de la serie de secuenciación con el instrumento MiSeq

Use el software Illumina Experiment Manager (IEM) para generar una hoja de muestra personalizada de acuerdo con las directrices siguientes. Una vez que se ha generado una hoja de muestra, las secuencias de índice se deben cambiar manualmente por los índices de SureSelect XT HS utilizados para cada muestra. Consulte la Tabla 34 [en la página](#page-83-0) 84 para conocer las secuencias de nucleótidos de los índices del sistema SureSelect XT HS.

#### Configurar una hoja de muestra personalizada:

- <span id="page-69-1"></span>1 En el software IEM, cree una hoja de muestra para el instrumento MiSeq utilizando las siguientes selecciones de flujo de trabajo.
	- En *Category*, seleccione Other.
	- En *Application*, seleccione FASTQ Only.
- 2 En la pantalla *Workflow Parameters*, introduzca la información del ensayo; asegúrese de especificar los parámetros clave que se resaltan a continuación. En el campo *Library Prep Workflow*, seleccione TruSeq Nano DNA. En el campo *Index Adapters*, seleccione TruSeq DNA CD Indexes (96 Indexes). Si su proceso utiliza SureCall para el recorte de adaptadores, asegúrese de desactivar las dos casillas de verificación de recorte de adaptadores en *FASTQ Only Workflow-Specific Settings* (encerradas en un círculo a continuación), ya que estas casillas están seleccionadas de forma predeterminada.

Si TruSeq Nano DNA no está disponible en el campo *Sample Prep Kit*, seleccione en su lugar TruSeq HT.

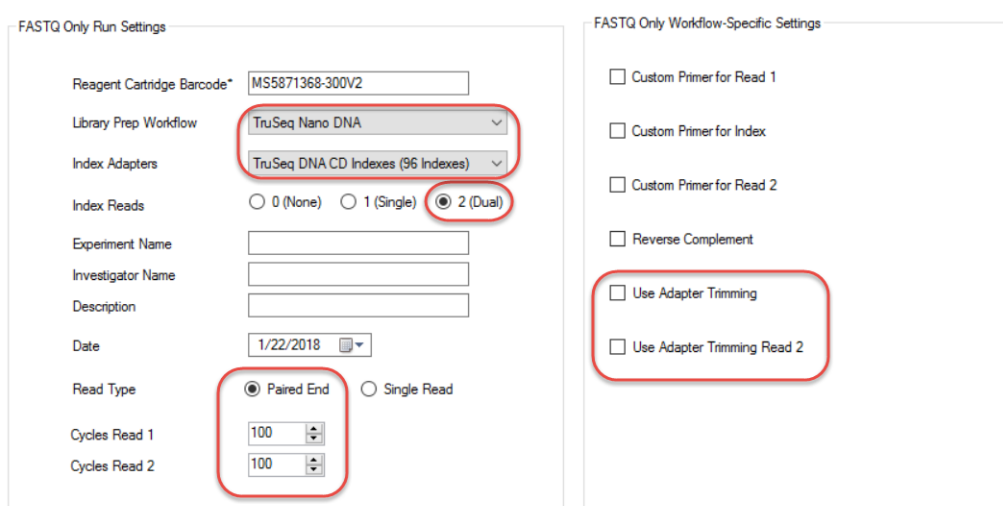

3 Con el Sample Sheet Wizard, configure una New Plate. Para ello, introduzca la información necesaria para cada muestra que se va a secuenciar. En la columna I7 Sequence, asigne cada muestra a cualquiera de los índices i7 Illumina. El índice se corregirá por un índice de SureSelect XT HS en una etapa posterior.

Del mismo modo, en la columna **15 Seguence**, asigne cualquiera de los índices i5 de Illumina, que se corregirá por el código de barras molecular redundante en una etapa posterior.

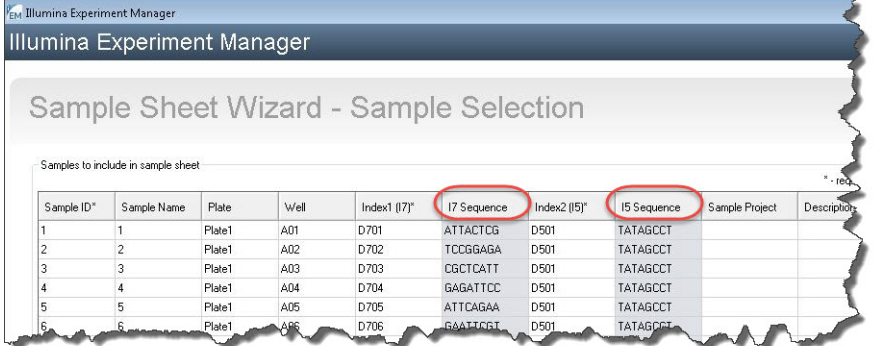

4 Finalice las tareas de configuración de la hoja de muestra y guarde el archivo de la hoja de muestra.

#### Edición de la hoja de muestra para incluir índices y códigos de barras moleculares de SureSelect XT HS

- 1 Abra el archivo de la hoja de muestra en un editor de texto y edite la información de los índices i7 e i5 para cada muestra en las columnas 5-8 (resaltadas en la [Figura](#page-71-0) 13).
	- En la columna 5, en **I7 Index ID**, introduzca el nombre del índice de SureSelect XT HS asignado a la muestra. En la columna 6, en index, introduzca la secuencia correspondiente del índice de SureSelect XT HS. Consulte la Tabla 34 [en la página](#page-83-0) 84 para conocer las secuencias de nucleótidos de los índices de SureSelect XT HS.
	- En la columna 7, en I5\_Index\_ID, introduzca *MBC* para todas las muestras. En la columna 8, en index2, introduzca el texto *NNNNNNNNNN* para que todas las muestras representen el código de barras molecular redundante de 10 nucleótidos que marca cada fragmento.

 $\overline{NOTA}$  Introduzca el texto N<sub>10</sub> en la columna **index2** solo cuando se procesen las hojas de muestra con el software MiSeq Reporter ajustado para recuperar archivos I2 fastq que contengan códigos de barras moleculares, tal como se detalla en la [página](#page-72-2) 73. Las hojas de muestra procesadas sin conexión con el software bcl2fastq de Illumina no deben contener secuencias de índice con comodín N10. Consulte la advertencia de *Precaución* en la [página](#page-67-1) 68 para obtener más información.

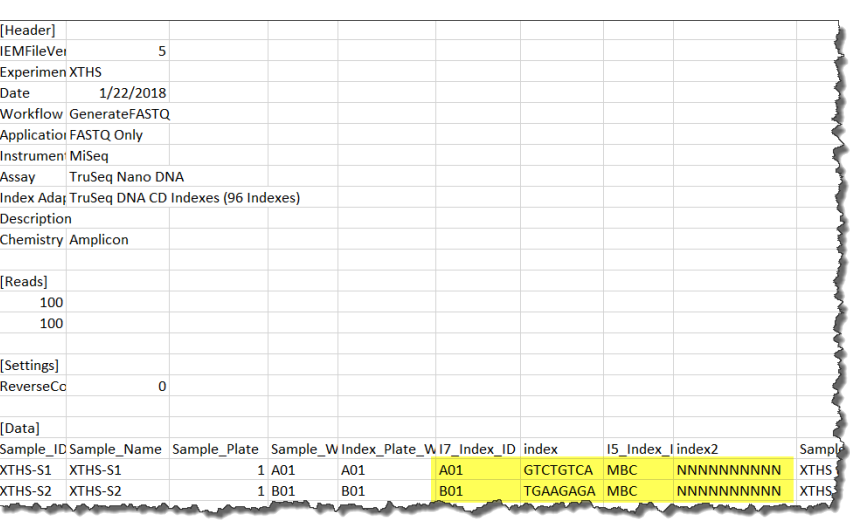

- <span id="page-71-0"></span>Figura 13 Hoja de muestra para usar con el instrumento MiSeq después de la reconfiguración de MiSeq Reporter
- 2 Guarde la hoja de muestra editada en una ubicación de archivo adecuada para su uso en el ensayo con MiSeq.
### Reconfiguración del software MiSeq Reporter para recuperar archivos I2 FASTQ

De forma predeterminada, el software MiSeq Reporter no genera archivos fastq para lecturas de índice. Para generar archivos de índice I2 fastq que contengan lecturas de códigos de barras moleculares con MiSeq Reporter, ajuste la configuración del software como se describe a continuación antes del primer uso del instrumento MiSeq para la secuenciación de la biblioteca SureSelect XT HS. Una vez modificada, esta configuración se mantiene para futuros ensayos.

Para cambiar esta configuración, abra el archivo **MiSeq Reporter.exe.config**. En la etiqueta **<appSettings>**, añada **<add key="CreateFastqForIndexReads" value="1"/>**. Debe reiniciar el instrumento para que este cambio de configuración surta efecto.

NOTA Si va a utilizar el mismo instrumento para ensayos distintos de la secuenciación de la biblioteca SureSelect XT HS, el archivo de configuración se debe cambiar a <add key="CreateFastqForIndexReads" value="0"/> y se debe reiniciar el instrumento antes de procesar el otro ensayo.

> Si utiliza el sistema MiSeqDx, ejecute el instrumento en el modo de búsqueda para realizar cambios en la configuración de MiSeq Reporter. Si el modo de búsqueda no está disponible en su instrumento, es posible que necesite actualizar el sistema para incluir la configuración de arranque dual a fin de permitir cambios en la configuración en el modo de búsqueda.

Los métodos alternativos para la recuperación de archivos I2 fasto que se describen en la [página](#page-67-0) 68 para los ensayos con los instrumentos HiSeq, NextSeq y NovaSeq también se pueden aplicar a los ensayos con MiSeq.

### Recursos para el análisis de secuencias

El software de análisis de datos de NGS Agilent SureCall está diseñado para realizar el recorte de adaptadores, la alineación de las lecturas y la detección de variantes de los datos de secuenciación generados desde bibliotecas SureSelect<sup>XT HS</sup>. Para descargar SureCall de forma gratuita y para obtener información adicional, incluidos los tutoriales del software SureCall, visite la [página de SureCall en www.agilent.com](http://www.genomics.agilent.com/en/NGS-Data-Analysis-Software/SureCall/?cid=AG-PT-154&tabId=AG-PR-1196).

Si utiliza otro proceso para la alineación y el análisis posterior, Agilent proporciona el Agilent Genomics NextGen Toolkit (AGeNT), con algunas de las capacidades de Agilent SureCall en una interfaz de línea de comandos flexible para la integración en su proceso de bioinformática. AGeNT es un módulo de software basado en Java que ha sido diseñado para proporcionar el recorte de adaptadores y bases de baja calidad, así como la eliminación de lecturas duplicadas para datos de alta sensibilidad (HS) y no HS. Esta herramienta se ha diseñado explícitamente para usuarios que cuentan de forma interna con expertos consolidados en bioinformática con capacidad para desarrollar, integrar, mantener y solucionar problemas en los procesos de análisis internos. Además, el módulo está diseñado específicamente para usuarios con suficiente infraestructura informática y soporte de TI para solucionar todos los problemas no relacionados con la ejecución de los algoritmos AGeNT. Dado que Agilent proporciona un soporte limitado de AGeNT, los usuarios con conocimientos limitados en bioinformática deberían utilizar en su lugar el software Agilent SureCall. Agilent no garantiza la funcionalidad de las herramientas de terceros (de código abierto o cerrado) en el análisis anterior/posterior de los datos conjuntamente con AGeNT. Para obtener información adicional sobre esta herramienta, visite la [página de AGeNT en www.agilent.com](http://www.genomics.agilent.com/en/NGS-Data-Analysis-Software/AGeNT/?cid=AG-PT-154&tabId=prod2570007).

Agilent SureSelect<sup>XT HS</sup> Target Enrichment usando el sistema Magnis NGS Prep System Protocolo

# 6 Referencia

[Contenido del kit de reactivos](#page-74-0) 75 [Contenido del Magnis SureSelect XT HS Rev B Reagent Kit](#page-75-0) 76 [Contenido del Magnis SureSelect XT HS \(formato original\) Reagent Kit](#page-78-0) 79 [Información de referencia para los SureSelect XT HS Indexes](#page-81-0) 82 [Información sobre posición de la placa](#page-81-1) 82 [Secuencias de nucleótidos de index \(índice\)](#page-83-0) 84 [Seguimiento de la identidad de index \(índice\) posterior al ensayo](#page-84-0) 85 [Guía para la solución de problemas](#page-85-0) 86

Este capítulo contiene información de referencia, incluido el contenido del kit de reactivos, secuencias de índices e información de solución de problemas para los ciclos de preparación de la biblioteca SureSelect<sup>XT HS</sup>.

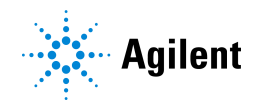

### <span id="page-74-0"></span>Contenido del kit de reactivos

Los números de pieza de Agilent para los Magnis SureSelect XT HS Reagent Kits, incluidos los kits Rev B reformateados y los kits de formato original se resumen en la [Tabla](#page-74-1) 16. Asegúrese de haber verificado el tipo de formato del kit antes de comenzar a configurar el ensayo; los kits Rev B reformateados deben procesarse utilizando el protocolo de *RevB* apropiado (seleccionado en la pantalla *Enter Run Info* durante la configuración del ensayo).

Los detalles del contenido de los Magnis SureSelect XT HS Rev B Reagent Kits se proporcionan de la [página](#page-75-0) 76 a la [página](#page-77-0) 78, y en el caso de los Magnis SureSelect XT HS Reagent Kits en original de la [página](#page-78-0) 79 a la [página](#page-80-0) 81.

<span id="page-74-1"></span>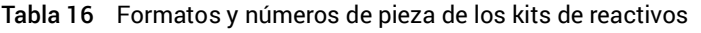

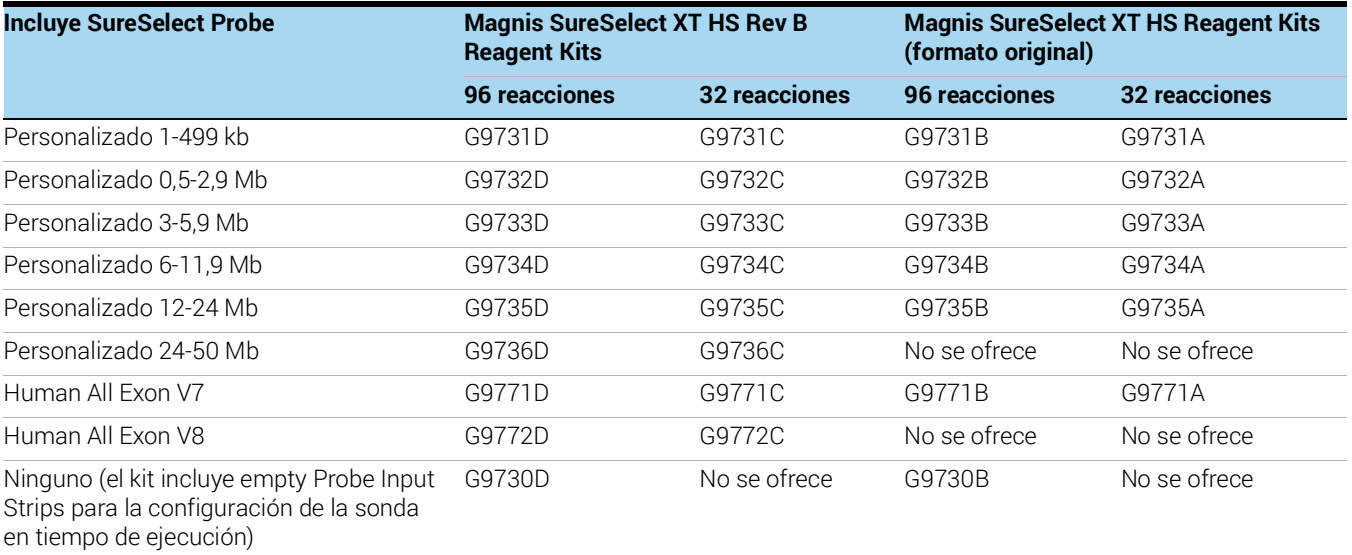

### <span id="page-75-0"></span>Contenido del Magnis SureSelect XT HS Rev B Reagent Kit

Los Magnis SureSelect XT HS Rev B Reagent Kits incluyen los kits de componentes que se enumeran en la [Tabla](#page-75-1) 17, con el contenido de cada kit de componentes detallado de la [Tabla](#page-75-2) 18 a la [Tabla](#page-77-0) 23.

<span id="page-75-1"></span>Tabla 17 Kits de componentes suministrados con los Magnis SureSelect XT HS Rev B Reagent Kits

| Nombre del kit de componentes                                                 | Condición de            | P/n del kit de componentes            |                                       |  |  |
|-------------------------------------------------------------------------------|-------------------------|---------------------------------------|---------------------------------------|--|--|
|                                                                               | almacenamiento          | 96 reacciones                         | 32 reacciones                         |  |  |
| Magnis SureSelect Probe Plate, Pre-filled Single Well<br>Format <sup>*†</sup> | $-80^{\circ}$ C         | el p/n varía; consulte la<br>Tabla 18 | el p/n varía; consulte<br>la Tabla 18 |  |  |
| Magnis SureSelect XT HS Reagent Plates Rev B ILM                              | $-20^{\circ}$ C         | 5191-6805                             | 5191-6804                             |  |  |
| Magnis SureSelect XT HS Index Plate, ILM                                      | $-20^{\circ}$ C         | 5190-9880                             | 5191-5673                             |  |  |
| Magnis SureSelect XT HS Beads/Buffers Plates, ILM                             | $+4 °C$                 | 5190-9692                             | 5191-5674                             |  |  |
| Magnis Empty Consumables                                                      | Temperatura<br>ambiente | 5190-9712                             | 5191-5675                             |  |  |
| Magnis Sample Input Strips                                                    | Temperatura<br>ambiente | 5190-9882                             | 5191-5676                             |  |  |

\* También se puede etiquetar como *Magnis SureSelect XT HS Probe Plate, Pre-filled Single Well Format*.

† El número de pieza G9730D del kit no incluye una Magnis Probe Plate. En su lugar, el kit G9730D, configurado para la configuración de la sonda en tiempo de ejecución, incluye empty Magnis Probe Input Strips para 12 ensayos (número de pieza 5190-9883), almacenadas a temperatura ambiente.

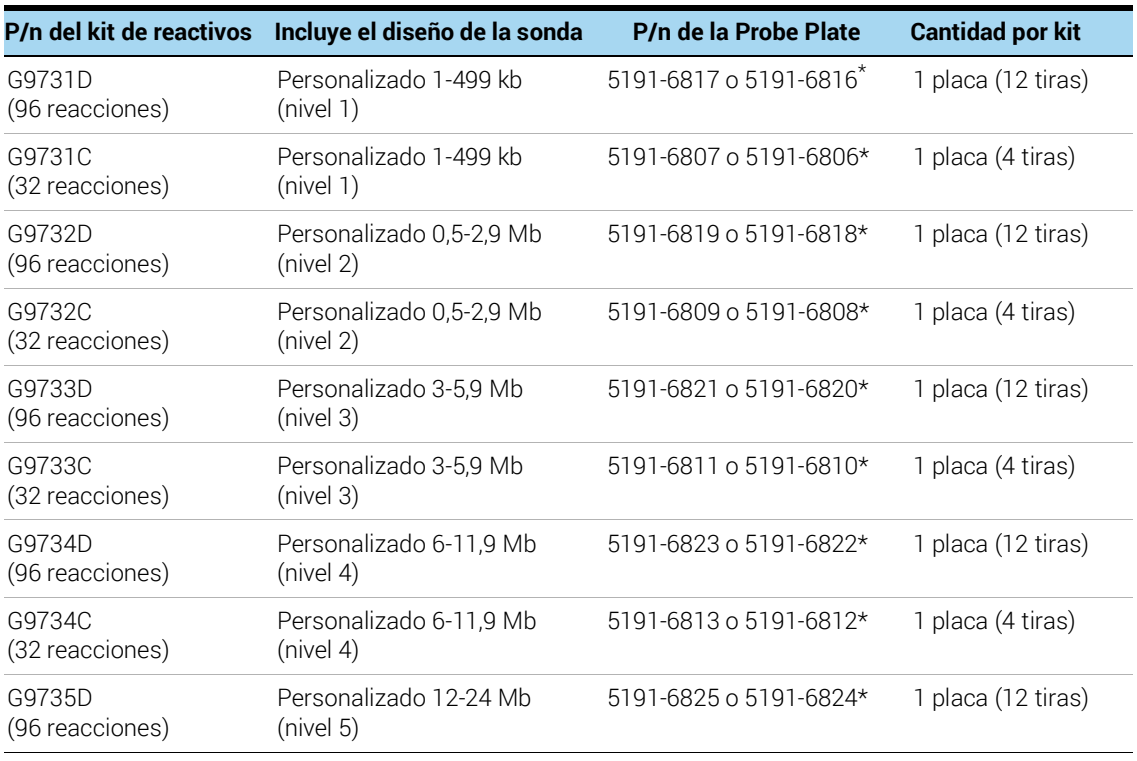

#### <span id="page-75-2"></span>Tabla 18 Números de pieza de SureSelect Probe Plate, Pre-filled Single Well Format

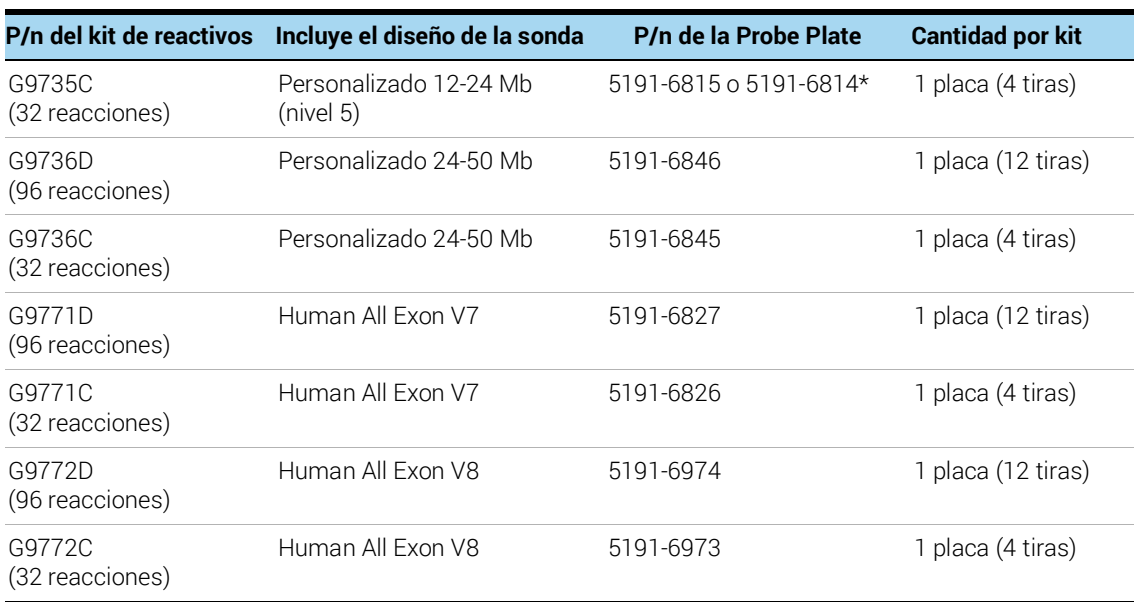

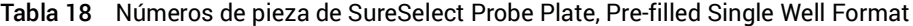

\* El número de pieza de la placa de sonda apropiado para su diseño de sonda personalizado lo determina Agilent cuando realiza un pedido de un Magnis SureSelect XT HS Rev B Reagent Kit. Los dos números de pieza indicados para cada kit de reactivos son totalmente compatibles con los protocolos de Magnis que se admiten en esta publicación.

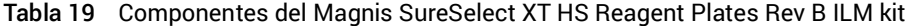

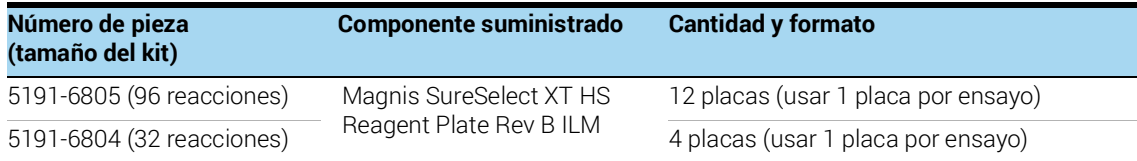

### Tabla 20 Componentes del kit Magnis SureSelect XT HS Index Plate, ILM

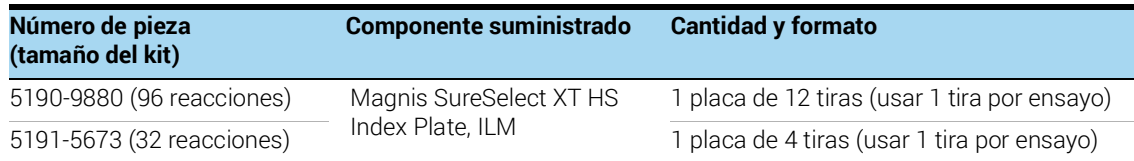

#### Tabla 21 Componentes del kit Magnis SureSelect XT HS Beads/Buffers Plates, ILM

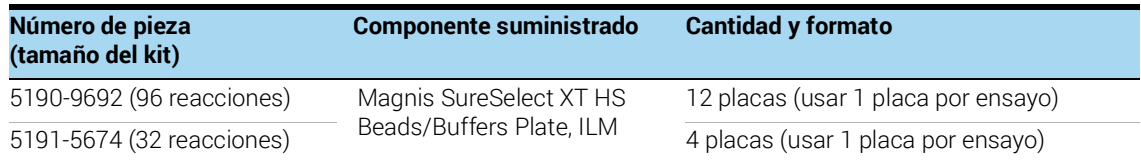

### Tabla 22 Componentes del kit Magnis Empty Consumables

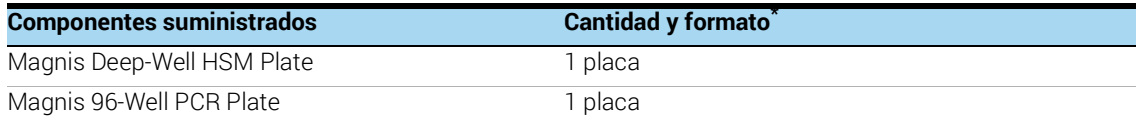

### Tabla 22 Componentes del kit Magnis Empty Consumables

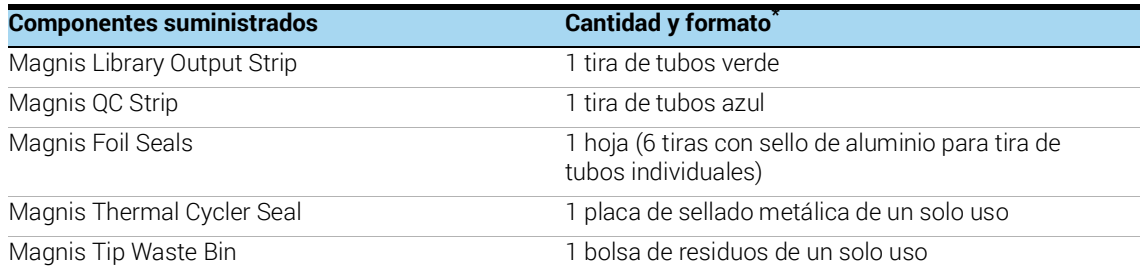

\* Las piezas enumeradas son por caja de consumibles de un solo ensayo. Cada kit de 96 reacciones se suministra con 12 cajas individuales (p/n 5190-9712) de consumibles para un solo ensayo, y cada kit de 32 reacciones se suministra con 4 cajas individuales (p/n 5191-5675) de consumibles para un solo ensayo.

<span id="page-77-0"></span>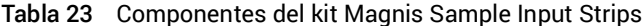

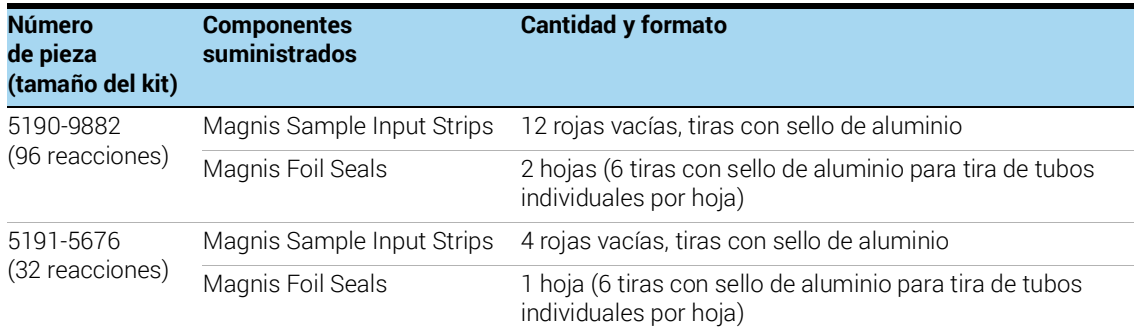

### <span id="page-78-0"></span>Contenido del Magnis SureSelect XT HS (formato original) Reagent Kit

Los Magnis SureSelect XT HS Reagent Kits (formato original) incluyen los kits de componentes que se enumeran en la [Tabla](#page-78-2) 24, con el contenido de cada kit de componentes detallado de la [Tabla](#page-78-1) 25 a la [Tabla](#page-80-0) 31.

<span id="page-78-2"></span>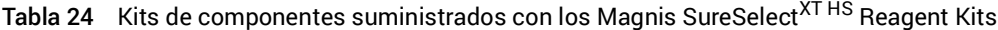

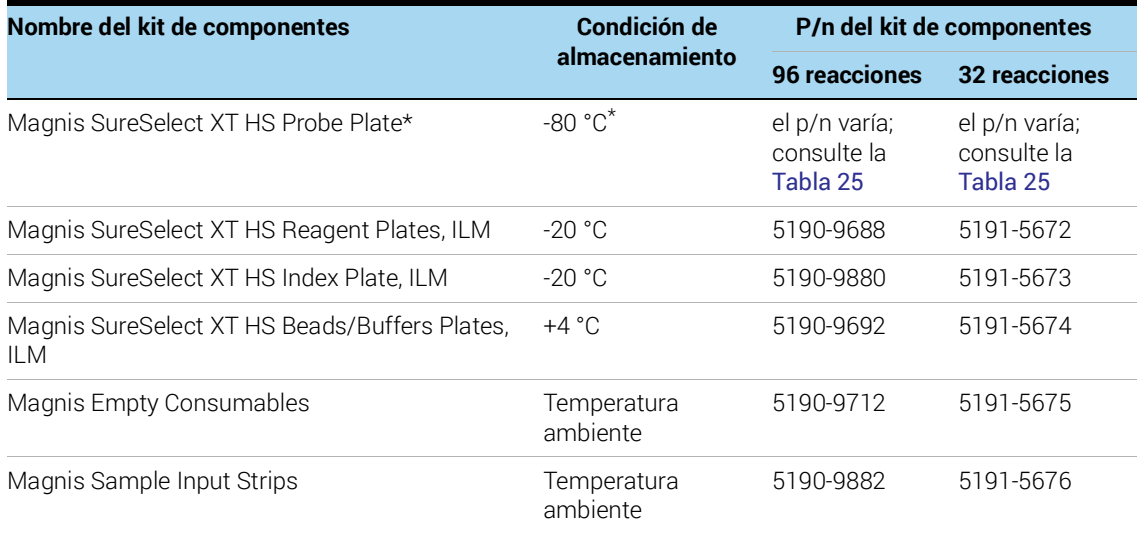

\* El número de pieza G9730B del kit no incluye una Magnis SureSelect XT HS Probe Plate. En su lugar, el kit G9730B, configurado para la configuración de la sonda en tiempo de ejecución, incluye empty Magnis Probe Input Strips para 12 ensayos (número de pieza 5190-9883), almacenadas a temperatura ambiente.

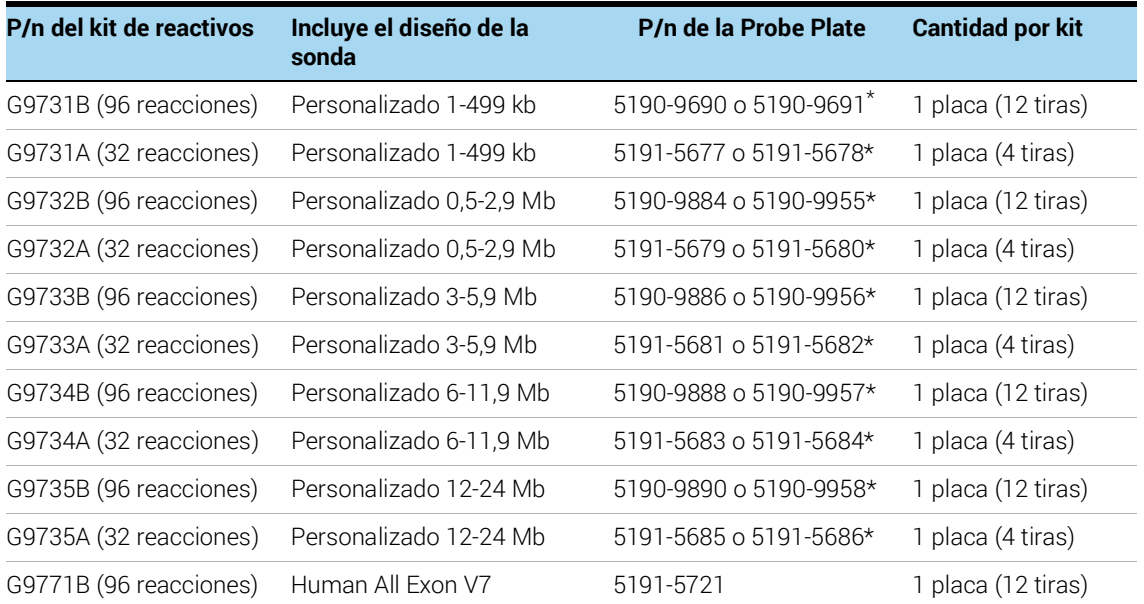

#### <span id="page-78-1"></span>Tabla 25 Números de pieza de Probe Plate

### Tabla 25 Números de pieza de Probe Plate

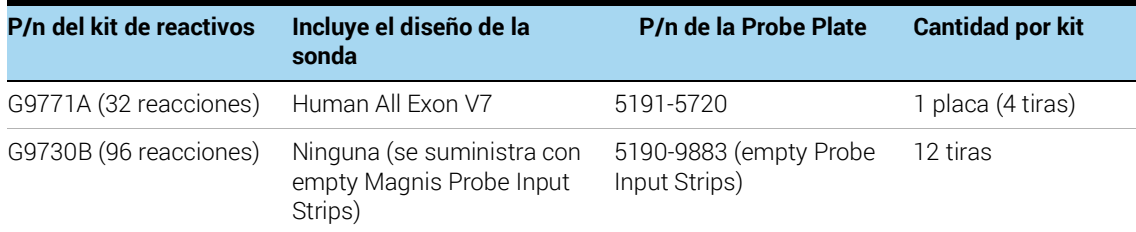

\* El número de pieza de la placa de sonda apropiado para su diseño de sonda personalizado lo determina Agilent cuando realiza un pedido de Magnis SureSelect XT HS Reagent Kit. Los dos números de pieza indicados para cada kit de reactivos son totalmente compatibles con los protocolos de Magnis que se admiten en esta publicación.

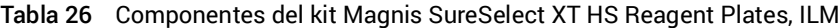

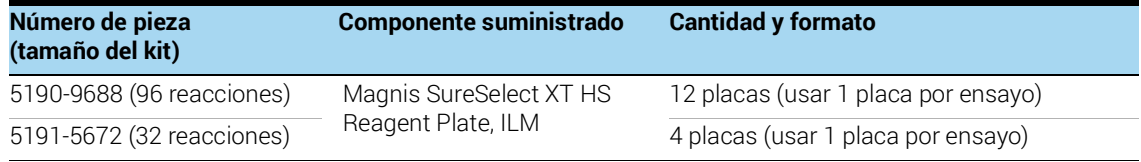

Tabla 27 Componentes del kit Magnis SureSelect XT HS Index Plate, ILM

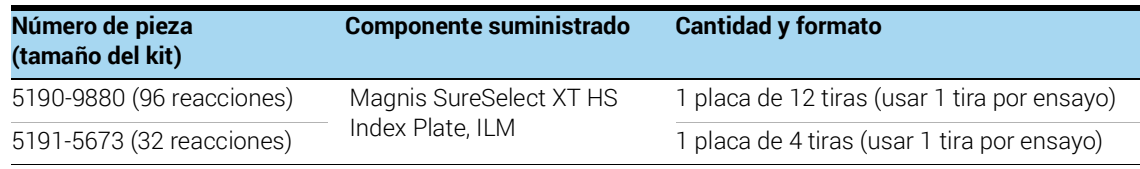

#### Tabla 28 Componentes del kit Magnis SureSelect XT HS Beads/Buffers Plates, ILM

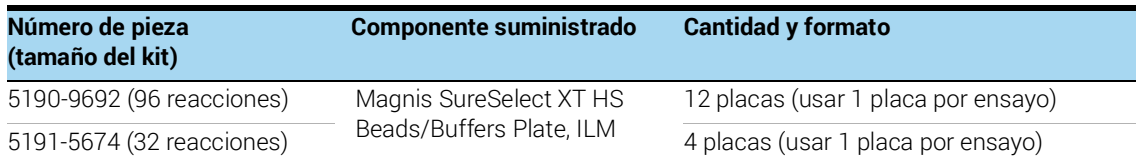

#### Tabla 29 Componentes del kit Magnis Empty Consumables

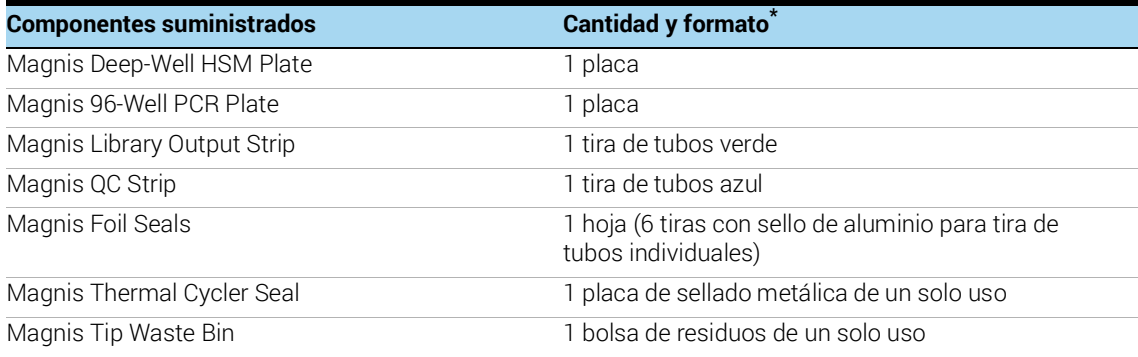

\* Las piezas enumeradas son por caja de consumibles de un solo ensayo. Cada kit de 96 reacciones se suministra con 12 cajas individuales (p/n 5190-9712) de consumibles para un solo ensayo, y cada kit de 32 reacciones se suministra con 4 cajas individuales (p/n 5191-5675) de consumibles para un solo ensayo.

### Tabla 30 Componentes del kit Magnis Sample Input Strips

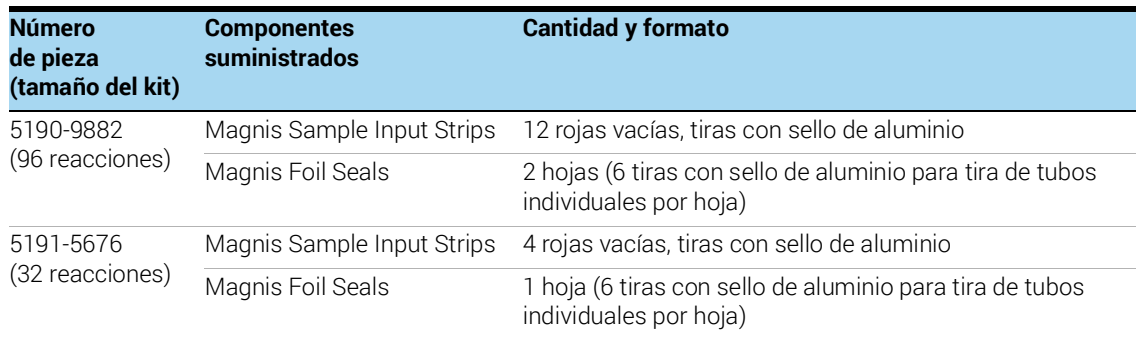

### <span id="page-80-0"></span>Tabla 31 Componentes del kit Magnis Probe Input Strip

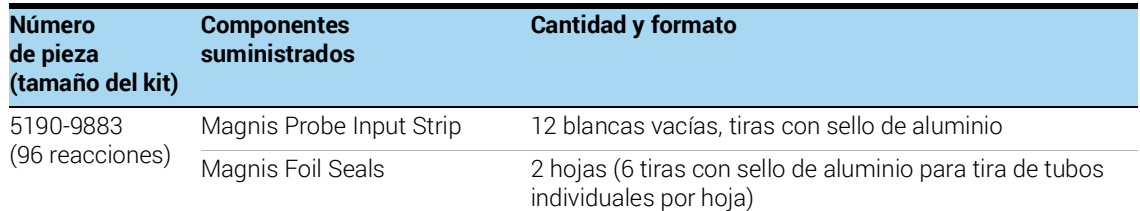

# <span id="page-81-0"></span>Información de referencia para los SureSelect XT HS Indexes

### <span id="page-81-1"></span>Información sobre posición de la placa

Los cebadores utilizados para indexar las bibliotecas de secuenciación se proporcionan en la Magnis SureSelect XT HS Index Plate, ILM. Las placas contienen los índices de SureSelect XT HS A01-H04 en alícuotas de un solo uso en los pocillos individuales de las tiras de tubos contenidas en un soporte de placa. La placa suministrada con los kits de 32 reacciones (p/n 5191-5673) contiene un juego de cuatro (4) tiras etiquetadas *A1, A2, A3* o *A4*, con cada uno de los 32 índices únicos A01-H04 suministrado en un solo pocillo. Consulte la [Tabla](#page-81-2) 32 para ver un mapa de la placa.

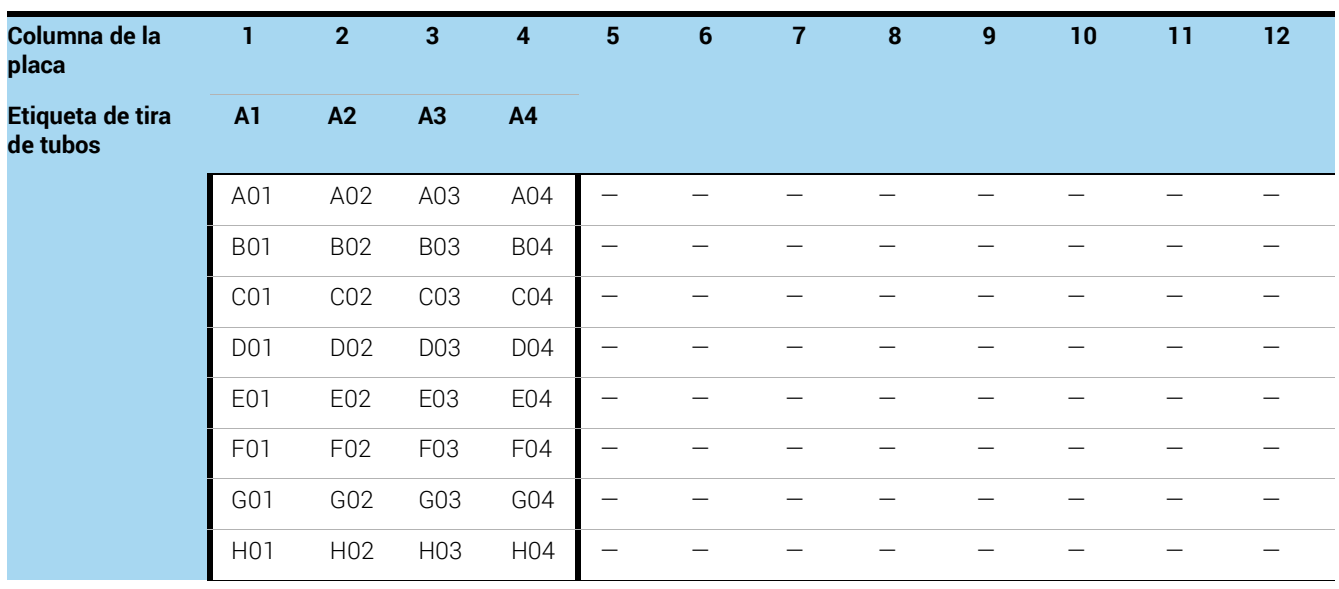

<span id="page-81-2"></span>Tabla 32 Mapa de índice de la Magnis SureSelect XT HS Index Plate, ILM suministrada con kits de 32 reacciones

La placa suministrada con kits de 96 reacciones (p/n 5190-9880) contiene 12 tiras, formadas por tres juegos de las cuatro (4) tiras etiquetadas *A1, A2, A3* o *A4* con cada uno de los 32 índices únicos A01-H04 suministrados en tres pocillos. Consulte la [Tabla](#page-82-0) 33 para ver un mapa de la placa. No utilice el mismo número de tira de índice para varias series utilizadas para preparar bibliotecas que se van a multiplexar para NGS.

| Columna de la<br>placa       | 1                | $\overline{2}$  | 3               | 4               | 5                | 6               | 7               | 8               | 9                | 10               | 11              | 12              |
|------------------------------|------------------|-----------------|-----------------|-----------------|------------------|-----------------|-----------------|-----------------|------------------|------------------|-----------------|-----------------|
| Etiqueta de tira<br>de tubos | A1               | A2              | A3              | A <sub>4</sub>  | A <sub>1</sub>   | A2              | A <sub>3</sub>  | A4              | A <sub>1</sub>   | A2               | A3              | A4              |
|                              | A01              | A02             | A03             | A04             | A01              | A02             | A03             | A04             | A01              | A02              | A03             | A04             |
|                              | <b>B01</b>       | <b>B02</b>      | <b>B03</b>      | <b>B04</b>      | <b>B01</b>       | <b>B02</b>      | <b>B03</b>      | <b>B04</b>      | <b>B01</b>       | <b>B02</b>       | <b>B03</b>      | <b>B04</b>      |
|                              | C01              | CO <sub>2</sub> | CO <sub>3</sub> | CO <sub>4</sub> | CO <sub>1</sub>  | CO <sub>2</sub> | C03             | CO <sub>4</sub> | CO <sub>1</sub>  | CO <sub>2</sub>  | CO <sub>3</sub> | CO <sub>4</sub> |
|                              | D01              | D02             | D03             | D <sub>04</sub> | <b>D01</b>       | D <sub>02</sub> | D03             | D <sub>04</sub> | D01              | D <sub>02</sub>  | D03             | D <sub>04</sub> |
|                              | E01              | E02             | E03             | E04             | E01              | E02             | E03             | E04             | E01              | E02              | E03             | E04             |
|                              | F <sub>0</sub> 1 | F02             | F <sub>03</sub> | F04             | F01              | F02             | F <sub>03</sub> | F <sub>04</sub> | F <sub>0</sub> 1 | F <sub>02</sub>  | F03             | F04             |
|                              | G <sub>0</sub> 1 | G02             | G03             | G04             | G01              | GO <sub>2</sub> | G03             | G <sub>04</sub> | G <sub>0</sub> 1 | G02              | G03             | G04             |
|                              | H <sub>0</sub> 1 | H <sub>02</sub> | H03             | H04             | H <sub>0</sub> 1 | H <sub>02</sub> | H <sub>03</sub> | H <sub>04</sub> | H <sub>0</sub> 1 | H <sub>0</sub> 2 | H <sub>03</sub> | H <sub>04</sub> |

<span id="page-82-0"></span>Tabla 33 Mapa de índice de la Magnis SureSelect XT HS Index Plate, ILM suministrada con kits de 96 reacciones

## <span id="page-83-0"></span>Secuencias de nucleótidos de index (índice)

La secuencia de nucleótidos de cada índice de SureSelect XT HS se muestra en la [Tabla](#page-83-1) 34. Cada índice tiene una longitud de 8 nt y las series de secuenciación se deben realizar con lecturas de índice de 8 pb (consulte la [página](#page-66-0) 67).

| Tira A1                     |                  |                             | <b>Tira A2</b>   |                 | Tira A3          | <b>Tira A4</b>  |                  |  |
|-----------------------------|------------------|-----------------------------|------------------|-----------------|------------------|-----------------|------------------|--|
| <i><u><b>Índice</b></u></i> | <b>Secuencia</b> | <i><u><b>Índice</b></u></i> | <b>Secuencia</b> | líndice         | <b>Secuencia</b> | <b>l</b> índice | <b>Secuencia</b> |  |
| A01                         | <b>GTCTGTCA</b>  | A02                         | GCGAGTAA         | A03             | AGCAGGAA         | A <sub>04</sub> | <b>CCGTGAGA</b>  |  |
| <b>B01</b>                  | TGAAGAGA         | <b>B02</b>                  | GTCGTAGA         | <b>B03</b>      | AGCCATGC         | <b>B04</b>      | GACTAGTA         |  |
| C <sub>0</sub> 1            | <b>TTCACGCA</b>  | C <sub>02</sub>             | <b>GTGTTCTA</b>  | CO <sub>3</sub> | TGGCTTCA         | C <sub>04</sub> | GATAGACA         |  |
| D <sub>0</sub> 1            | AACGTGAT         | D <sub>02</sub>             | <b>TATCAGCA</b>  | D <sub>03</sub> | CATCAAGT         | D <sub>04</sub> | GCTCGGTA         |  |
| E01                         | ACCACTGT         | E <sub>02</sub>             | TGGAACAA         | E03             | <b>CTAAGGTC</b>  | E <sub>04</sub> | GGTGCGAA         |  |
| F <sub>0</sub> 1            | <b>ACCTCCAA</b>  | F <sub>02</sub>             | <b>TGGTGGTA</b>  | F <sub>03</sub> | AGTGGTCA         | F <sub>04</sub> | AACAACCA         |  |
| G <sub>01</sub>             | ATTGAGGA         | G <sub>02</sub>             | ACTATGCA         | G03             | AGATCGCA         | G <sub>04</sub> | CGGATTGC         |  |
| H <sub>0</sub> 1            | ACACAGAA         | H <sub>02</sub>             | <b>CCTAATCC</b>  | H <sub>03</sub> | ATCCTGTA         | H <sub>04</sub> | AGTCACTA         |  |

<span id="page-83-1"></span>Tabla 34 Índices de SureSelect XT HS de A01 a H04

PRECAUCIÓN Las secuencias de índices del sistema SureSelect XT HS de A01 a H04 difieren de las secuencias del sistema SureSelect XT de Agilent de A01 a H04.

### <span id="page-84-0"></span>Seguimiento de la identidad de index (índice) posterior al ensayo

La tira de índice específica que se utiliza para un ensayo en el Magnis Prep System se informa en la pantalla Post-Run Data, a la que se puede acceder desde la pantalla táctil Home. En la pantalla Post-Run Data, abra la pestaña Labware Info y, en *Labware*, busque la fila *Index Strip* para ver distintas propiedades de la tira de índice utilizada para el ensayo. Para ver el número de la tira de índice, informado como un valor de 1 a 12, desplácese a la parte derecha de la pantalla y mire en la columna *Index Strip*. El número equivalente de 1 a 12 de la tira de índice también se puede encontrar en el archivo de registro del ensayo.

Los índices específicos de SureSelect XT HS asociados con cada número de 1 a 12 de la tira de índice se muestran en la [Tabla](#page-84-1) 35.

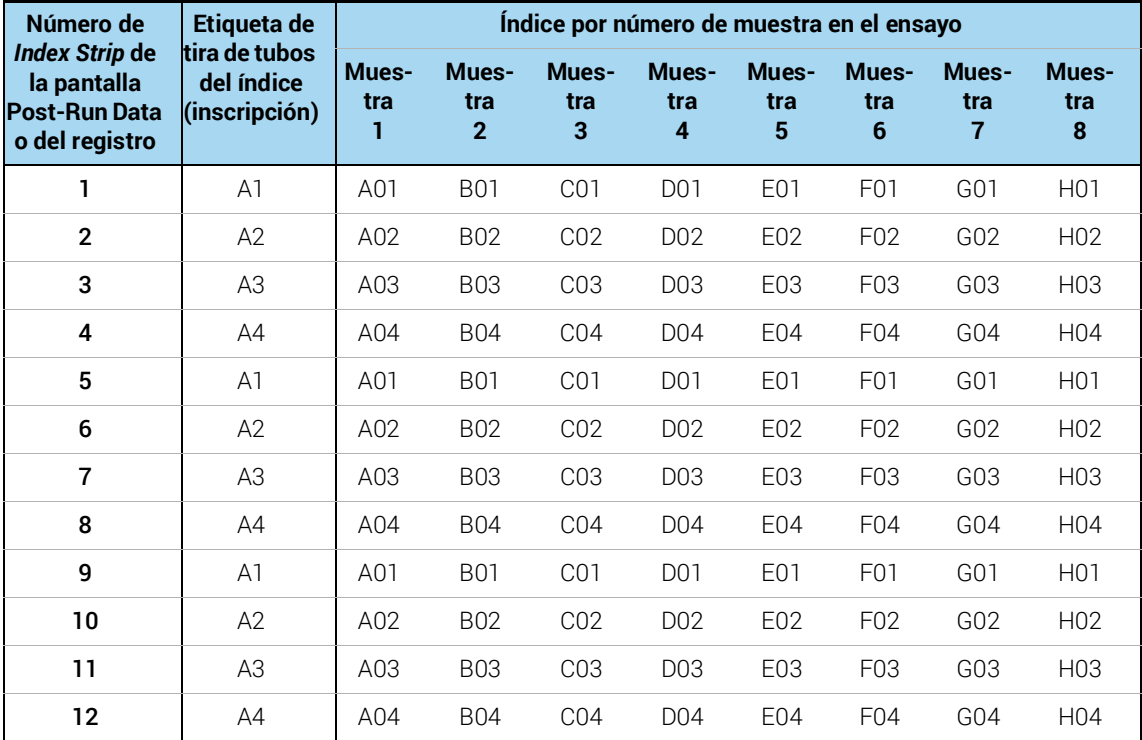

<span id="page-84-1"></span>Tabla 35 Uso de los números de la tira de índice de Post-Run Data para el seguimiento del índice

### <span id="page-85-0"></span>Guía para la solución de problemas

A continuación, se incluyen directrices para la solución de problemas para la ejecución de los protocolos de preparación de biblioteca SureSelect XT HS NGS automatizados en el Magnis NGS Prep System y para los pasos de preparación de muestras anterior y análisis de biblioteca posterior. Para la solución de problemas general del instrumento Magnis, consulte la Guía del usuario del instrumento, publicación K1007-90000.

### Si el uso de la pantalla táctil para la configuración del ensayo presenta problemas de funcionalidad o si la pantalla táctil no responde

- ✔ Como alternativa a los controles de la pantalla táctil, puede utilizar un ratón conectado por USB para realizar selecciones e introducir datos en el software Magnis. Conecte el ratón con cualquiera de los dos puertos USB situados en la parte frontal del instrumento. Una vez conectado, utilice las funciones interactivas del ratón para realizar selecciones en la interfaz que se muestra en la pantalla táctil.
- ✔ Reinicie el sistema para restablecer la funcionalidad de la pantalla táctil.

### Si las luces del indicador LED del instrumento se iluminan en rojo y la pantalla táctil muestra el mensaje de error "*Teach points are shifted. Please perform auto teaching from the Settings screen*."

- $\checkmark$  Este mensaje de error aparece cuando el Instrument Health Check (IHC) no supera la verificación del punto de programación, lo que indica que los marcadores del punto de programación de la unidad del instrumento pueden estar oscurecidos o que el instrumento necesita realizar una rutina de programación Auto Teaching antes de configurar un ensayo. Realice los pasos que se indican a continuación para preparar el instrumento para un ensayo:
	- Verifique que todas las posiciones de la unidad Magnis estén libres de consumibles del kit y otros residuos. La presencia de cualquier material en la unidad del instrumento puede impedir la detección exitosa de los marcadores del punto de programación.
	- Limpie la ventana del escáner de códigos de barras según las instrucciones de limpieza de la Guía del usuario del instrumento. Los residuos o huellas dactilares en el escáner pueden oscurecer los puntos de programación y, en consecuencia, provocar un fallo en la verificación.
	- Reinicie el sistema. Después de iniciar sesión, el instrumento realizará otro IHC. Si esta comprobación de estado se completa satisfactoriamente, puede reanudar el proceso de configuración sin realizar la rutina de Auto Teaching. Si el IHC no se completa satisfactoriamente, lleve a cabo la rutina de Auto Teaching con los pasos que se indican a continuación.
	- En la pantalla Home, abra la pantalla Settings y presione Auto Teaching. Siga las instrucciones que aparecen en la pantalla táctil. El proceso de Auto Teaching tarda aproximadamente 30 minutos y requiere la presencia de un operador para la colocación del material de laboratorio en el instrumento.
	- Una vez finalizado el proceso de Auto Teaching, puede comenzar con la configuración del ensayo con tan solo presionar Run Protocol en la pantalla Home.

### Si las luces del indicador LED del instrumento se iluminan en rojo y la pantalla táctil muestra un mensaje de error de Instrument Health Check (IHC)

- ✔ Agilent recomienda reiniciar el instrumento después de un fallo del IHC siguiendo los pasos que se indican a continuación:
	- En el cuadro de diálogo del error, presione Cancel para rechazar el inicio de la prueba de diagnóstico.
	- Presione el icono de error en la parte inferior de la pantalla y registre el código de error para su posible uso en la solución de problemas con el soporte técnico de Agilent.
- Apague el instrumento presionando el botón de encendido en la parte frontal del instrumento.
- Verifique que todas las posiciones de la unidad Magnis estén libres de consumibles del kit y otros residuos. La presencia de cualquier material en la unidad del instrumento puede interferir con el IHC tras el reinicio.
- Encienda el instrumento presionando el botón de encendido en la parte frontal del instrumento.
- Después de iniciar sesión, el instrumento realizará otro IHC. Si esta comprobación de estado se completa satisfactoriamente, puede comenzar o reanudar la configuración del ensayo. Para ello, presione Run Protocol en la pantalla Home.

Si el IHC vuelve a fallar después de reiniciar el instrumento, póngase en contacto con el servicio de soporte técnico internacional de Agilent para solicitar asistencia.

### Si falta un protocolo en el menú Protocol en la pantalla *Enter Run Info*

✔ Los protocolos de ensayo Magnis visibles en la pantalla táctil *Enter Run Info* y disponibles para ejecutarse en su instrumento pueden variar, dependiendo de la fecha de compra del instrumento, la fecha de disponibilidad del protocolo y de si se ha realizado alguna actualización posterior a la compra de su instrumento. Si necesita un protocolo que actualmente no está disponible en el instrumento, visite la [página de descarga de protocolos Magnis en Agilent.com](https://www.agilent.com/en/product/next-generation-sequencing/hybridization-based-next-generation-sequencing-ngs/ngs-automation-platforms/magnis-sureselect-xths-reagents-456506) para obtener más información.

### Si resulta difícil la colocación de las tiras de tubos en el módulo de enfriamiento

- ✔ Para facilitar la correcta colocación de las tiras de tubos en el módulo de enfriamiento, cargue la tira de muestras llenas, la tira de índice y la tira de sonda en ese orden de izquierda a derecha.
- ✔ La colocación incorrecta de los sellos de aluminio puede obstruir el posicionamiento y el asiento de la tira de tubos al cargar el enfriador. Al volver a sellar la tira de entrada de la muestra o una tira de sonda autocargable con un sello de aluminio, procure aplicar el sello de forma firme y uniforme, sin salientes ni pliegues excesivos.

### Si la pantalla *Verify Labware* informa de un problema con uno o más componentes del material de laboratorio después de escanear los códigos de barras del material de laboratorio

- $\vee$  Si todos o la mayoría de los materiales de laboratorio no superan la verificación, es posible que sea necesario limpiar la ventana del escáner de códigos de barras. Consulte la Guía del usuario del instrumento para conocer las instrucciones de limpieza. Una vez finalizada la limpieza, repita el paso *Verify Labware*.
- $\vee$  Si solo uno o unos pocos componentes del material de laboratorio no superan la verificación, presione el icono de error en la parte inferior de la pantalla y expanda la información de la posición con error para consultar el motivo del fallo.

### • Si el escáner de códigos de barras no puede escanear un componente concreto del material de laboratorio

Compruebe que el material de laboratorio esté presente en la posición requerida de la unidad y orientado correctamente, con el código de barras mirando hacia la parte frontal del instrumento. Revise de la [página](#page-31-0) 32 a la [página](#page-35-0) 36 para conocer los pasos completos de carga de la unidad. Corrija los errores de omisión o posicionamiento y, a continuación, repita el paso *Verify Labware*. Si los componentes del material de laboratorio que presentan el error están presentes y bien colocados, inspeccione visualmente el código de barras para verificar su integridad. Para un escaneo exitoso, los códigos de barras no deben presentar arañazos, manchas, condensación, obstrucción por sellos de aluminio ni marcas de escritura o de otro tipo en el material plástico. Si se sospecha que el código de barras está dañado u obstruido, ajuste o sustituya el componente del material de laboratorio y repita el paso *Verify Labware*.

#### • Si el material de laboratorio escaneado ha caducado

Sustituya cualquier componente caducado con componentes no caducados y, a continuación, repita el paso *Verify Labware*. La fecha de caducidad se encuentra en el Certificado de análisis que se entrega con cada kit de componentes que contiene reactivos precargados. Los componentes suministrados como material plástico vacío no tienen fecha de caducidad.

#### • Si la Reagent Plate y la Probe Input Strip escaneadas se identifican como *material de laboratorio incorrecto*

Cuando la Reagent Plate y la Probe Input Strip, específicamente, se identifican como *material de laboratorio incorrecto*, es importante verificar que se haya seleccionado el protocolo correcto para el formato del kit de reactivos que se cargó en el instrumento. Compruebe el formato del kit de reactivos que se cargó para el ensayo y, a continuación, use la tabla siguiente para verificar que se haya seleccionado el protocolo correcto durante la configuración del ensayo. Si se seleccionó el protocolo incorrecto, regrese a la pantalla *Enter Run Info* pulsando la flecha hacia atrás en la pantalla táctil y seleccione el protocolo correcto en el menú; si es necesario, expanda el menú de protocolo. Después de seleccionar el protocolo correcto, use las teclas de flecha hacia adelante para avanzar de nuevo a la pantalla *Verify Labware* y, a continuación, repita el paso *Verify Labware*.

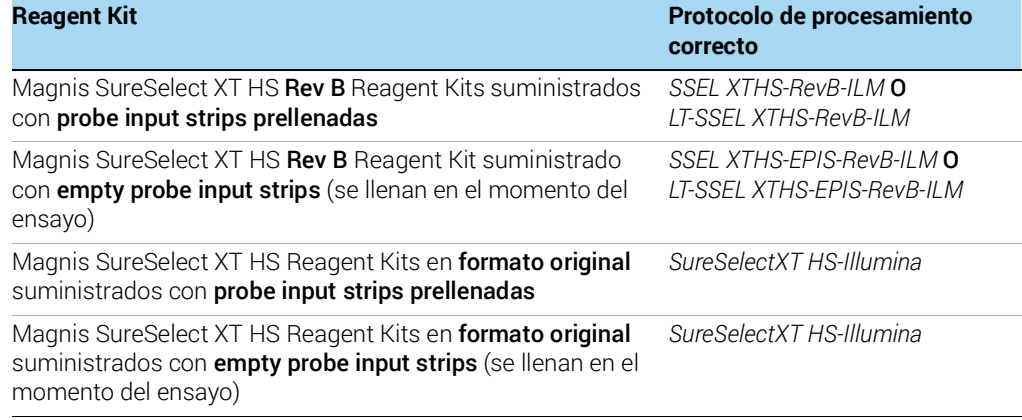

### • Si el material de laboratorio se identificó como material de laboratorio incorrecto, con el protocolo correcto seleccionado

Sustituya el material de laboratorio inadecuado por el componente del material de laboratorio correcto y repita el paso *Verify Labware*.

### Si hay una punta del micropipeteador suelta sobre la unidad del instrumento durante el ensayo

 $\vee$  En ocasiones, cuando el instrumento expulsa las puntas usadas en el recipiente de residuos, una punta puede rebotar y caer sobre la unidad del instrumento. Con una mano enguantada, mueva la punta al recipiente de residuos o deséchela tal como lo haría al vaciar dicho recipiente.

### Si el cuadro de diálogo *Turn off Chiller* de la pantalla táctil oscurece la pantalla del ensayo después de que se abra la puerta del instrumento y se recopilan las bibliotecas al final del ensayo

 $\vee$  Si la puerta del instrumento se abre al final del ensayo antes de que las luces del indicador LED se iluminen en azul (lo que indica la finalización de todos los pasos de ejecución del instrumento) o si la puerta del instrumento se abre solo parcialmente al final del ensayo, es posible que el cuadro de diálogo *Turn off Chiller* esté retenido en la pantalla del ensayo, lo que oscurece el contenido de la pantalla. En ensayos posteriores, espere a que las luces del indicador LED se iluminen en azul, lo que indica que el instrumento ha alcanzado un estado de inactividad posterior al ensayo, antes de abrir la puerta del instrumento. Abra la puerta por completo (hasta que las luces del indicador LED se iluminen en blanco) antes de recoger las muestras.

### Si la pantalla táctil de *Time Remaining* no indica 0:00 inmediatamente antes de pasar a las pantallas de ensayo/recolección de muestras finalizados

 $\vee$  El valor Time Remaining que aparece en la pantalla táctil es solo una estimación del tiempo que queda del ensayo. El contador puede ajustar la estimación del tiempo restante durante el ensayo y puede mostrar el tiempo mayor que 0:00 cuando el sistema está listo para comenzar la recogida de muestras. Esto no indica que haya un problema con el ensayo o el instrumento.

### Si el tamaño de los fragmentos de la biblioteca es mayor de lo esperado en los electroferogramas

- ✔ La fragmentación puede no ser óptima. Para obtener muestras de ADN intactas y de alta calidad, asegúrese de que la fragmentación se complete con el protocolo de fragmentación de dos rondas suministrado, incluidos todos los pasos de centrifugación y agitación en vórtex.
- ✔ Cualquier burbuja presente en el filamento del microTUBE puede interrumpir la fragmentación completa. Centrifugue el microTUBE durante 30 segundos antes de la primera ronda de fragmentación para asegurarse de que se liberen las burbujas.

### Si el rendimiento de las bibliotecas de poscaptura es bajo

- ✔ El número de ciclos de CPR puede requerir optimización. Repita la preparación de la biblioteca y el enriquecimiento del blanco de la muestra, aumentando el número de ciclos de CPR poscaptura en 1 o 2 ciclos. Solo los usuarios con nivel de acceso *Advanced* pueden cambiar el número de ciclos de CPR poscaptura. Consulte la [página](#page-40-0) 41 para obtener más información.
- $\vee$  Compruebe que la muestra de ADN de entrada cumple con las directrices de calidad y rango de concentración especificadas en el "Apéndice [1: Directrices para la preparación de muestras de ADN"](#page-46-0)
- ✔ Compruebe que el ensayo se haya configurado para la concentración y la calidad adecuadas de ADN de entrada. Puede revisar la configuración en la pestaña Run Setup de la pantalla Post Run Data del ensayo.
- $\vee$  Compruebe que la fragmentación del ADN se realizó en un tampón de TE bajo y no en agua. La fragmentación de muestras de ADN en agua reduce el rendimiento y la complejidad general de la biblioteca.
- $\vee$  Asegúrese de que los ensayos se realicen en condiciones de humedad de 30 % a 70 % (sin condensación). El uso del sistema en niveles de humedad fuera de este rango puede repercutir en el rendimiento y dar lugar a un rendimiento inferior o nulo de la biblioteca.
- $\blacktriangleright$  Un rendimiento muy bajo o nulo en una o más muestras del ensayo puede indicar un problema con las puntas de pipeta utilizadas en el ensayo. Mientras se cargan las puntas en el instrumento, compruebe que todas las cajas de puntas estén completamente llenas, bien fijas y dentro de los marcos de la lengüeta elevada de las plataformas. Asegúrese de que las cajas de puntas no se vean alteradas ni desplazadas mientras se retiran las tapas de las cajas de puntas.

#### Si las lecturas de secuenciación no cubren las regiones genómicas esperadas

✔ Es posible que se haya utilizado un diseño de sonda incorrecto en la ejecución del protocolo para el enriquecimiento del blanco. Revise el seguimiento de la muestra y la sonda que se registró durante el ensayo. Si es necesario, repita la ejecución del protocolo con el diseño de sonda correcto.

### En este libro

Esta guía proporciona instrucciones para la preparación automatizada de las bibliotecas de secuenciación multiplexada de extremos emparejados Illumina con enriquecimiento de blancos de SureSelect<sup>XT HS</sup> usando el sistema Magnis NGS Prep System.

Agilent Technologies, Inc. 2019, 2021

Versión D0, octubre de 2021

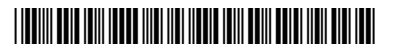

G9731-90014

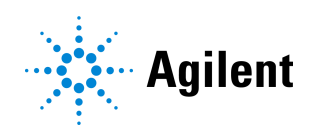